# **FARGO DTC 1000-DTC 4000**

*Kártyanyomtató* 

## *Felhasználói kézikönyv*

Verzió: 1.0

2012. január

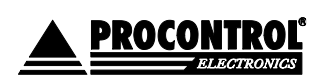

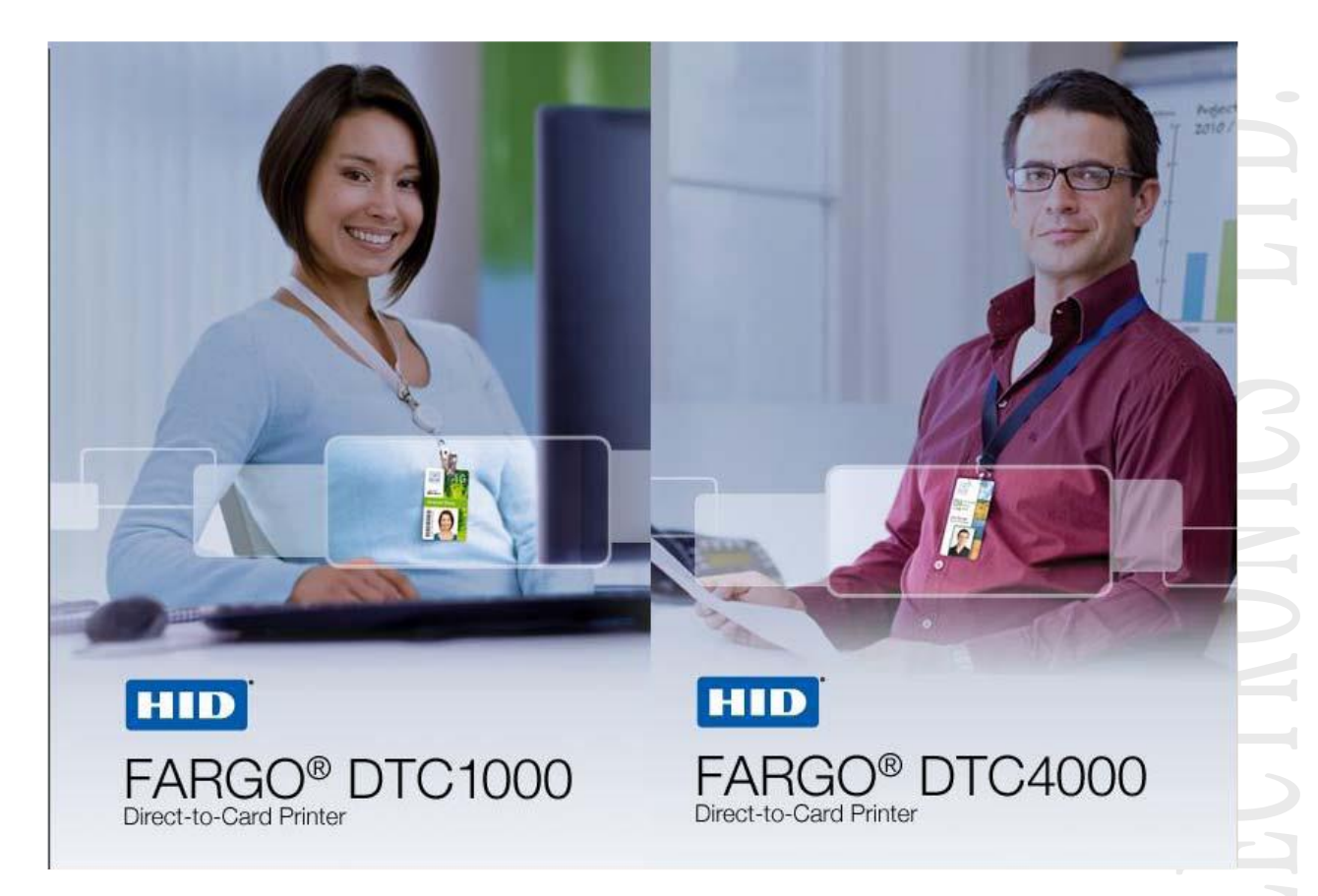

## Tartalomjegyzék

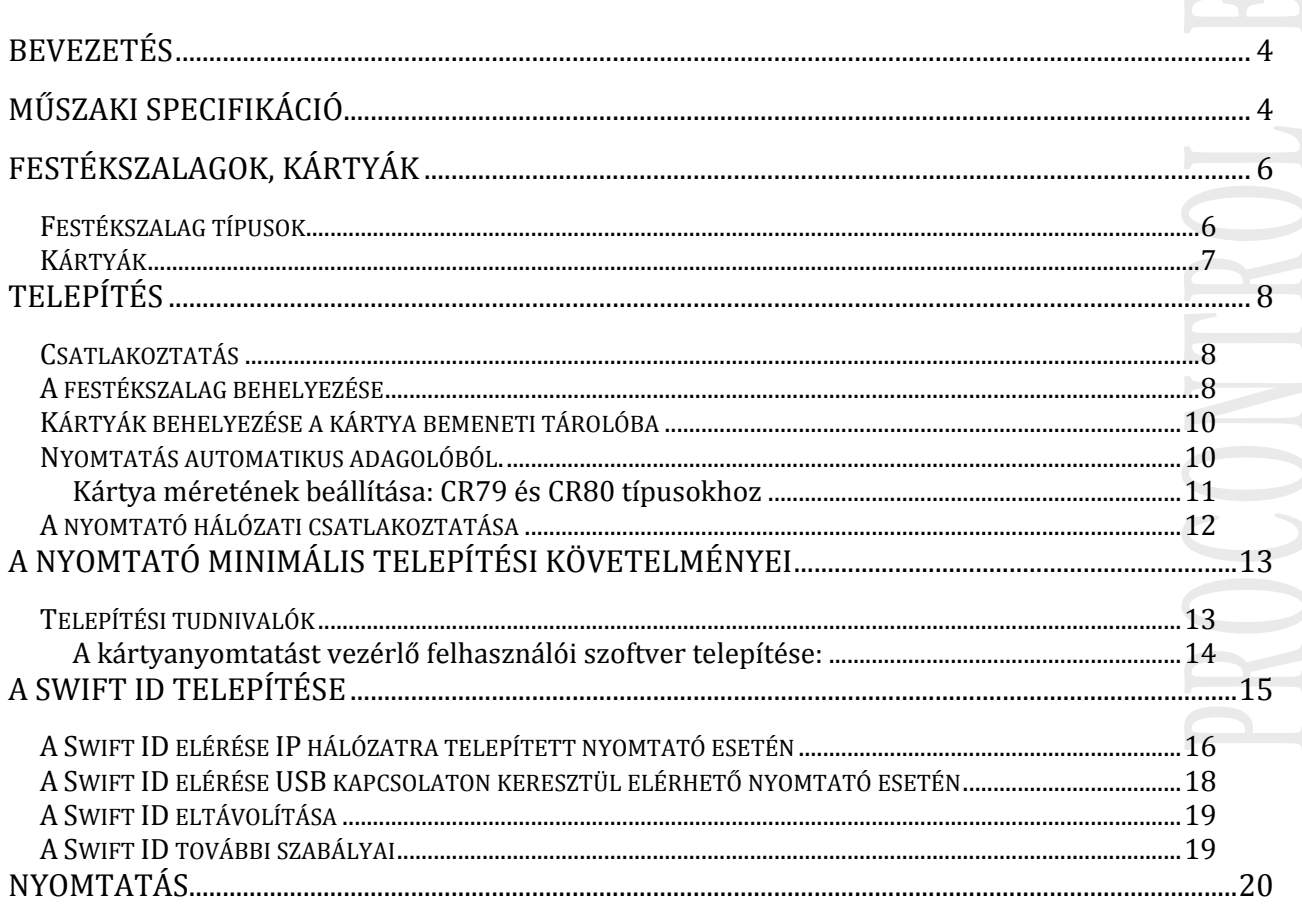

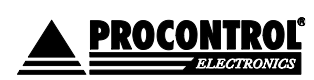

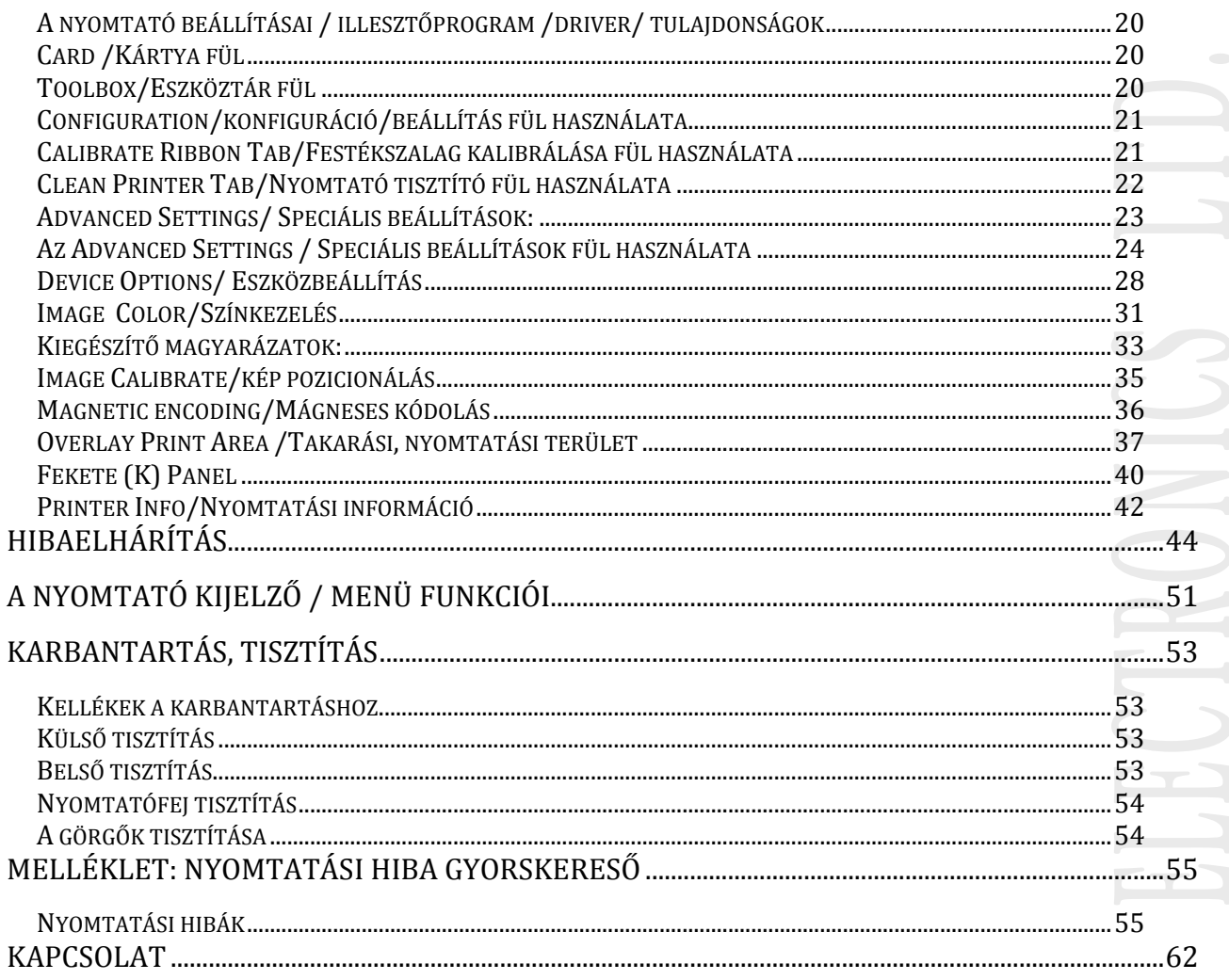

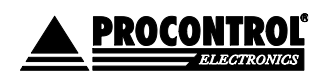

## <span id="page-3-0"></span>BEVEZETÉS

Köszönjük, hogy a Fargo DTC1000 illetve DTC4000 típusú kártyanyomtatóját választotta. A két típus konstrukciója, felépítése igen hasonló, ezért használati szempontból is közel állnak egymáshoz. A használati útmutatóban a leírás nagy részben megegyezik a két termékcsalád esetében, a különbségeket természetesen minden helyen feltüntetjük.

## <span id="page-3-1"></span>MŰSZAKI SPECIFIKÁCIÓ

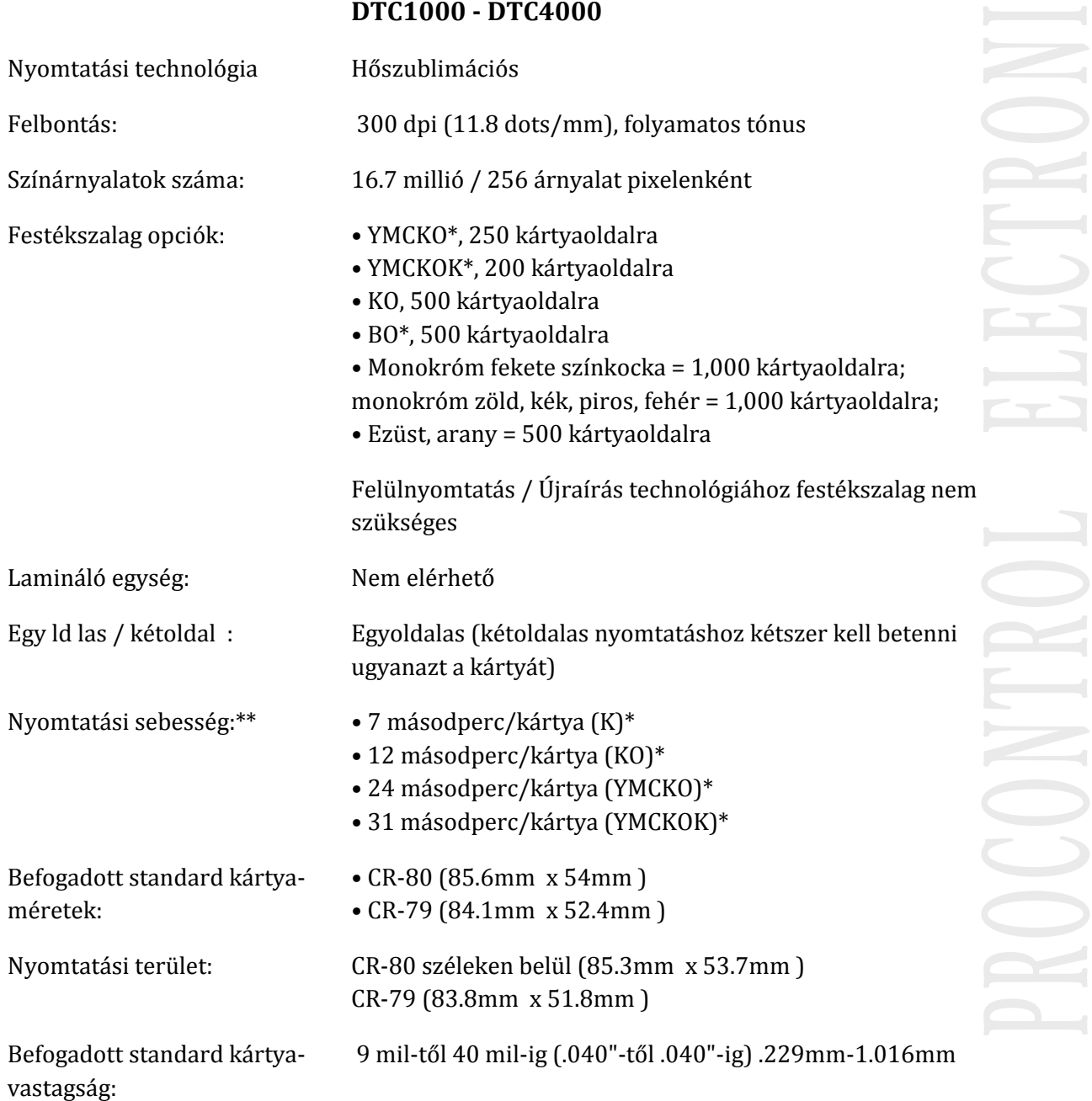

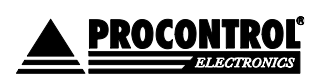

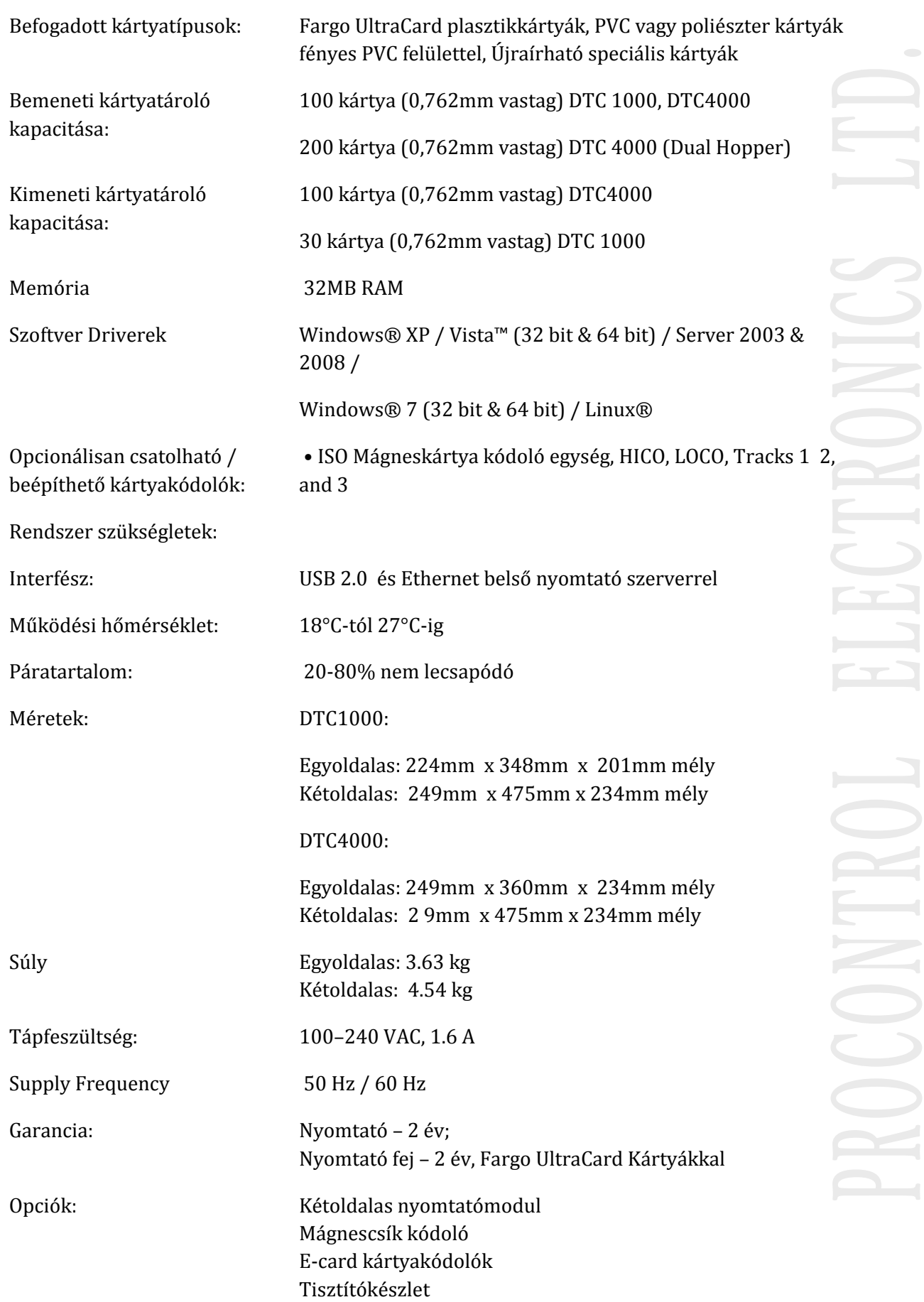

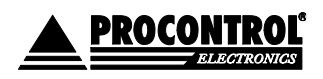

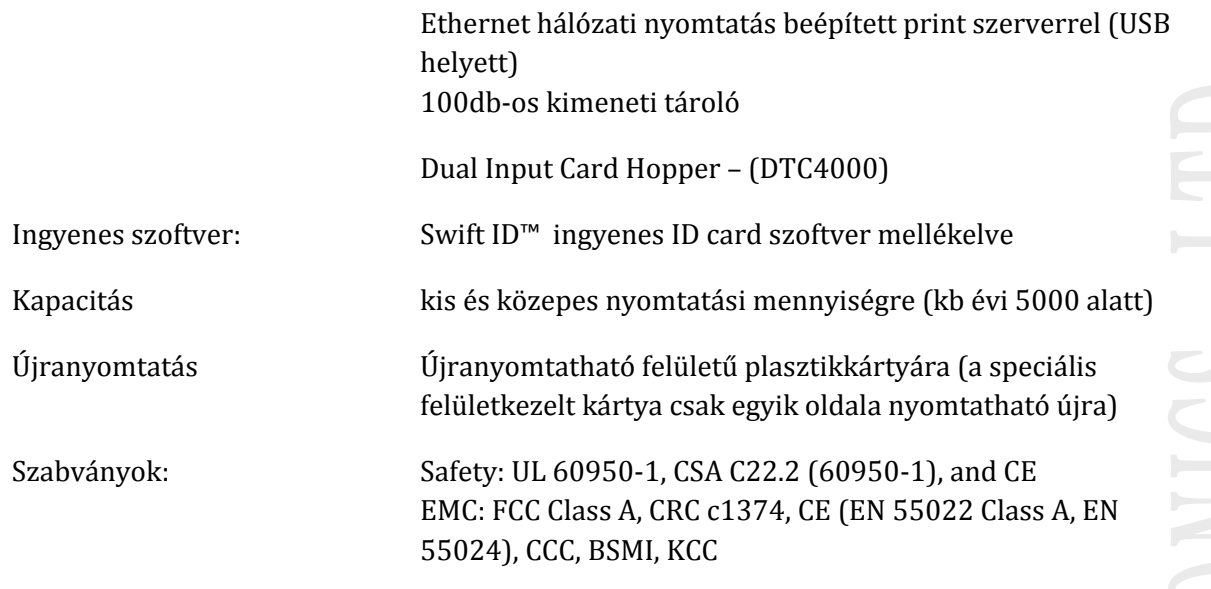

## <span id="page-5-0"></span>FESTÉKSZALAGOK, KÁRTYÁK

A nyomtató hőszublimációs festékszalagokat használ. A szalagok egységekből állnak. Egy egységnyi szalag egy kártyaoldal színes nyomtatására elegendő.

(A szalagok tárolásáról: a festékszalagokat ne tároljuk olyan helyen, ahol közvetlen fény éri. A tárolási hőmérséklet mindig maradjon 35 Celsius alatt, a relatív páratartalom 50% (+/-15%) alatt. Ezek betartásával a gyártó szerint 18 hónap tárolási időn belül a szalagok felhasználása megfelelő minőségben elvárható. A direkt fény, a pára és a hő módosít az elvárható tárolási időn.)

## <span id="page-5-1"></span>FESTÉKSZALAG TÍPUSOK

YMC: yellow, magenta, cián panelből álló egységek egymásutánját tartalmazó festékszalag (mivel hiányzik a fekete egység, olyan kontúros fekete betűket nem nyomtathatunk vele, mint a YMCK típusú szalaggal, és csak látható fényű vonalkód-olvasóval olvashatjuk az ezzel nyomtatott vonalkódokat.)

YMCKO: yellow, magenta, cián, Fekete, védőréteg panelből álló egységek egymásutánját tartalmazó festékszalag (leggyakrabban alkalmazott színes szalag típus, kontúros fekete betűket nyomtathatunk vele)

YMCKOK: yellow, magenta, cián, fekete, védőréteg, fekete panelből álló egységek egymásutánját tartalmazó festékszalag kétoldalas nyomtatókba. A kártya előlapját színesen, a hátlapját monokróm feketével nyomtathatja, csak egy egység elhasználásával.

H panel: Heat Seal panel. Nehezen nyomtatható felületekre ajánlott erősítő panel.

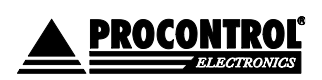

F: fluoreszkáló anyagú panel. Csak UV fényben látható hologram jellegű mintát, pl. egy céglogót lehet vele nyomtatni a színes nyomaton felül. A grafikát a felhasználó töltheti be a nyomtató driverébe.

Monokróm szalagok: Piros, kék, fekete (K), ezüst és arany monokróm szalagok elérhetők. Ez egyszínű nyomtatást tesz lehetővé lényegesen alacsonyabb áron, mint a színes. Feliratok nyomtatására, megszemélyesítésre ajánljuk. Az árnyalatok nyomtatását raszteres pontozottsággal valósítja meg.

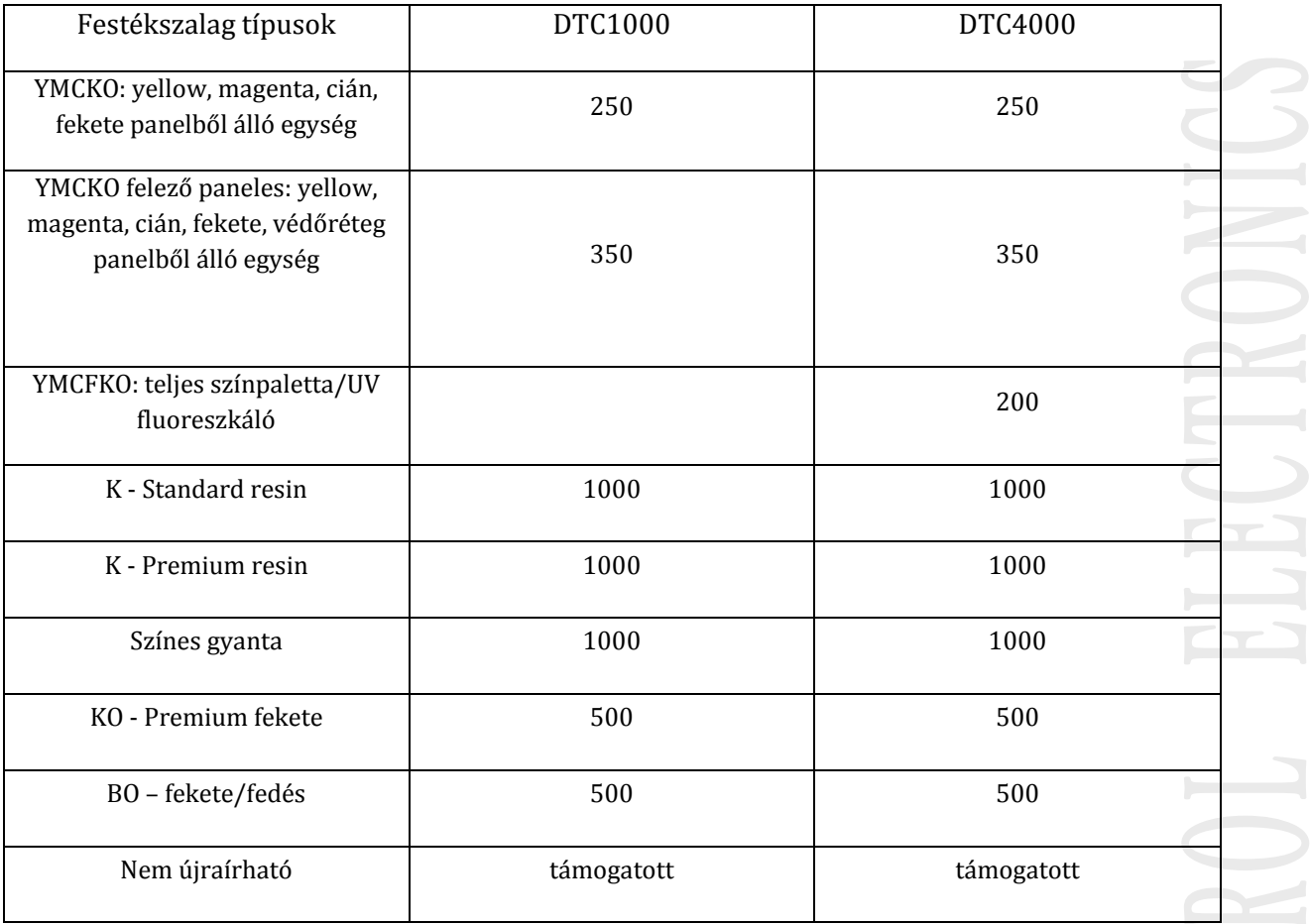

## <span id="page-6-0"></span>KÁRTYÁK

Befogadott kártyatípusok: Fargo UltraCard plasztikkártyák, PVC vagy poliészter kártyák fényes PVC felülettel, Újraírható speciális kártyák

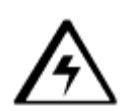

## **Figyelem!**

**A kártyák tiszták, sérülésmentesek, egyenletes felületűek legyenek!**

Az alábbi kockázatok minimalizálása érdekében használjon Fargo gyártmányú szabványméretű, és kiemelkedő minőségű plasztikkártyákat, mágneskártyákat, vagy kérje ki a forgalmazó tanácsát a nyomtatandó kártyával kapcsolatban. (Minden DTC technológiával dolgozó kártyanyomtató esetén érvényes.)

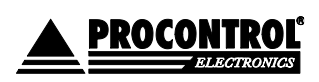

- Ne érintse meg a kártyafelületet, ahová nyomtatni kíván, különben előfordulhat, hogy az ujjlenyomata meglátszik a nyomtatáskor!
- Csak polírozott, fényes felületű, PVC anyagú, ujjlenyomat és pormentes és minden egyéb a kártyába beágyazódó szennyező anyagtól mentes kártyára nyomtasson. Továbbá a kártyának teljesen sima, egyenletes felületűnek kell lennie ahhoz, hogy a nyomtatáskor egyenletes szín lefedettséget érhessen el.
- Bizonyos RFID proximity kártyáknak egyenetlen felülete van, amely gátolhatja az egyenletes szín lefedettséget. Ajánljuk a HDP technológiás nyomtatókat, kérje ki a forgalmazó tanácsát.
- Bizonyos típusú smart kártyáknál a kontakt chip kissé eltér a kártya síkjától, ez is eredményezhet nyomaton lefedettségi hibát. Ajánljuk a HDP technológiás nyomtatókat, kérje ki a forgalmazó tanácsát.

## <span id="page-7-0"></span>TELEPÍTÉS

**Figyelem!** Helyezze a készüléket megfelelően szellőztetett helyiségbe. Ügyeljen arra, hogy a hideg környezetből meleg helyiségbe bevitt készülék belsejében páralecsapódás lehetséges, ami a nyomtatást kedvezőtlenül befolyásolja. Ezért használat előtt (a hálózati csatlakozót kihúzva) hagyja a készüléket néhány órára egy száraz, meleg helyiségben.

## <span id="page-7-1"></span>**CSATLAKOZTATÁS**

- 1. Dugja be az adapterkábelt a nyomtató hátoldalán található csatlakozóba.
- 2. Dugja be a tápkábelt az adapterbe.
- 3. A tápkábelt csatlakoztassa a 220V-os hálózatba.

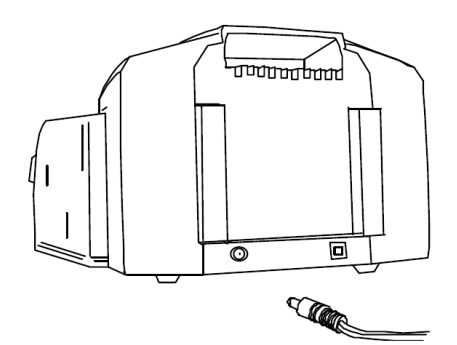

<span id="page-7-2"></span>A FESTÉKSZALAG BEHELYEZÉSE

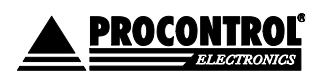

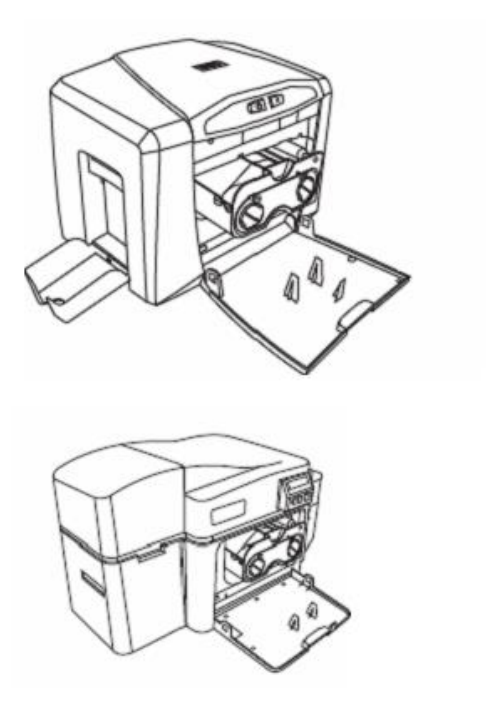

- 1. Nyissa le a nyomtató előlapját. (1. kép)
- 2. Csomagolja ki a festékkazettát, távolítsa el a csomagolóanyagokat.
- 3. Helyezze be a kazettát a nyomtatóba.
- 4. Csukja vissza az előlapot. (2.kép)
	- 1. kép: DTC1000 és DTC4000 duplex (kétoldalas nyomtató) modullal

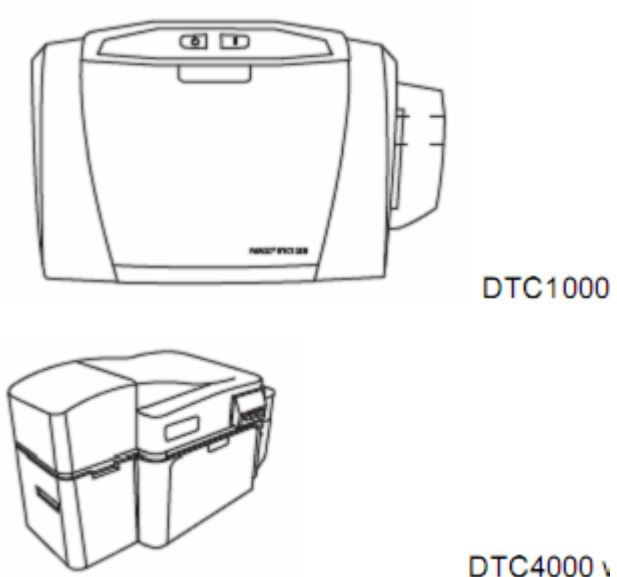

DTC4000 \

DTC1000

**DTC4000** 

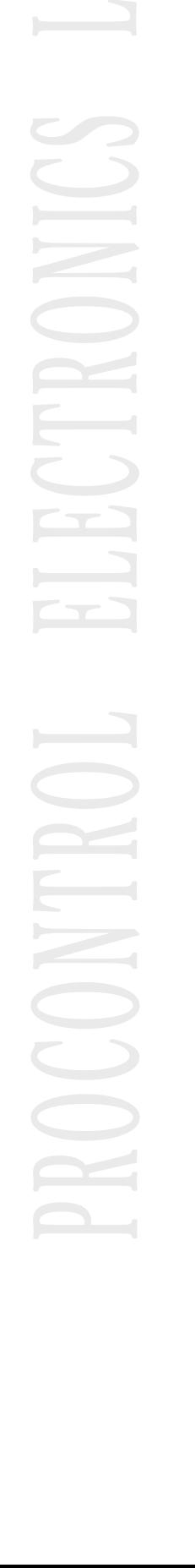

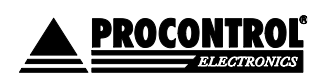

#### 2.kép: DTC1000 és DTC4000 duplex (kétoldalas nyomtató) modullal

#### <span id="page-9-0"></span>KÁRTYÁK BEHELYEZÉSE A KÁRTYA BEMENETI TÁROLÓBA

A nyomtatóban 1db bemeneti tároló van. Egyszerre 100db 30mil vastagságú kártya helyezhető be.

Lehetősége van egyesével adagolva, vagy kártyaköteget behelyezve automatikusan adagolva nyomtatni. Ha egyesével kíván nyomtatni, vegye ki az automatikus adagolóból a kártyaköteget.

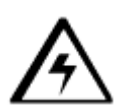

#### **Figyelem!**

**A kártyák tiszták, sérülésmentesek, egyenletes felületűek legyenek!**

#### <span id="page-9-1"></span>NYOMTATÁS AUTOMATIKUS ADAGOLÓBÓL.

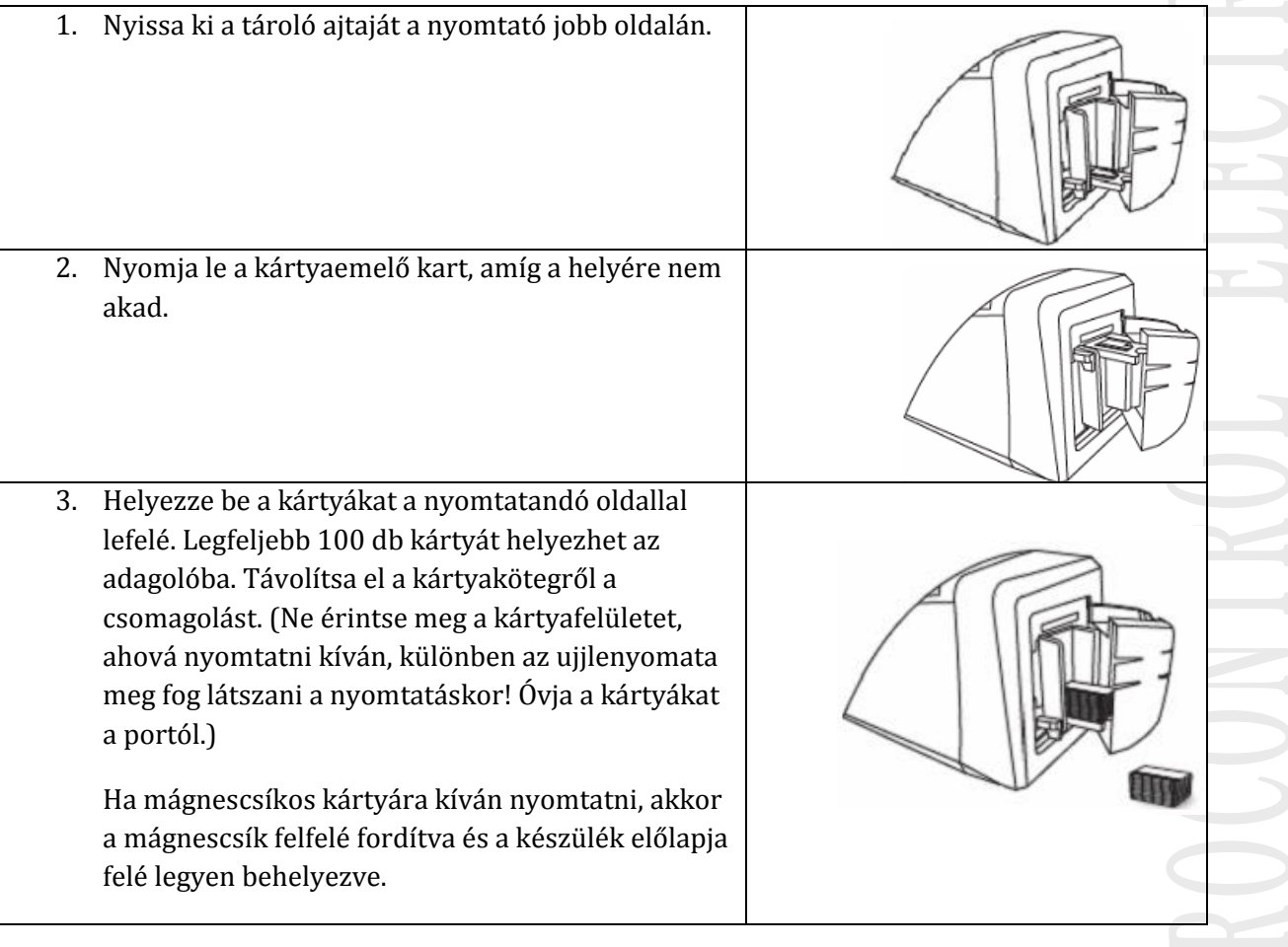

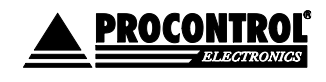

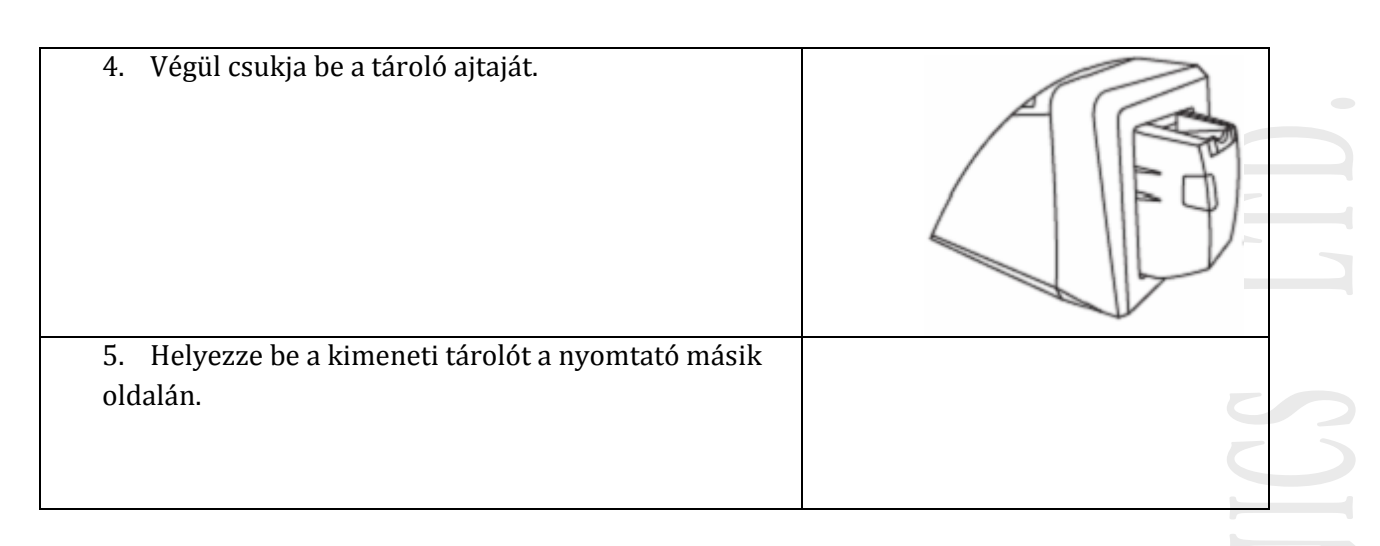

## <span id="page-10-0"></span>*KÁRTYA MÉRETÉNEK BEÁLLÍTÁSA: CR79 ÉS CR80 TÍPUSOKHOZ*

Nyissa ki az előlapját, keresse meg a csúszkát. Ha CR-80-as méretű (86x54mm) kártyát akar használni, tolja el jobbra.

Ha CR 79-es típust (84x52mm) akar használni, tolja el balra a csúszkát.

Válassza ki a megfelelő kártyaméretet a nyomtatási tulajdonságok beállításánál.

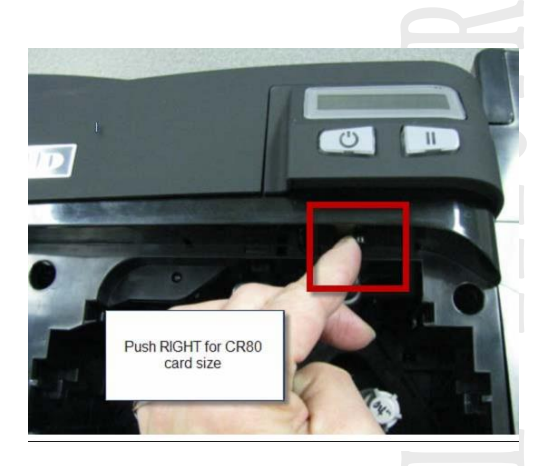

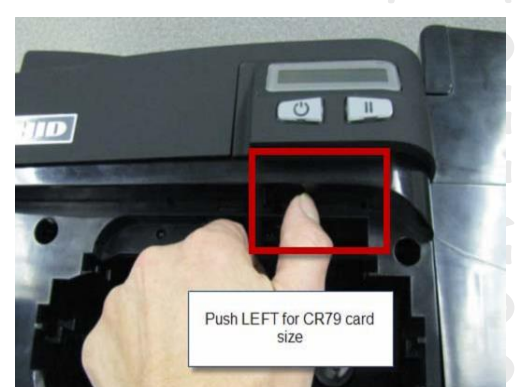

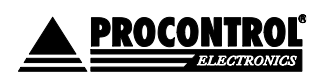

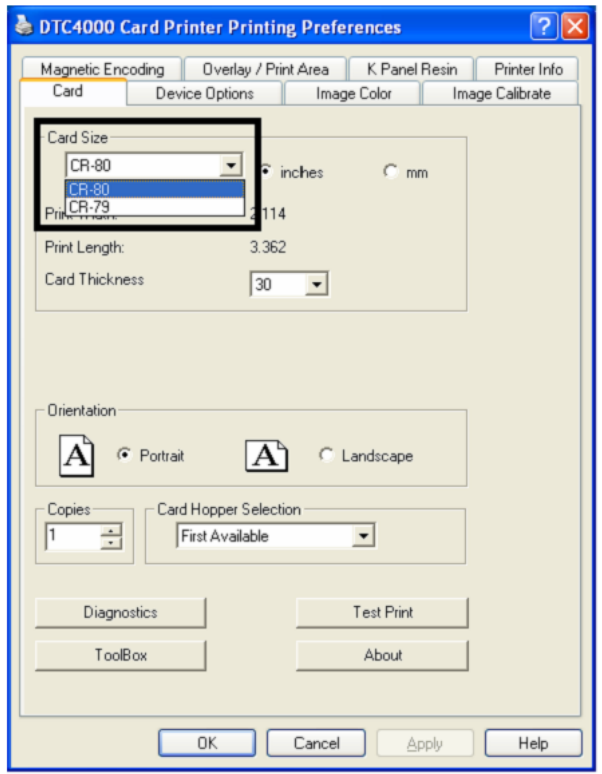

## <span id="page-11-0"></span>A NYOMTATÓ HÁLÓZATI CSATLAKOZTATÁSA

A nyomtató hátoldalán csatlakoztassa a hálózati tápkábelt.

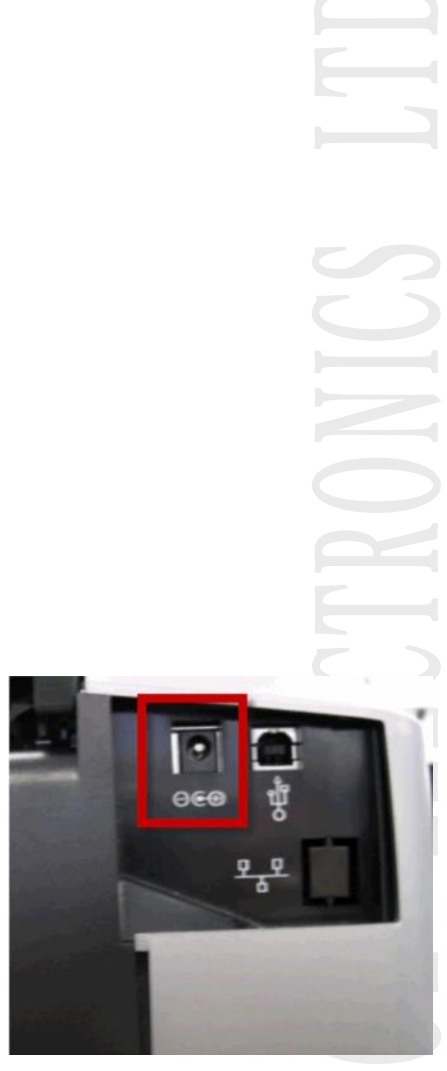

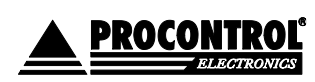

## <span id="page-12-0"></span>A NYOMTATÓ MINIMÁLIS TELEPÍTÉSI KÖVETELMÉNYEI

A DTC1000, DTC4000 nyomtatók az alábbi rendszereket támogatják:

- Windows Vista 32 bit w/SP2
- Windows Vista 64 bit w/SP2
- Windows XP 32 bit w/SP3
- Windows Server 2003 (R1) 32 bit
- Windows Server 2008 (R1) 32 bit w/SP2
- Windows Server 2008 (R1) 64 bit w/SP2
- Windows Server 2008 R2
- Windows 7 32 bit & 64 bit

• Linux OS (Ubuntu7.10, Red Hat Enterprise Desktop 5, Fecora Core 7 & 8, openSUSE 10.3, open NOVELL SUSE 10.) Contact HID/Fargo Technical Support for the Driver.

• További információk: www.fargosupport.com

## <span id="page-12-1"></span>TELEPÍTÉSI TUDNIVALÓK

• A mellékelt CD-ről történik a nyomtató driver feltelepítése. Ha a CD nem indul el automatikusan, akkor ki kell tallózni a CD-n lévő "setup.exe"-t. A telepítés után a nyomtató tulajdonságait a Windows nyomtató beállításainál későbbiekben módosíthatjuk. A telepítő végigvezet a folyamaton.

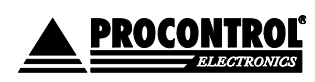

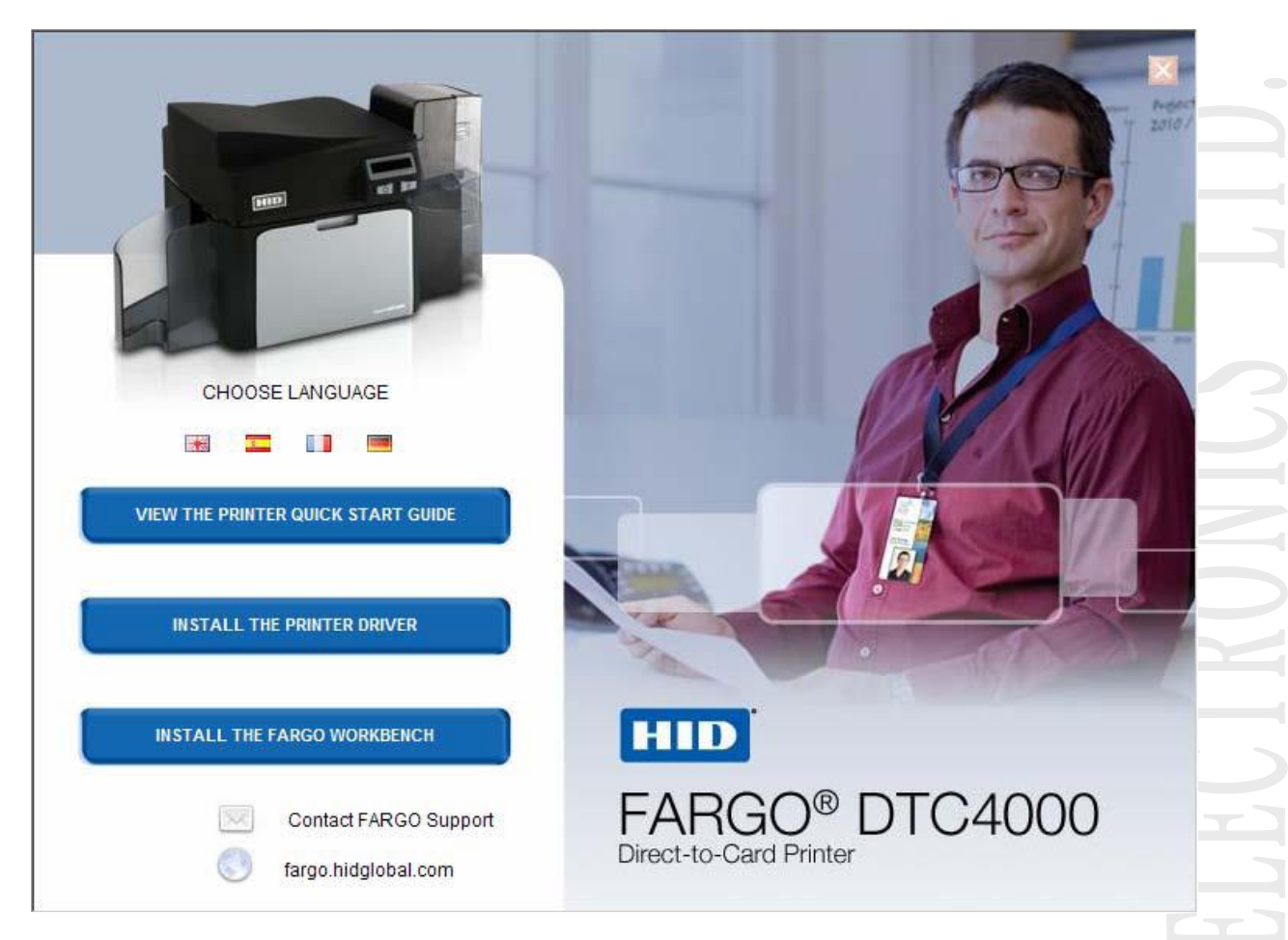

- Válassza ki az "Install the Printer Driver" parancsot a telepítéshez.
- (Ha már telepítette a drivert, és most a segédprogramaot szeretné telepíteni, válassza ki a Fargo Workbench Utility Program-ot a diagnosztikai program telepítéséhez.)
- A telepítés során a szoftver kérni majd az USB kábel csatlakoztatását. A csatlakoztatáshoz lehetőleg használjon USB 2.0 kábelt, lehetőleg nem hosszabbat, mint 1.8m. Ne kösse nyomtatóját hálózati elosztóhoz, mert zavar keletkezhet a nyomtatandó adatok között.
- Minden Windows verzióhoz rendszergazdai jogok szükségesek.
- A driver telepítése után a Nyomtatók és faxok menüpontból válassza ki most telepített Fargo DTC nyomtatót, nyissa meg a Nyomtatási beállításokat, és állítsa be a kívánt értékeket, amiket ezután minden nyomtatásnál alapértelmezettnek szeretne látni. Minden fül jelentéséről alább olvashat. Használja a legördülő nyilakat, hogy a megfelelő opciókat ki tudja választani az egyes nyomtatási beállításokhoz.

#### <span id="page-13-0"></span>*A KÁRTYANYOMTATÁST VEZÉRLŐ FELHASZNÁLÓI SZOFTVER TELEPÍTÉSE:*

• Minden egyoldalas nyomtatógéphez a Procontrol külön CD-n biztosítja az Avery Design Pro programot, mellyel minden alapfunkciót elérhet a kártyanyomtatáshoz. Javasoljuk ennek telepítését a driver telepítése után a Swift ID helyett. Az Avery Design Pro kártyatervező,

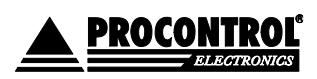

kártyanyomtatást vezérlő program képkezelővel, a dolgozói adatok, képek adatbázisból importálhatók (Microsoft dBase III, ODBC) egyoldalas nyomtatásvezérlésre, vonalkód adatkezelésére.

- Opcionálisan elérhető nagyobb tudású szoftver: ID Flow. Kártyatervező, kártyanyomtatást vezérlő program képkezelővel, a dolgozói adatok, képek adatbázisból importálhatók. (Microsoft Access, Excel, szöveges...) kétoldalas nyomtatásvezérlésre, mágnescsík kódolására, vonalkód adatkezelésére. Komp.: Microsoft Windows 2000 / XP / Server 2003 / Server 2008 / Vista / Windows 7.
- Ha a fenti kártyanyomtató vezérlő szoftvereket nem kívánja használni, akkor erre a célra elérhető a Swift ID, a nyomtatógép belső kártyanyomtató szoftvere is, mely egyszerű nyomtatásvezérlő program, lásd alább. Ha ezt szeretné a nyomtatások vezérlésére alkalmazni, válassza ki a Swift ID™ parancsot a Swift ID telepítéséhez, kövesse az Installaware varázslót.

## <span id="page-14-0"></span>A SWIFT ID TELEPÍTÉSE

A Swift ID, vagyis a nyomtatógép belső kártyanyomtató szoftverének telepítési útmutatója.

Ha ezt szeretné a nyomtatások vezérlésére alkalmazni, válassza ki a mellékelt telepítő cd-ről elinduló telepítő program felületén a Swift ID™ parancsot a Swift ID telepítéséhez, kövesse az Installaware varázslót.

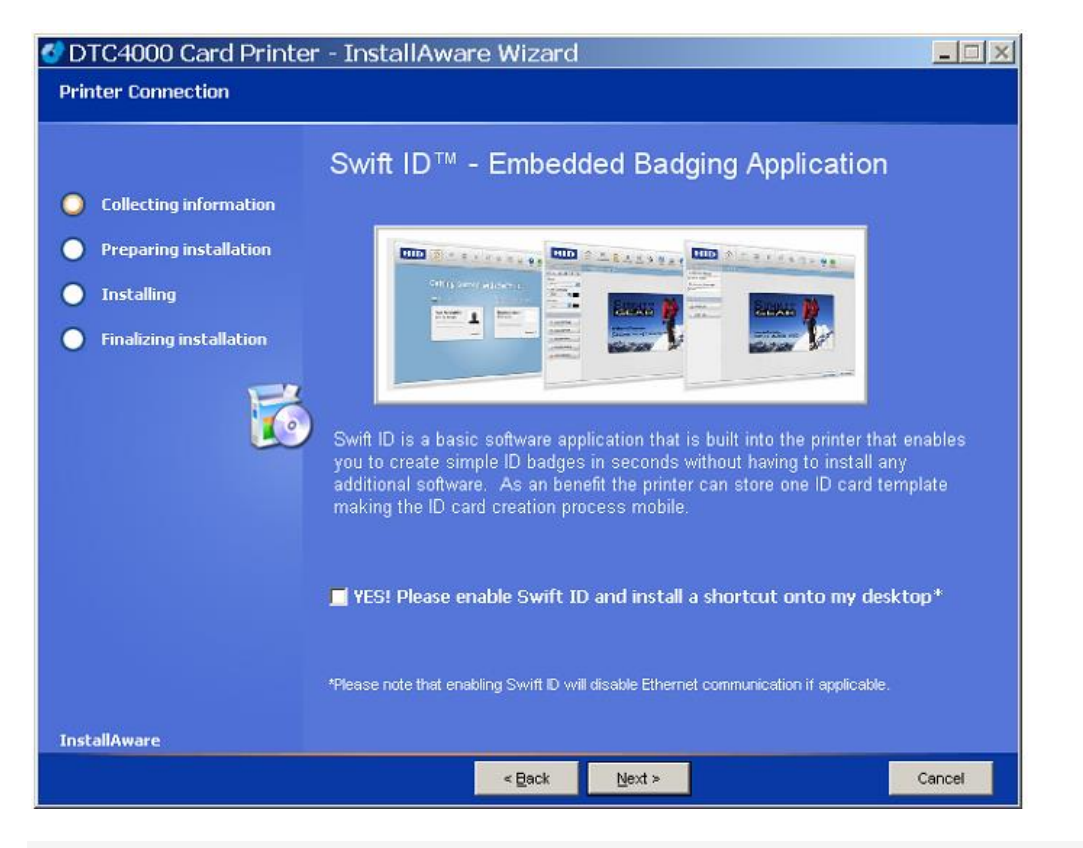

A Swift ID telepítéshez kapcsolódó fogalmak meghatározásai:

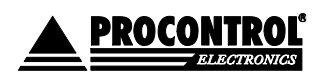

**• Swift ID**: A nyomtatógép belső kártyanyomtató szoftvere, amely lehetővé teszi a felhasználók számára az egyszerű kártyagrafika nyomtatásokat anélkül, hogy további szoftvereket kellene telepíteni. (Megjegyzés: Ezt az alkalmazást csak egy nyomtató és egy számítógép közötti használatra szánta a gyártó. Az alkalmazás nem tud választani a nyomtatók között; csak egy nyomtató érheti el a számítógépen a Swift ID alkalmazást).

**• HID EEM Driver:** Ezt a drivert használja a Swift ID a PC-vel való kommunikációra, ha USB-kábelen keresztül csatlakozik a nyomtató a PC-hez. (Megjegyzés: "ETHERNET emulációs modulként is ismert.)

• **EEM eszköz jelölés**: Az "Enable Swift ID over a USB connection" jelölőmezőt pipálja ki, ha a Swift ID programot USB kapcsolaton keresztül kívánja alkalmazni. A nyomtatón lévő Ethernet kapcsolat ebben az esetben nem fog működni. Ha a jelölőmező nem elérhető, ennek oka az, hogy a HID EEM meghajtó, amit a Swift ID használ az USB kapcsolathoz, nem lett telepítve. (Megjegyzés: Ez a meghajtó megtalálható a telepítő CD-n, vagy letölthető a HID Global support oldalon.)

#### **• A Swift ID engedélyezése:**

A legegyszerűbb módszer, amellyel engedélyezheti a Swift ID szoftvert, az hogy (a) eltávolítja a nyomtató driverét (uninstall), (b) újakezdi a driver telepítését, mely közben (c) kiválasztja a Swift és a PC között kívánt kapcsolat típusát: USB (ha bepipálja a Enable Swift ID over a USB connection" jelölőmezőt, vagy Ethernet, ha nem.

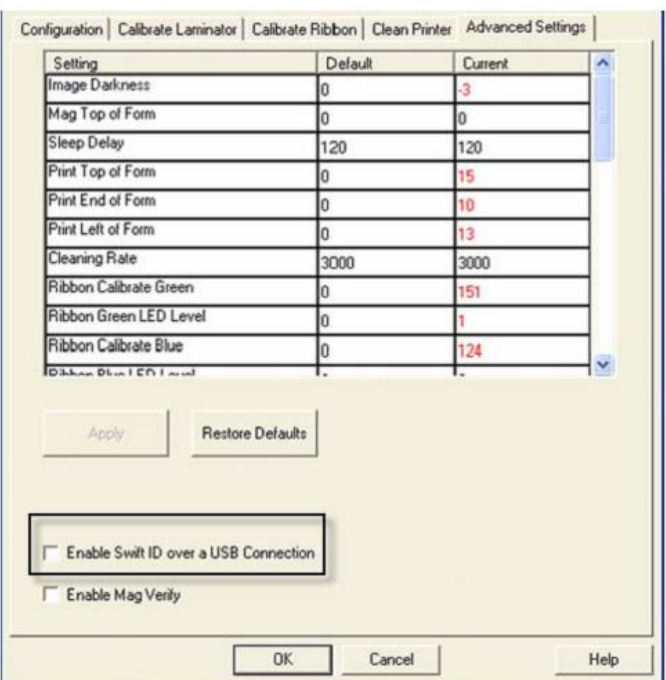

## <span id="page-15-0"></span>A SWIFT ID ELÉRÉSE IP HÁLÓZATRA TELEPÍTETT NYOMTATÓ ESETÉN

Akkor kövesse ezt az eljárást, amikor a Swift ID-t a Ethernet kapcsolaton keresztül kívánja használni.

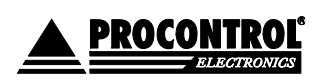

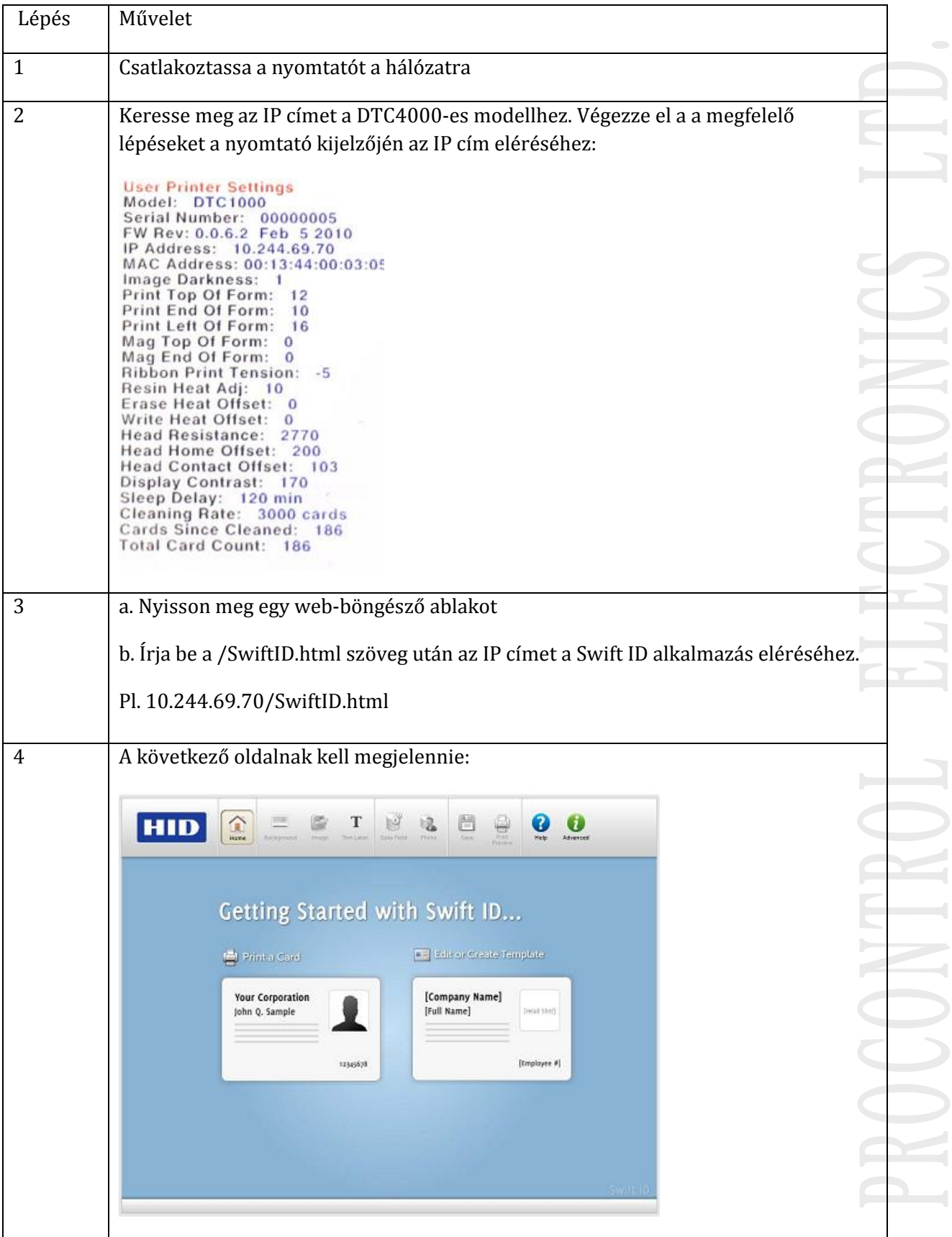

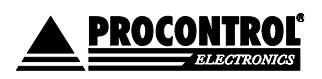

## <span id="page-17-0"></span>A SWIFT ID ELÉRÉSE USB KAPCSOLATON KERESZTÜL ELÉRHETŐ NYOMTATÓ ESETÉN

Akkor kövesse ezt az eljárást, amikor a Swift ID-t a kezdő beállítással, USB kapcsolaton keresztül kívánja használni. (Megjegyzés: Ez az alkalmazás nem használható egyszerre több nyomtatóval.)

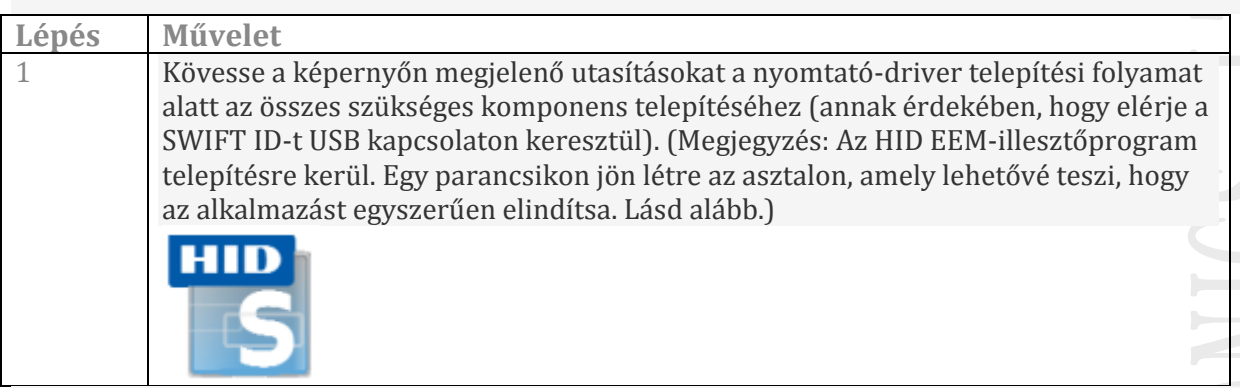

Ha olyan DTC1000, DTC4000 vagy DTC4500 nyomtatóhoz kívánja telepíteni a Swift ID-t USB kapcsolaton keresztül, amelynek a drivere már telepítve van a számítógépre, válasszon az 1-es vagy 2-es opció közül, és kövesse az ott leírtakat.

## **1. Opció**

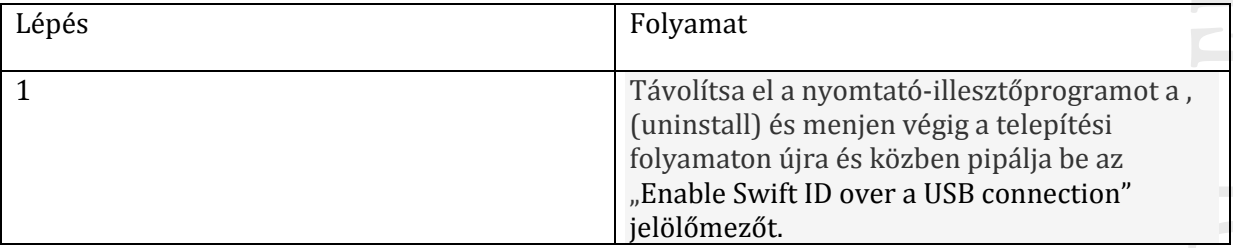

#### **2. Opció**

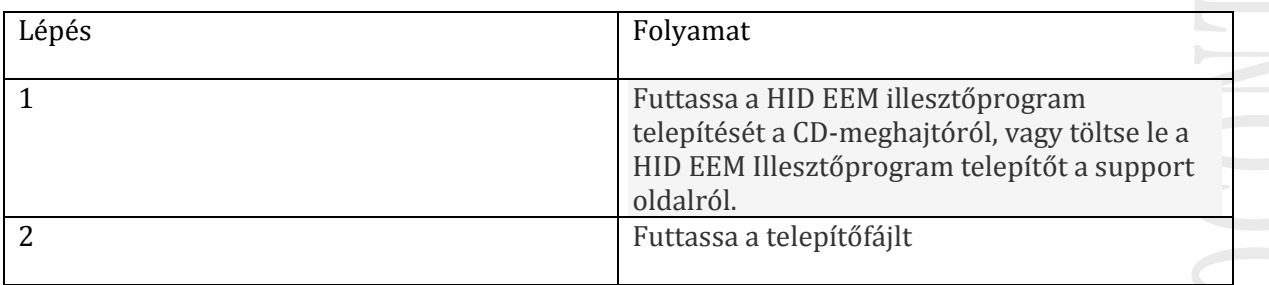

18

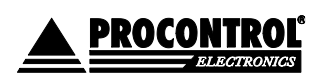

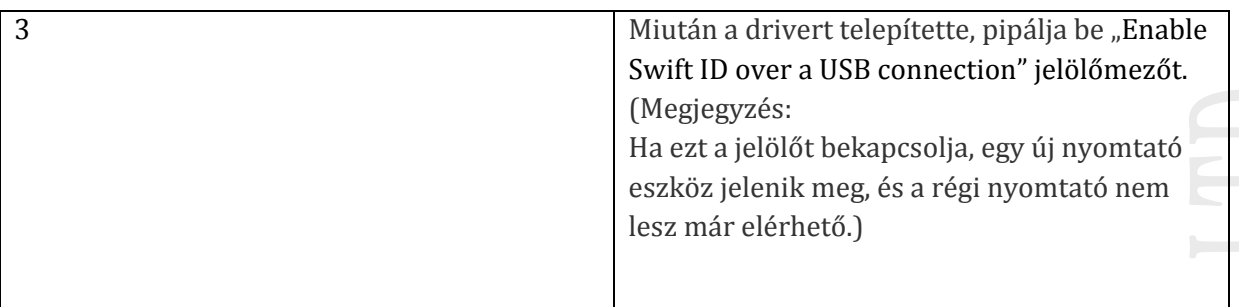

## <span id="page-18-0"></span>A SWIFT ID ELTÁVOLÍTÁSA

Kérjük, kövesse az alábbi utasításokat:

**• Ha a nyomtatót hálózatra telepítette**: Nem kell semmit tennie az eltávolításhoz.

**• Ha a nyomtató USB-kapcsolaton keresztül lett csatlakoztatva**: vegye ki a pipát az "Enable Swift ID over a USB connection" jelölőmezőből a nyomtató driver "advanced" beállítások részében, majd távolítsa el az HID EEM illesztőprogramot (uninstall). (Megjegyzés: Ha ezt a jelölőt bekapcsolja, egy új nyomtató eszköz jelenik meg, és a régi nyomtató nem lesz már elérhető.)

## <span id="page-18-1"></span>A SWIFT ID TOVÁBBI SZABÁLYAI

A következő történik, ha

(a) a HID EEM Swift ID illesztőprogam lett telepítve a számítógépre egy

nyomtatóhoz és (b) egy második nyomtató a bekapcsolt EEM jelölővel (flag) csatlakozik a számítógéphez:

• A nyomtató előfordulás megjelenik a második nyomtatóhoz, de második Swift ID parancsikon nem jelenik meg. (Megjegyzés: A Swift ID nem működtet két nyomtatót.)

• Ha mindkét nyomtatót csatlakoztatja a számítógéphez, a nyomtató (amelyiket először kapcsolja be) a Swift ID-hez lesz kötve.

A következő történik, ha (a) a EEM illesztőprogram nincs telepítve a PC-re és (b) egy másik nyomtató (ugyanaz a modell) kikapcsolt EEM jelölővel csatlakozik a számítógéphez.

• A nyomtató-illesztőprogram jelenik meg.

• A felhasználót nem fogja kérni, hogy kapcsolja be a jelölőt a nyomtatón.

• Az HID EEM-illesztőprogram nem lesz telepíthető a számítógépre.

• Az EEM jelölő a nyomtató-illesztőprogramban szürkére vált; így a felhasználó nem tudja megváltoztatni ezt az állapotot.

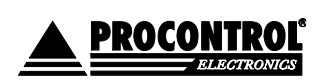

## <span id="page-19-0"></span>NYOMTATÁS

## <span id="page-19-1"></span>A NYOMTATÓ BEÁLLÍTÁSAI / ILLESZTŐPROGRAM /DRIVER/ TULAJDONSÁGOK

<span id="page-19-2"></span>CARD /KÁRTYA FÜL

 **Card size: Kártya méret**: Az alapértelmezett kártya méretek (hossz., szél.): CR-80 (85.6mm x 54mm). A pontos méretek megjelennek a kis méretmezőkben hüvelyk (inch), vagy milliméter (mm) egységben. A kártyakészítő programban mindig a pontos méretekkel (hossz., szél.) dolgozzon.

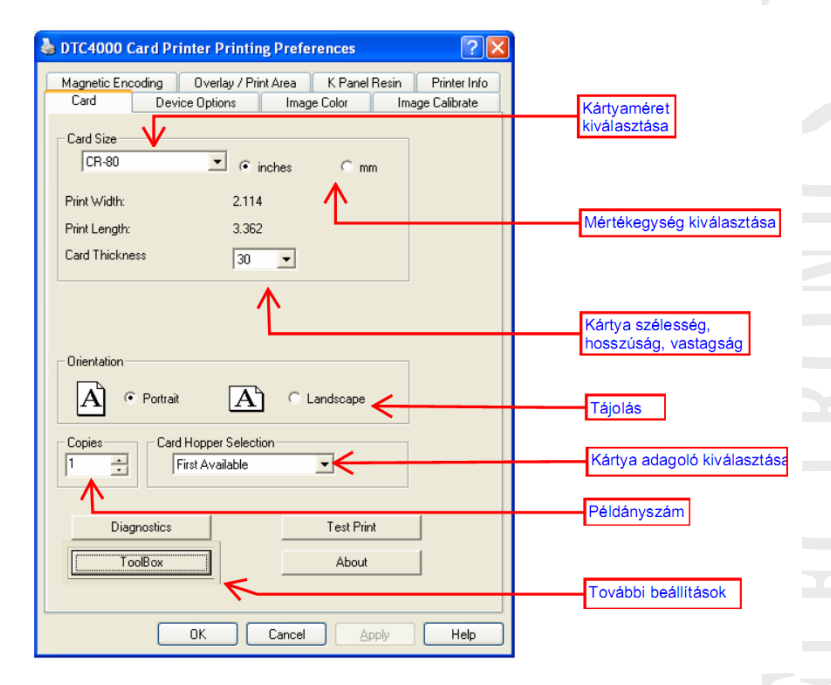

- **Orientation: Tájolás** álló (Portrait), fekvő (Landscape) nyomtatási üzemmód
- **Copies: Példány**: hány példányban nyomtasson
- **Test print: Teszt nyomtatás**: saját tesztet nyomtat. Segítségével tesztelhető, hogy a nyomtató ténylegesen kommunikál-e a **& DTC4000 Card Printer Printing Preferences** nyomtatóval.

<span id="page-19-3"></span>TOOLBOX/ESZKÖZTÁR FÜL

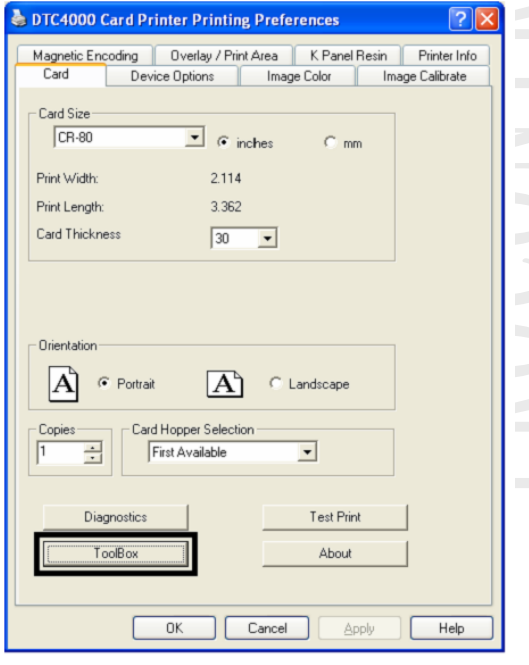

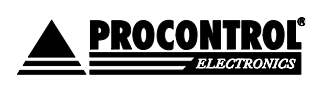

## <span id="page-20-0"></span>CONFIGURATION/KONFIGURÁCIÓ/BEÁLLÍTÁS FÜL HASZNÁLATA

Az aktuálisan telepített opcionális nyomtató tulajdonságok kijelzésére. Esemény monitorozás.

• Nyelv kiválasztása: kívánt nyelv választása, OK 2x, Driver újra megnyitása az új nyelven

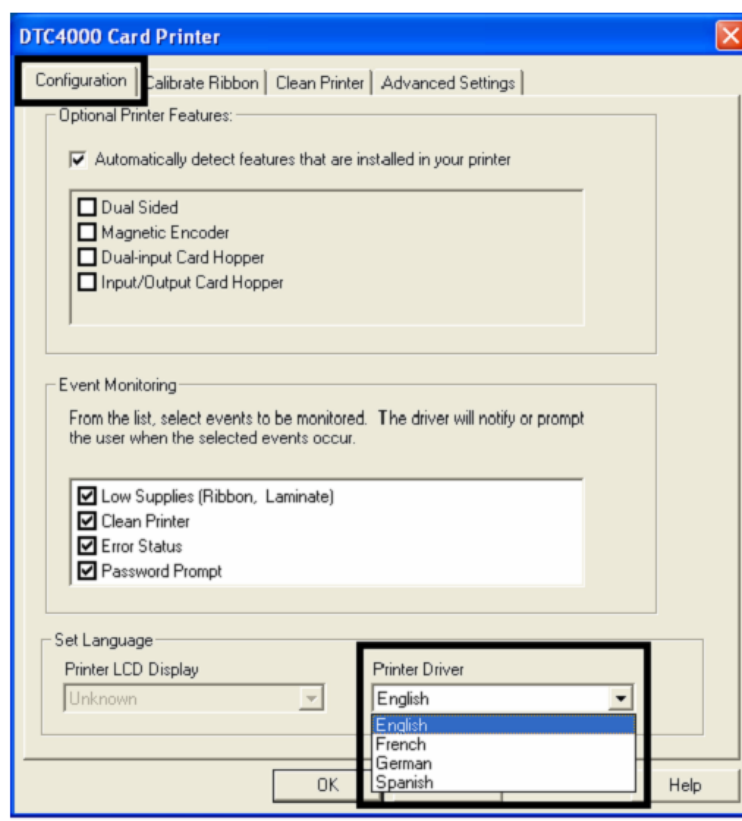

## <span id="page-20-1"></span>CALIBRATE RIBBON TAB/FESTÉKSZALAG KALIBRÁLÁSA FÜL HASZNÁLATA

A festékszalag-kalibrálás fül két gombját az alábbiakban ismertetjük.

• Kalibrálás gomb: Elküldi a festékszalag kalibrálása parancsot a nyomtatóra. Kövesse az alábbi utasításokat a nyomtatót beállításához.

• Help/Súgó gomb: Elindítja súgót ezen a fülön.

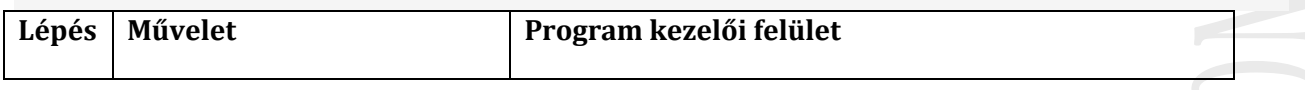

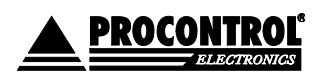

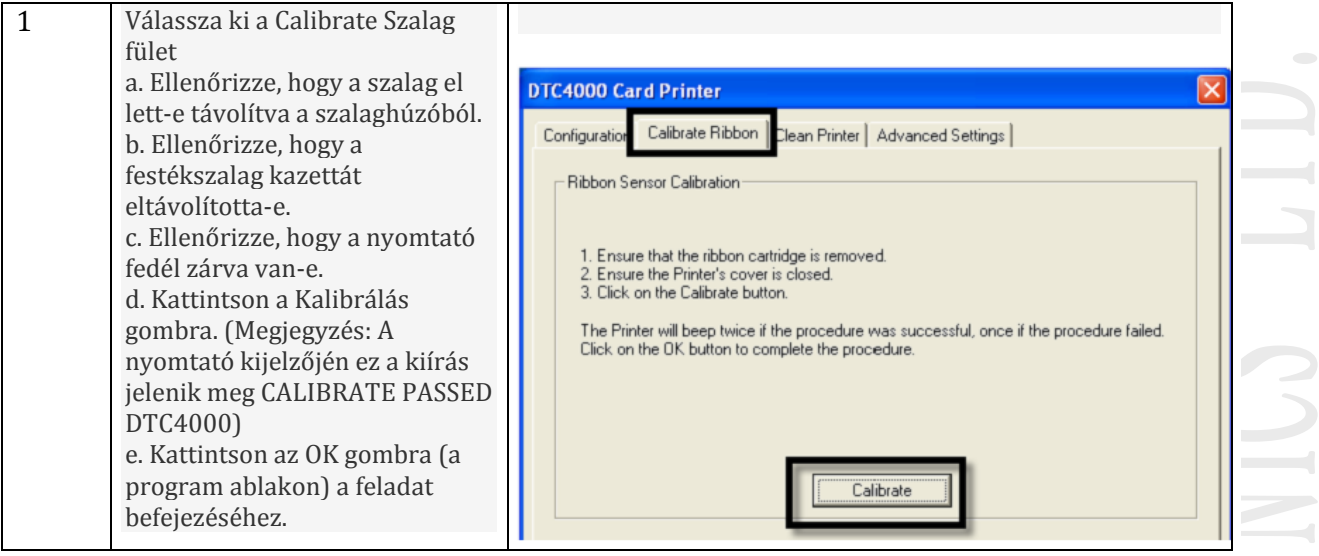

## <span id="page-21-0"></span>CLEAN PRINTER TAB/NYOMTATÓ TISZTÍTÓ FÜL HASZNÁLATA

- A Nyomtató tisztítás fül használatát az alábbiakban ismertetjük:
- Clean Button/Tisztítás gomb: Elindítja a tisztítási folyamatot. Kövesse az utasításokat.
- Help/súgó gomb: Elindítja a súgót ezen a fülön.

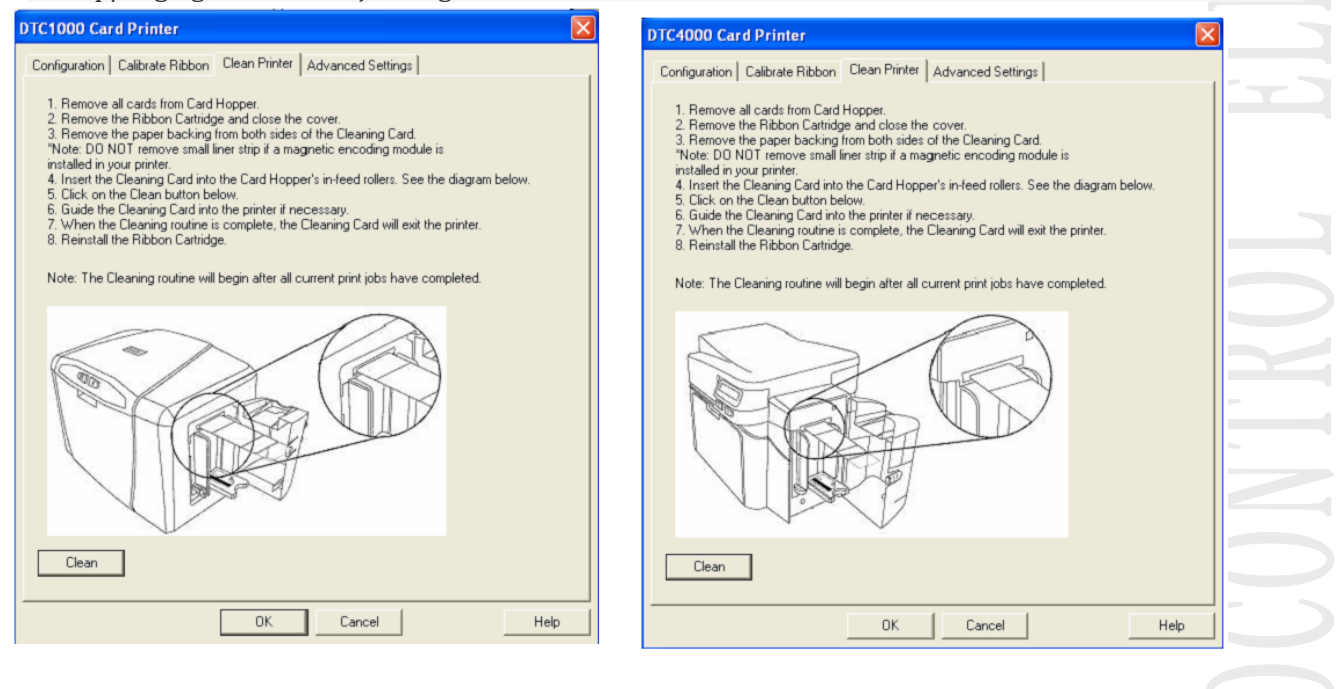

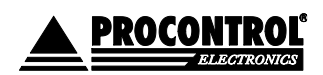

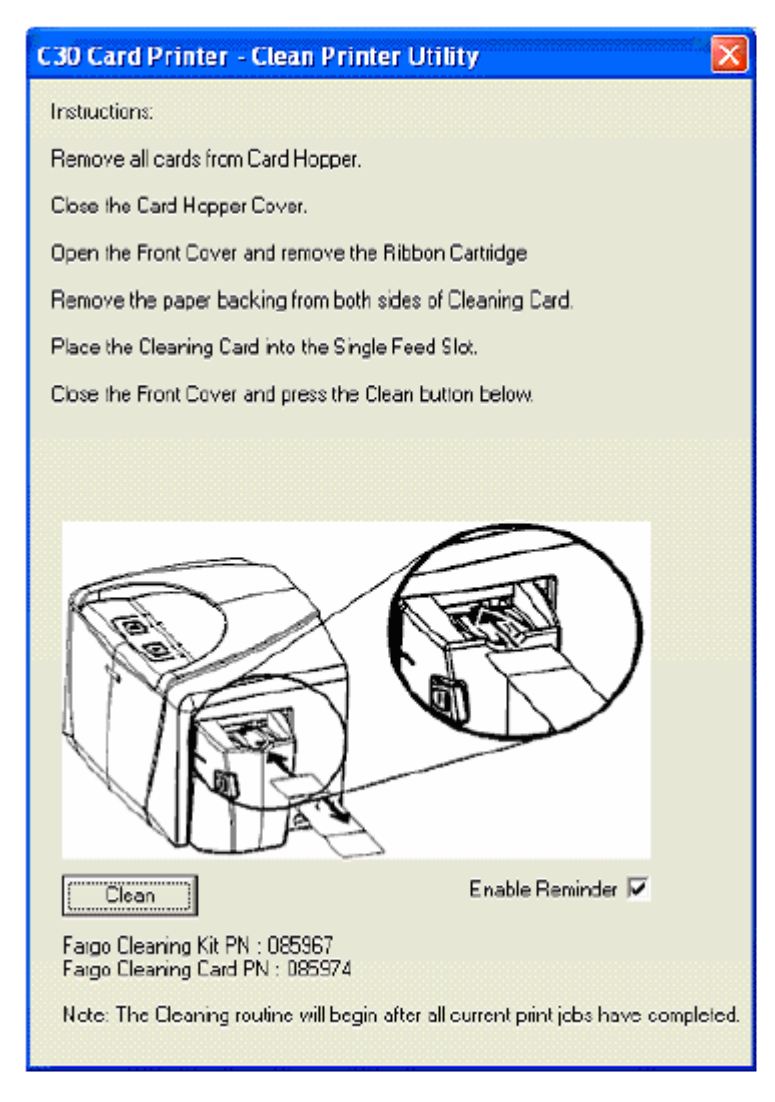

Az *utasítások leírását lásd a Karbantartás, tisztítás c. fejezetben.*

## <span id="page-22-0"></span>ADVANCED SETTINGS/ SPECIÁLIS BEÁLLÍTÁSOK:

**Csak a szervíz számára, felhasználó számára nem javasolt az értékek elállítása! A nyomtató belső beállításai, amely minden nyomtatóhoz gyárilag van beállítva és a nyomtató memóriában - firmware - tárolja.**

- **Setting oszlop: a b**eállítás neve
- **Default oszlop:** Gyári beállítási érték
- **Current oszlop:** Aktuális érték

Az értékeket egyszerűen írja be a mezőbe. Az Apply gomb megnyomásával alkalmazza a megváltozott értékeket.

Restore Defaults gombbal visszaállítja a gyári értékeket.

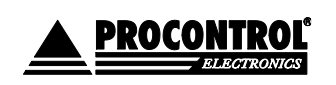

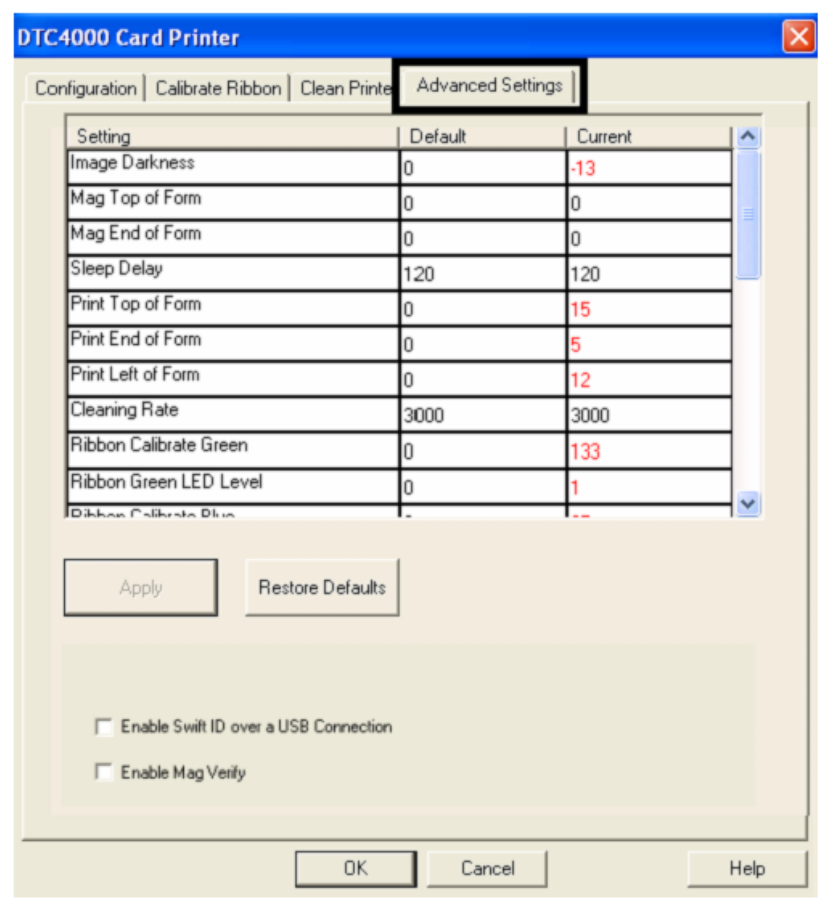

Engdélyezi a Swift ID-t ha USB-kapcsolaton

Example:

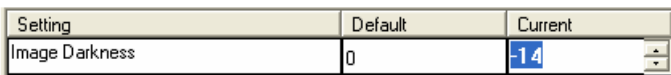

## <span id="page-23-0"></span>AZ ADVANCED SETTINGS / SPECIÁLIS BEÁLLÍTÁSOK FÜL HASZNÁLATA

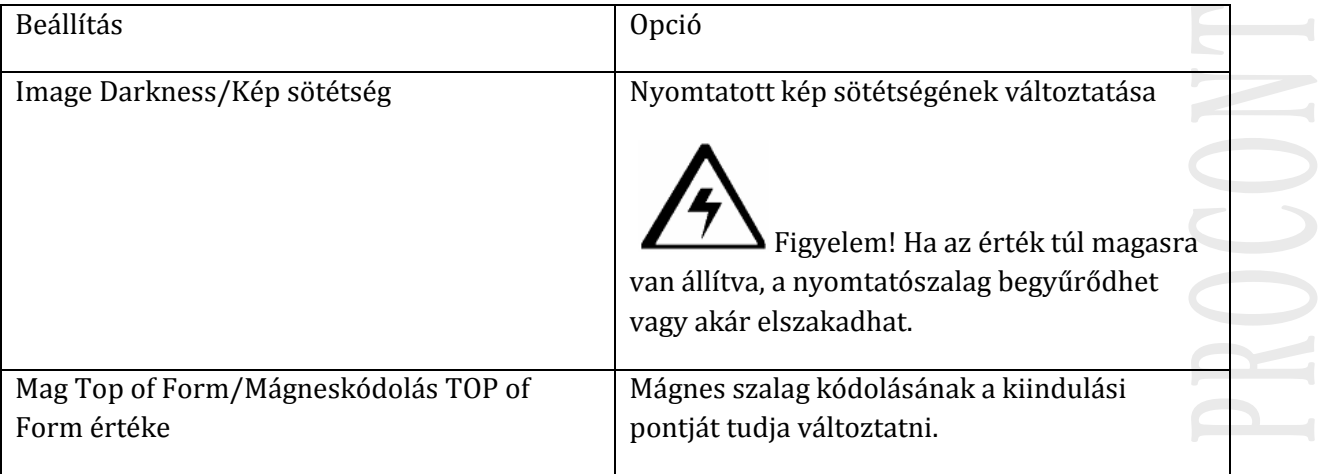

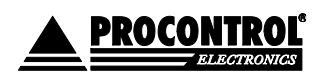

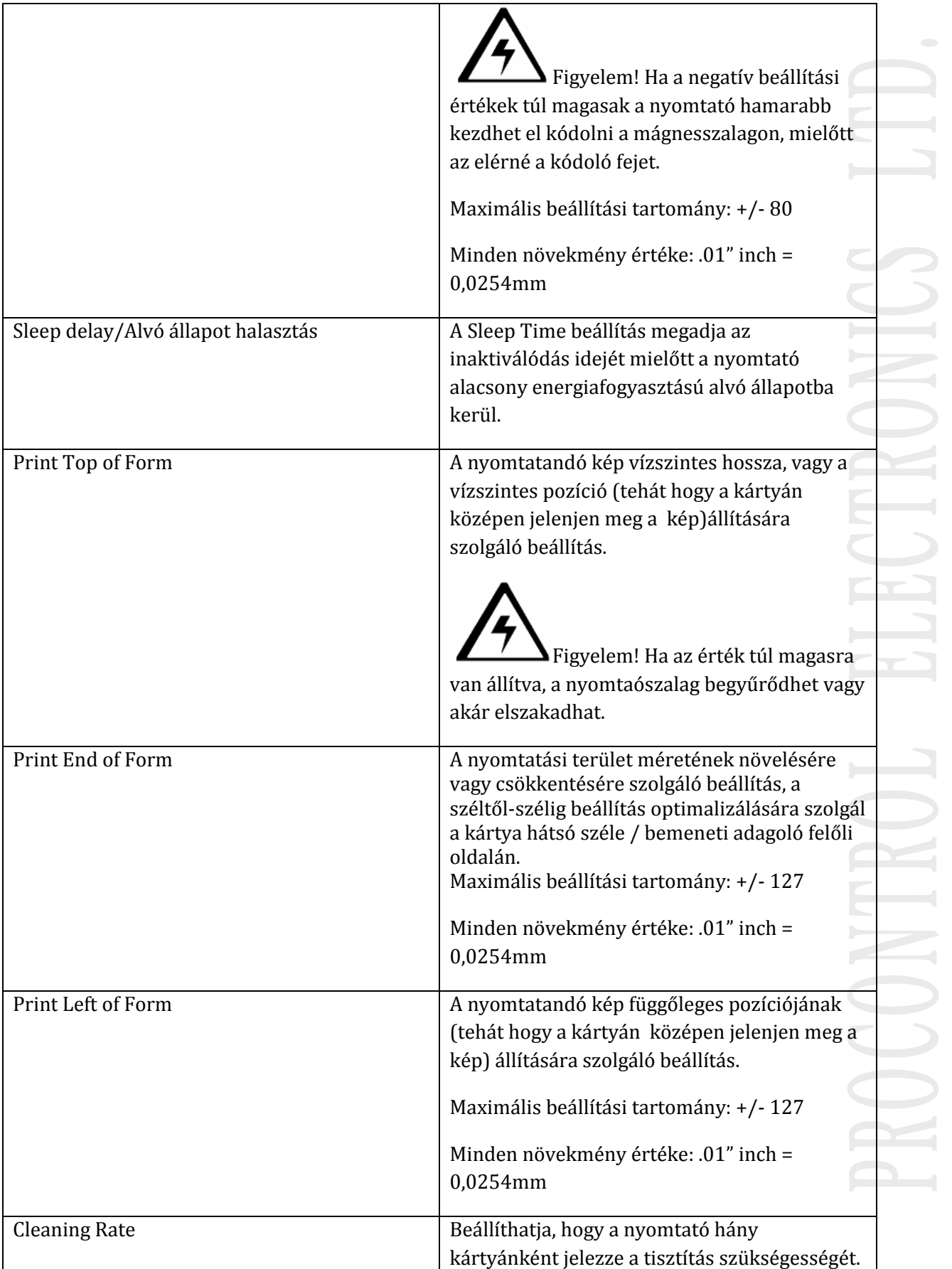

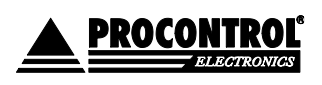

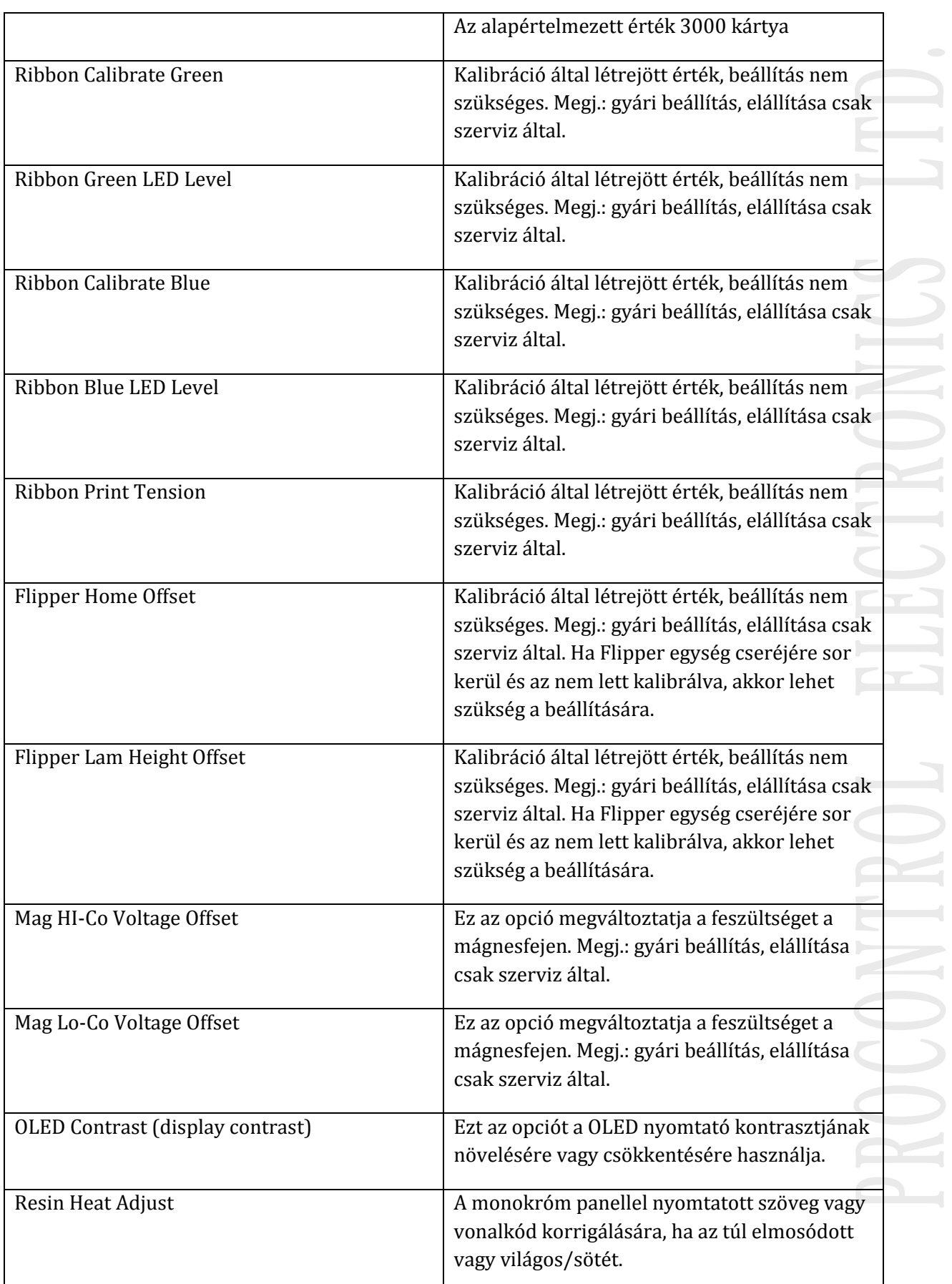

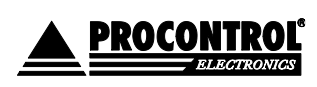

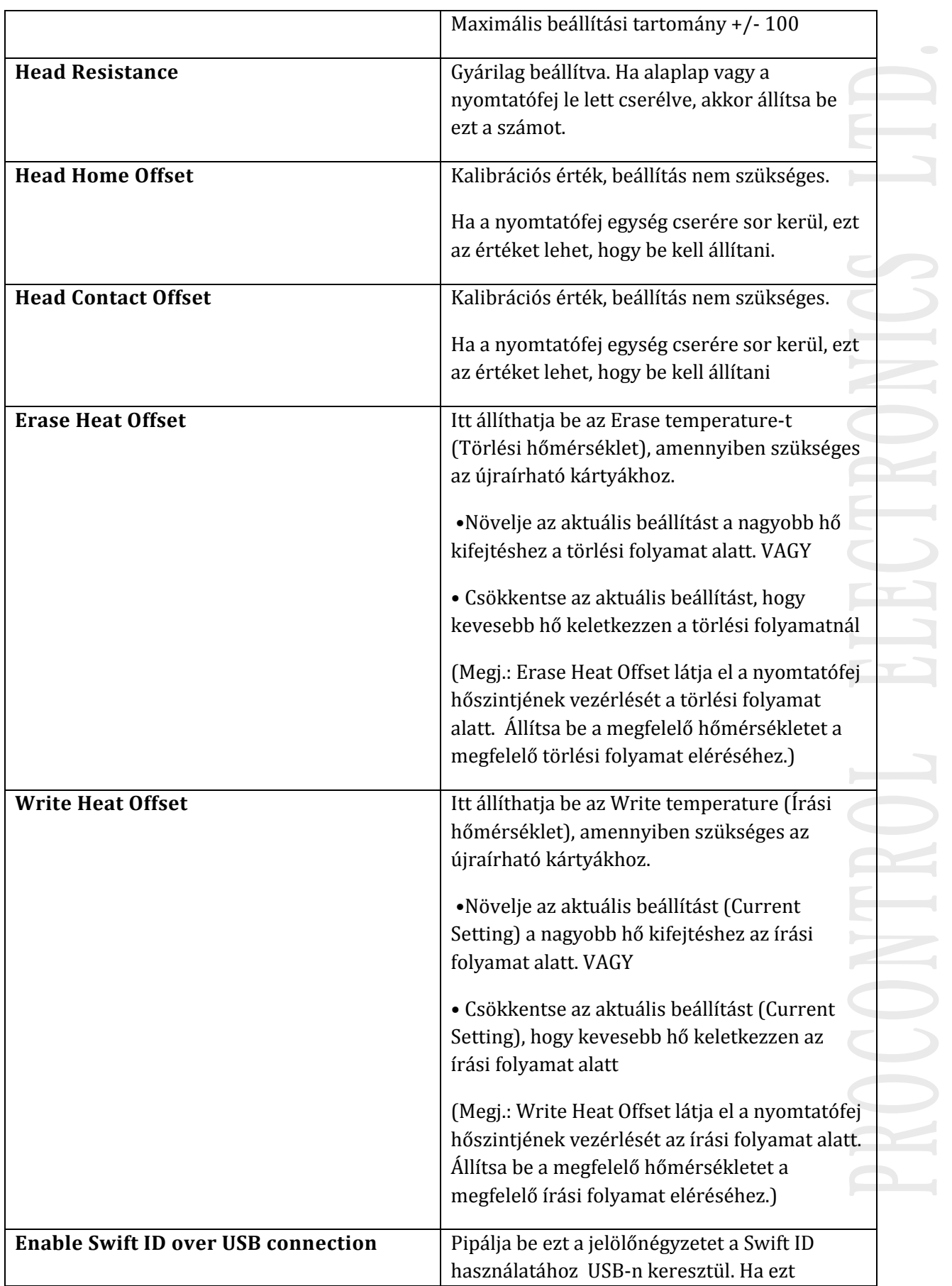

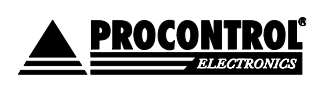

bepipálja, a nyomtatón nem fog működni Ethernet kapcsolat.

<span id="page-27-0"></span>DEVICE OPTIONS/ ESZKÖZBEÁLLÍTÁS

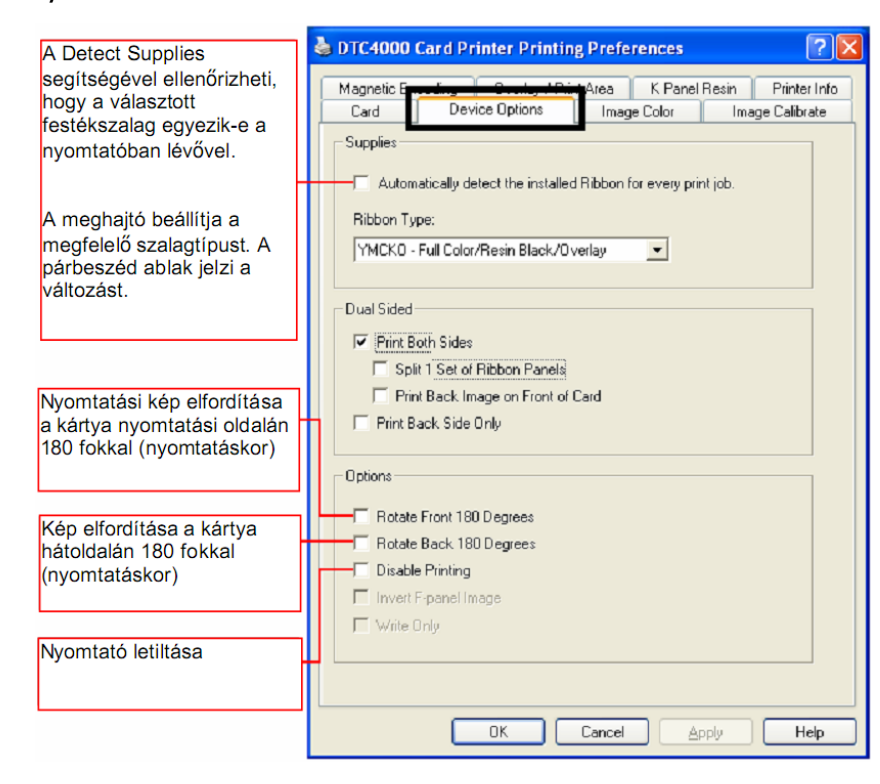

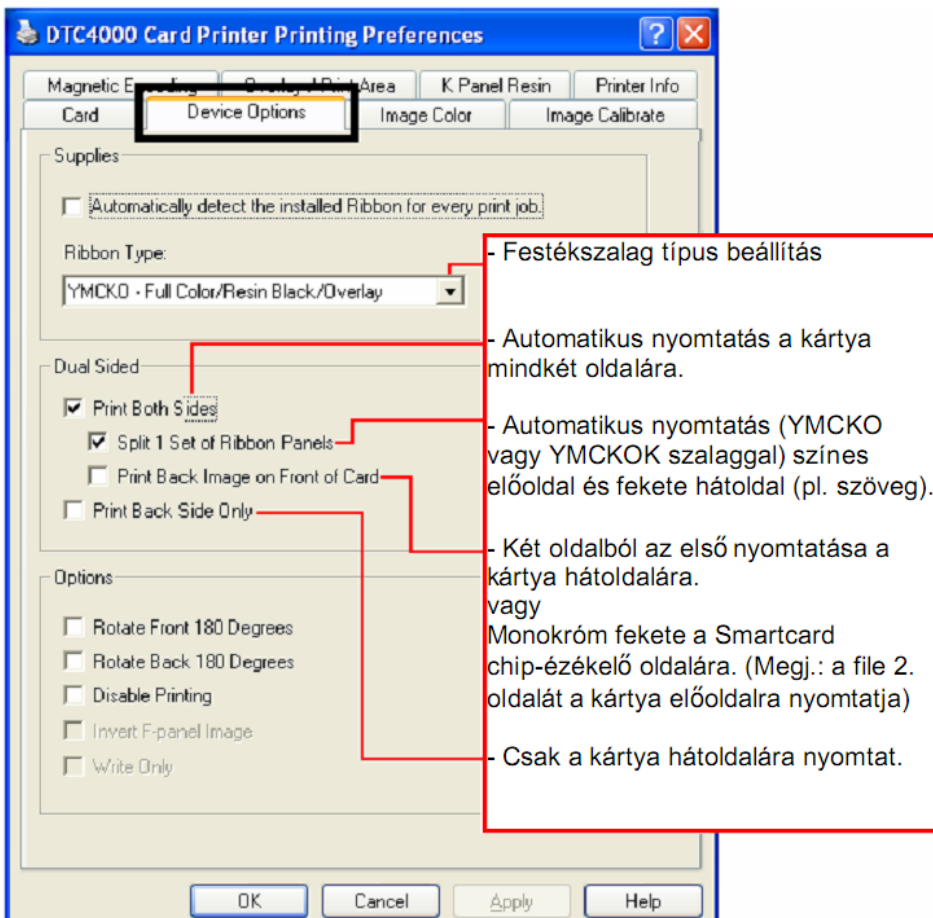

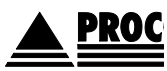

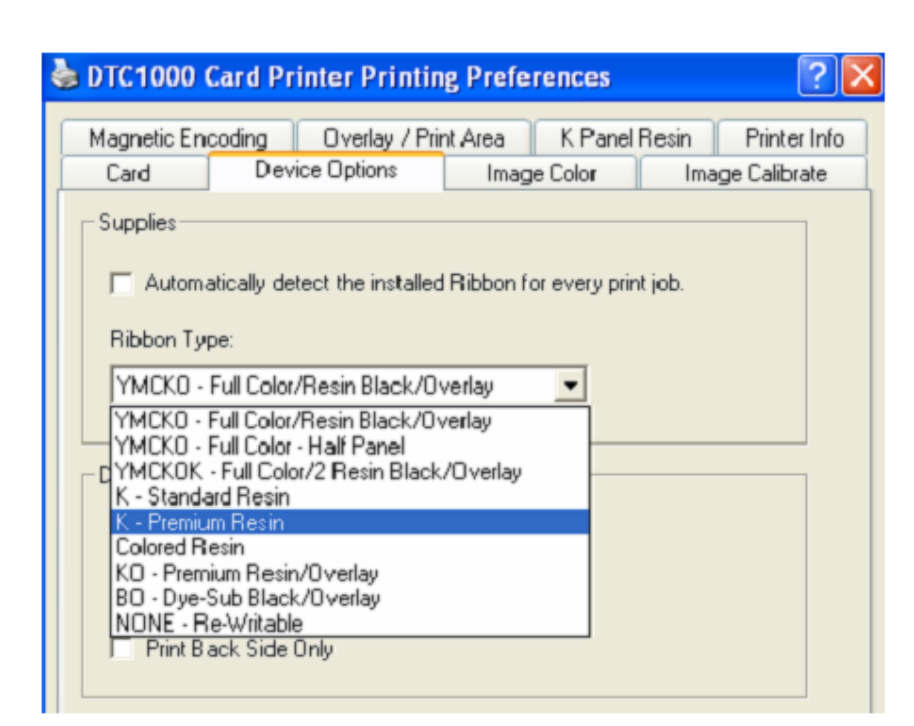

#### Display A - DTC1000 Device Options tab (Ribbon Type dropdown)

#### Display B - DTC4000 Device Options tab (Ribbon Type dropdown)

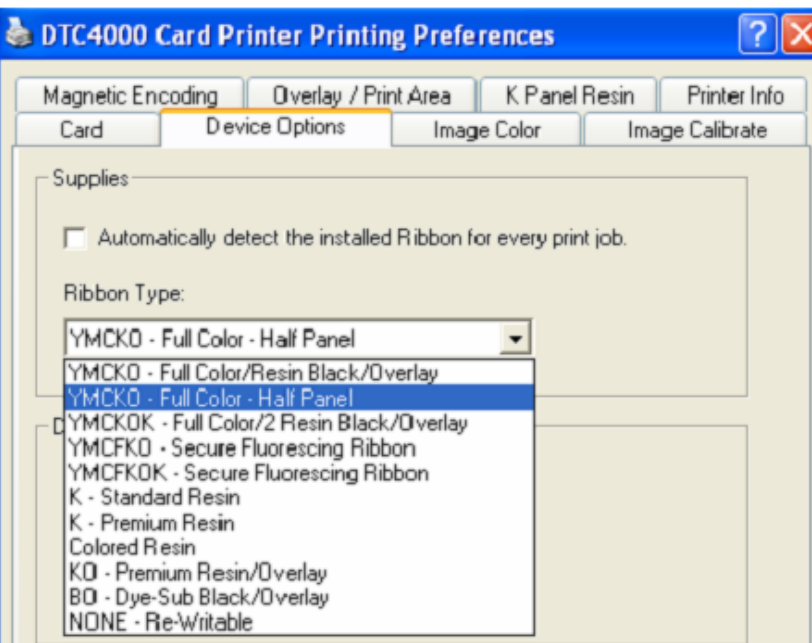

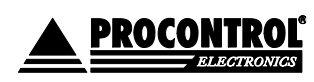

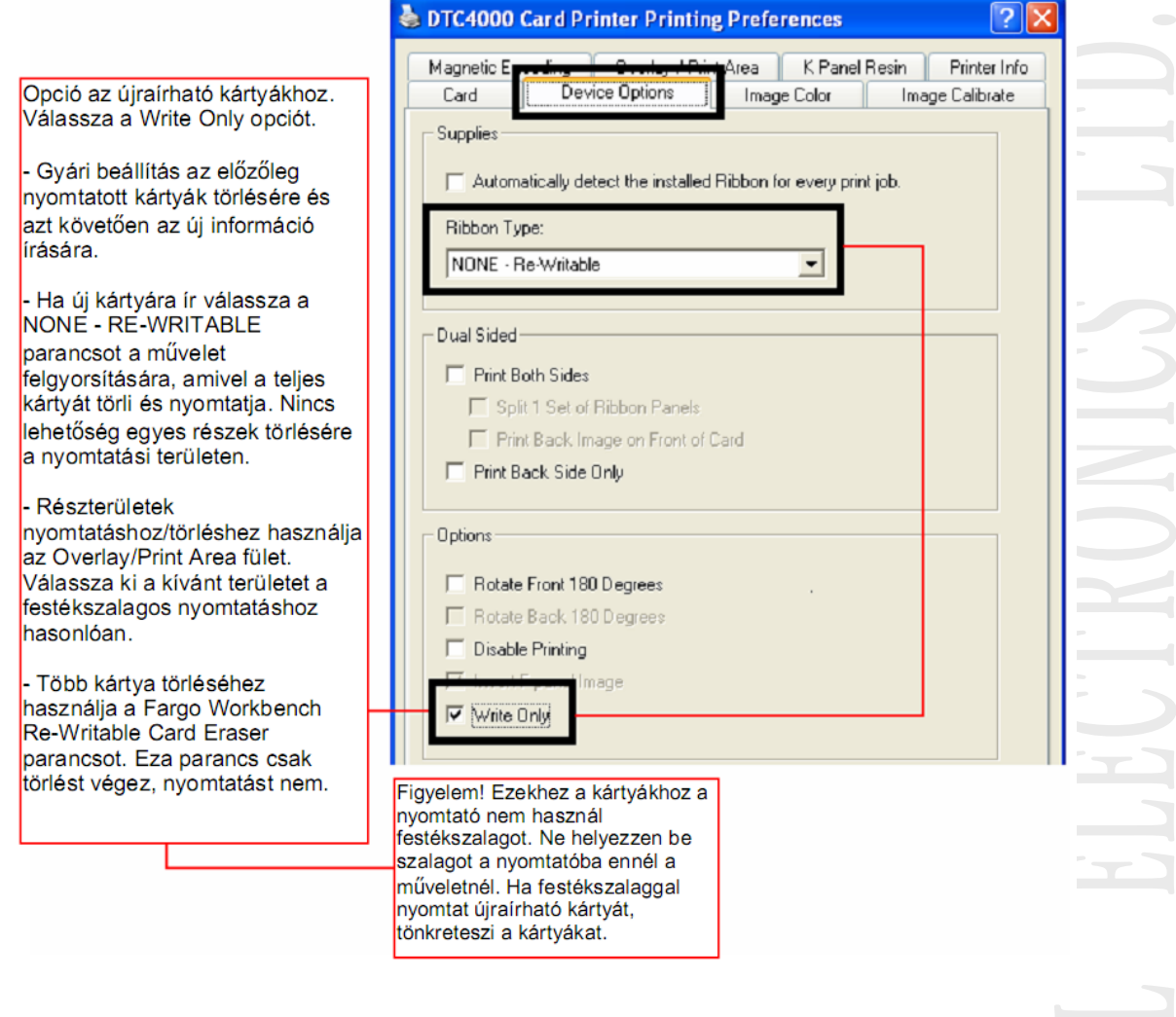

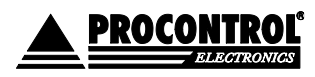

## <span id="page-30-0"></span>IMAGE COLOR/SZÍNKEZELÉS

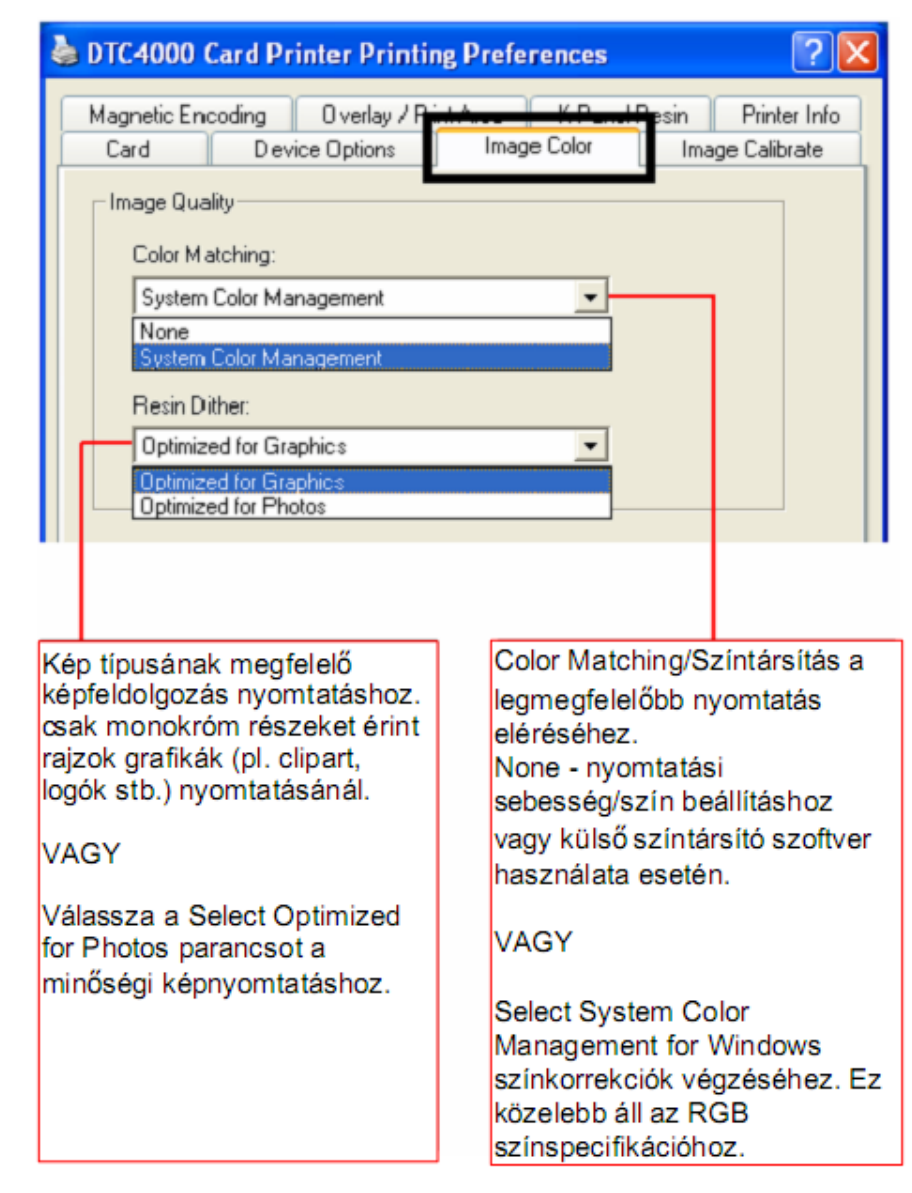

 $\bigcirc$ 

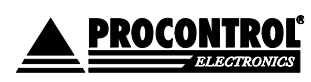

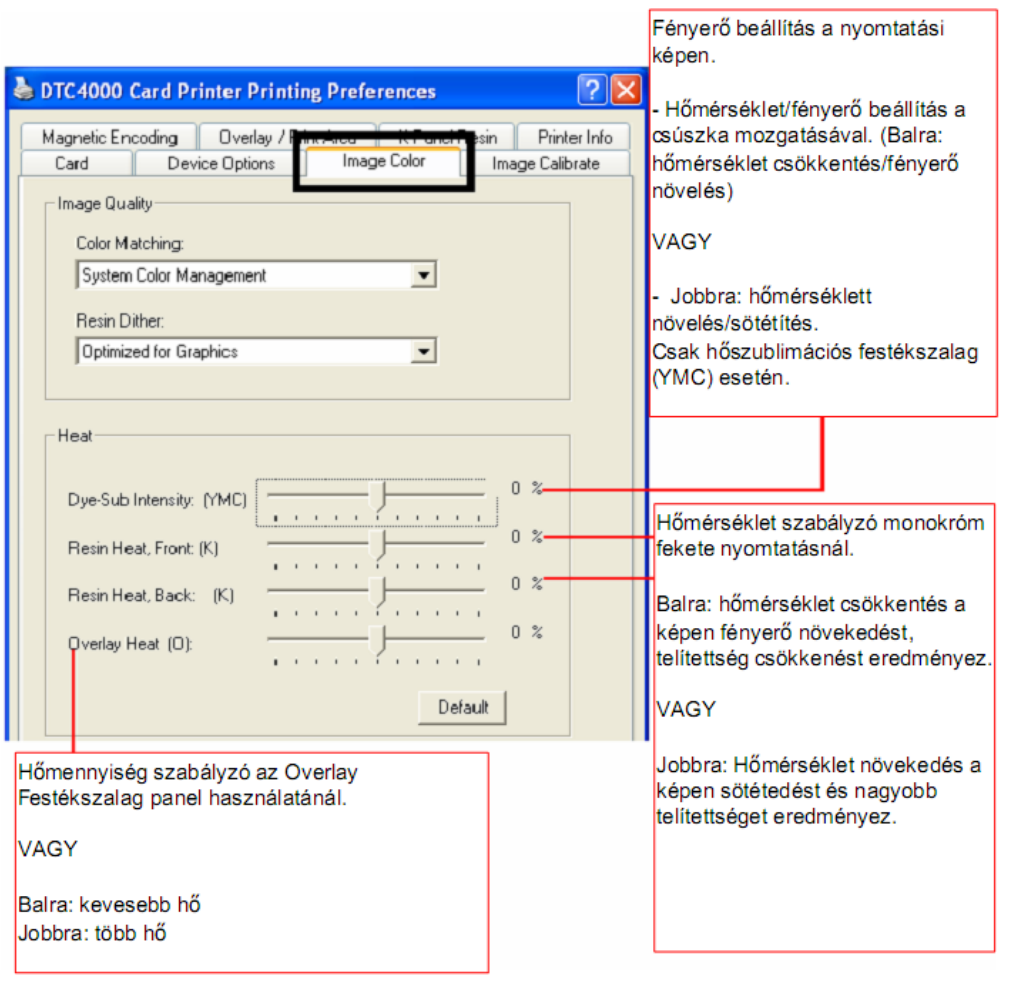

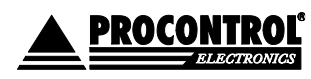

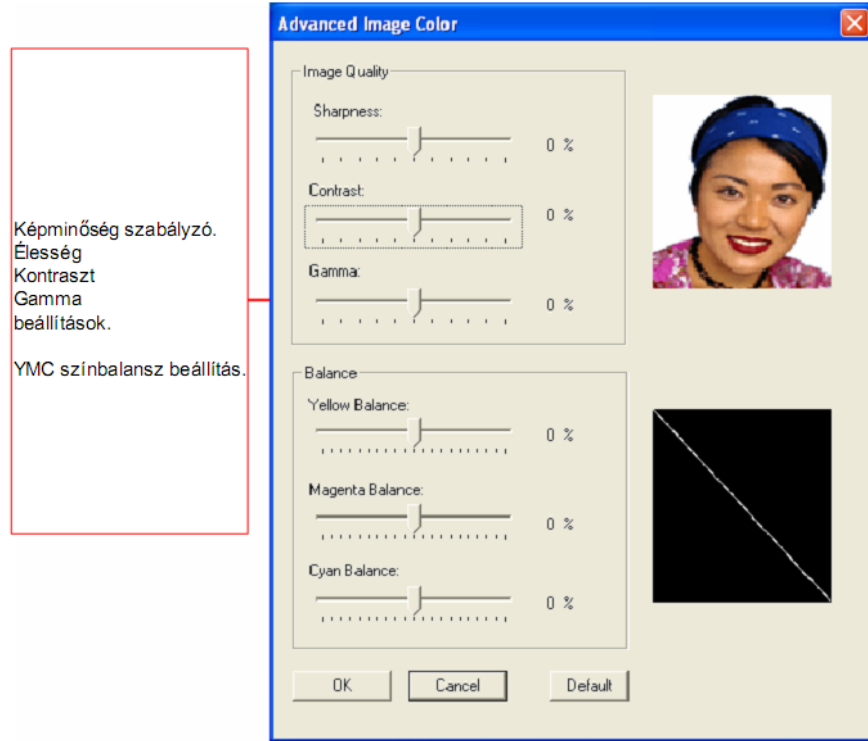

<span id="page-32-0"></span>KIEGÉSZÍTŐ MAGYARÁZATOK:

- **Szalagtípus (Ribbon Type)**: Megfelelő szalagtípus kiválasztása.
- **Színkezelés (Color matching)**: nincs (ez a leggyorsabb nyomtatás), algebraic (javasolt) (egyszerű színkezelés; gyors nyomtatás; természetes színek), - monitor (színkezelés komplex színösszetevő vizsgálattal; a kinézet nagyon hasonlít ahhoz ami a monitoron látható)
- **Resin Dither**: a kártya hátoldalára történő "hátlap panel"-lel való nyomtatás esetén, lehet nyomtatási metódust választani. Javasolt az "Optimized for graphics"
- **Kétoldali nyomtatás (Print Both Sides)**: automatikusan nyomtat a kártya mindkét oldalára. A kártyát behúzza, megnyomtatja a felső oldalt, majd megfordítja, és megnyomtatja a hátsó oldalt, és csak azután dobja ki a kártyát. A szerkesztő programnak támogatnia kell ezt a funkciót, ahhoz, hogy egyazon dokumentumon belül két vagy több különálló oldalt is el tudjon küldeni. (Pl: azonosító kártya első oldala egy színes kép, a másik oldala pedig egy fekete-fehér szöveg.) A nyomtatószoftver a páratlan oldalakat az első oldalra, a páros oldalakat a hátoldalra nyomtatja.
- **Split 1 Set of Ribbon Panels**: Szétbontja a YMCK, vagy YMCKK szín egységeket különálló panelokra, hogy a kétoldalas nyomtatás a leggazdaságosabb legyen. Például egy YMCK szalaggal a színes oldalra használja fel a YMC (színes) panelt, majd megfordítja a kártyát, és a hátuljára a K (fekete) panellel nyomtat.
- **Hátoldali nyomtatás először (Print Back Side First)**: a kártyát behúzás után rögtön megfordítja, a kártya hátoldalára nyomtat, majd ismét visszafordítja, és megnyomtatja az előlapot is. Előnyomott, sorbaállított kártya köteg esetén hasznos beállítás.

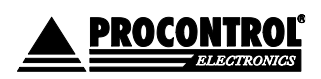

- **Csak a kártya hátoldalára nyomtat (Print Back Side Only)**: kényelmi funkciót szolgál.
- **180°-os forgatás első oldalon (Rotate Front 180 Degrees):** gyakran használt funkció pozicionálás esetében a mágnes-, vagy chipkártyás kártyáknál
- **180°-os forgatás hátsó oldalon (Rotate Back 180 Degrees):** gyakran használt funkció pozicionálás esetében a mágnes-, vagy chipkártyás kártyáknál
- **Nyomtatás tiltása (Disable Printing):** ezzel letilthatja a nyomtatási funkciókat, de továbbra is engedélyezi a kártyák kódolását, vagy újra kódolását. Hasznos, ha időt, energiát szeretne megtakarítani kódolás közben. Ekkor nem lesz elküldve semmilyen nyomtatandó adat, de a kódolás ugyan folytatódhat tovább a program beállítása szerint.
- **Kontraszt (Contrast)**: a színárnyalatok közötti ellentétet lehet vele állítani.
- **Gamma**: gamma korrekciót lehet vele állítani.
- **Sárga színegyensúly (Yellow Balance):** a sárga szín egyensúlyát lehet vele állítani
- **Bíbor színegyensúly (Magenta Balance):** a bíbor szín egyensúlyát lehet vele állítani
- **Cián színegyensúly (Cyan Balance):** a cián szín egyensúlyát lehet vele állítani
- **Dye-Sub Intensity:** a sötétségen és a világosságon kívül lehetőség van a YCM festék intenzitást is állítani evvel a csúszkával. Balra mozgatva alacsonyabb melegítést végez, így világosabbak lesznek a színek. Jobbra pedig növeli a hevítést, így sötétebb nyomtatást eredményez.
- **Resin Heat:** a nyomtató által használt színes szalag fekete paneljének vagy a monokróm szalagok hevítését lehet külön beállítani. Balra mozgatva a csúszkát alacsonyabb melegítést végez, így a kép világosabb lesz. Jobbra mozgatva sötétebb lesz a kép.
- **Overlay heat:** a védőréteg ráhúzásának hőmérsékletét állítja, egyes kártyatípusoknál szükséges lehet a gyári beállításnál magasabb hő.

**Megjegyzés:** A színegyensúly beállítások, csak az algebraic színkezelés bekapcsolásával érhetőek el.

- **Default:** a gyári alapértelmezett beállításokat állítja be.
- **Pozíció (Image Position)**: a kártyán lévő kép pozícionálását teszi lehetővé 4 irányban pozitív ill. negatív számokkal. "Vertical" - Függőleges, "Horizontal" - Vízszintes beállítás. A fekete nyíl mutatja a kártya mozgásának irányát a nyomtatóban.
- **Sensors**: a belső szenzorokat kalibrálja, érdemes néha elvégezni, főképp, ha elmászik a nyomtatás

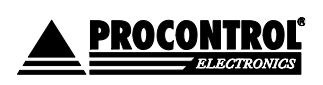

## <span id="page-34-0"></span>IMAGE CALIBRATE/KÉP POZICIONÁLÁS

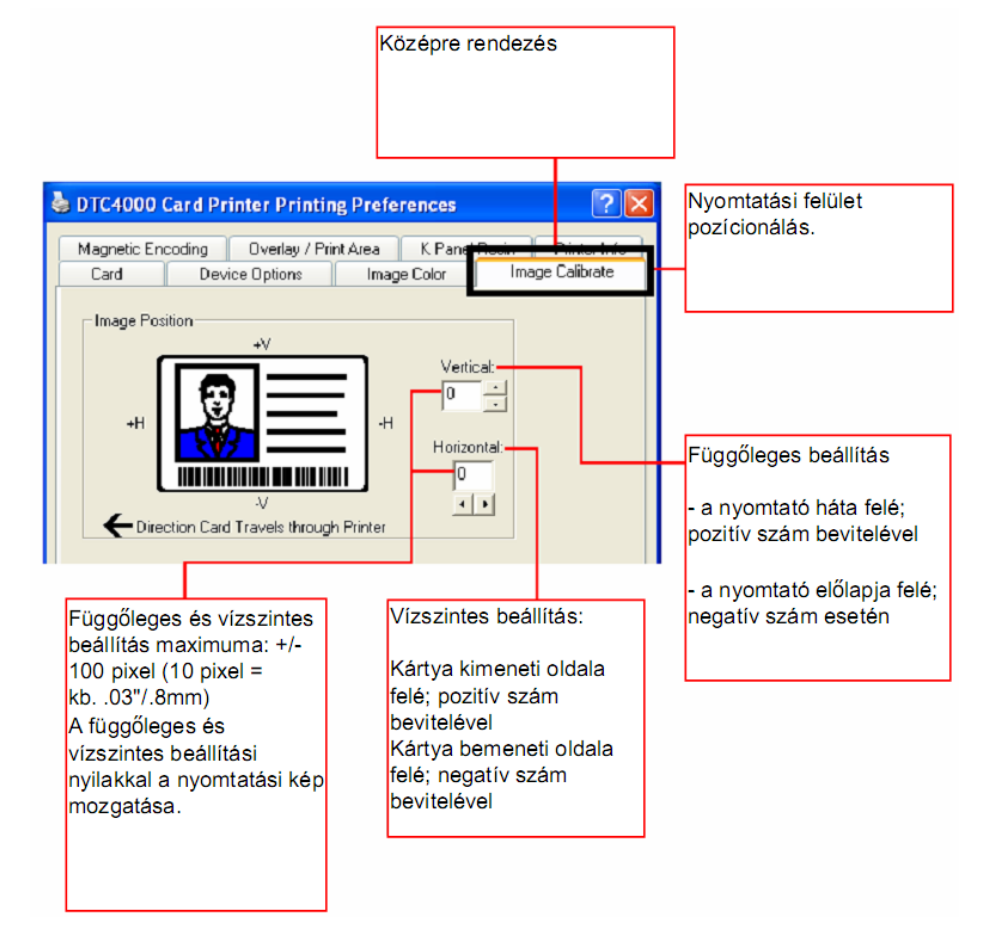

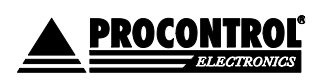

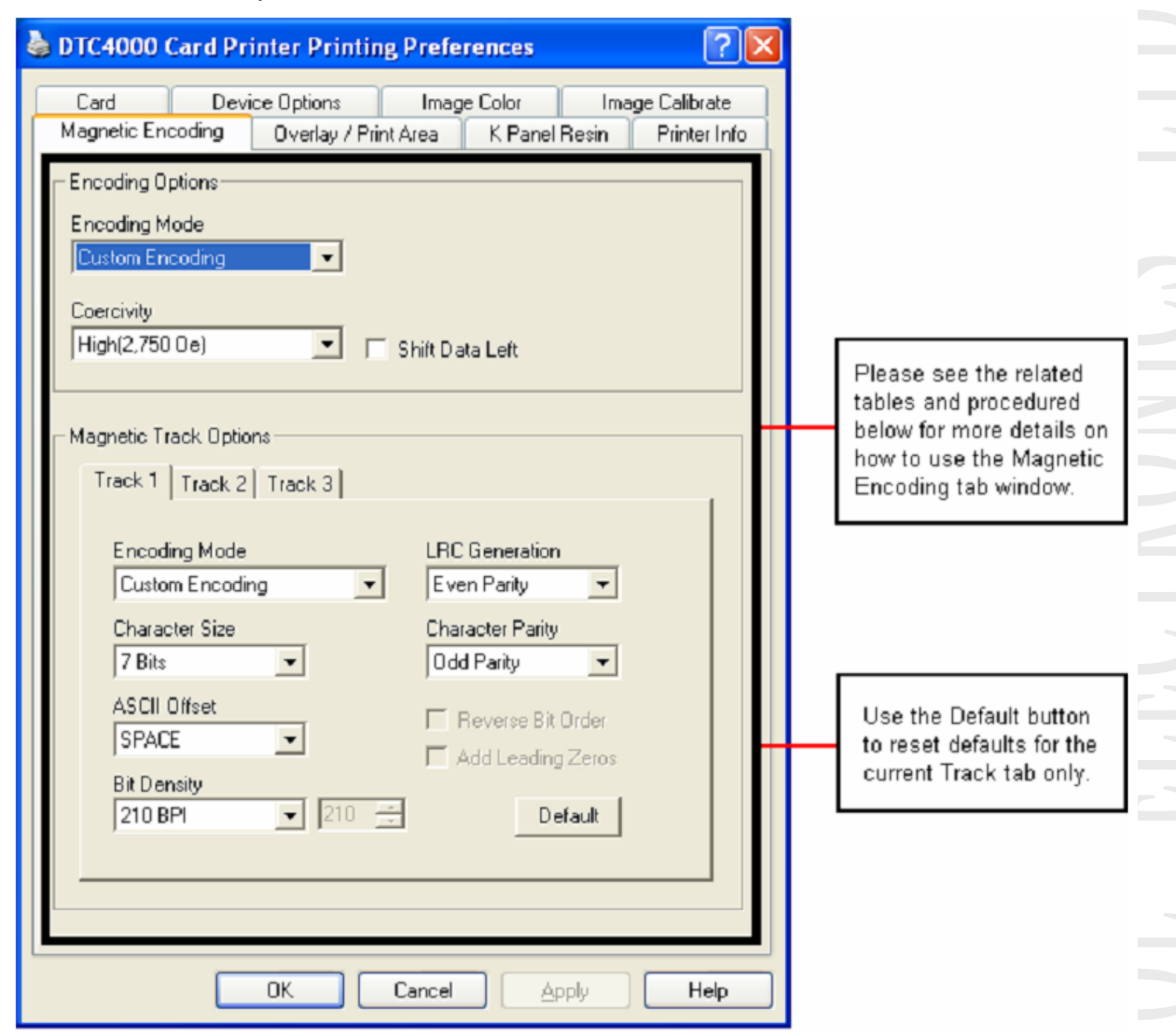

<span id="page-35-0"></span>MAGNETIC ENCODING/MÁGNESES KÓDOLÁS

Megjegyzés: A nyomtató gyárilag beépített mágneses (kártya) kódoló rendszerrel rendelkezik.

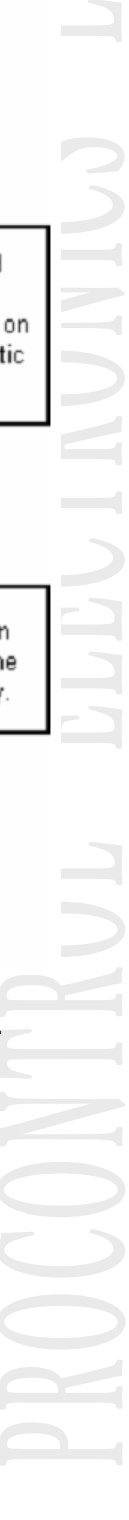

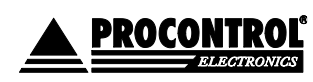

## <span id="page-36-0"></span>OVERLAY PRINT AREA /TAKARÁSI, NYOMTATÁSI TERÜLET

Hasznos alkalmazás a nyomtatási felületen bizonyos helyek kihagyásához pl. aláírás, mágnes szalag stb. céljára.

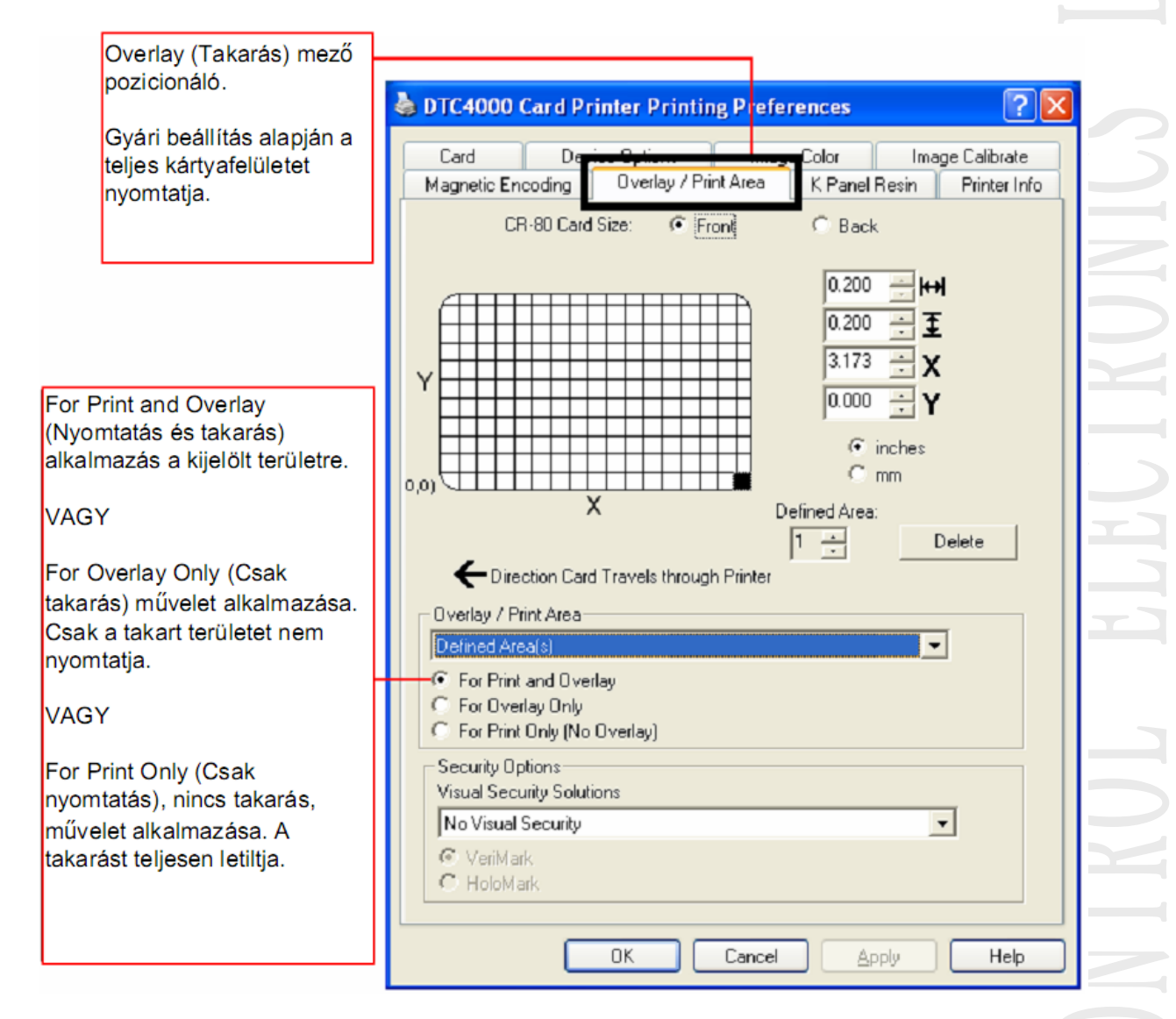

#### A takaróréteg beállításai:

Javasolt, hogy mindig legyen Full card (teljes kártya felülete) lefedés beállítva.

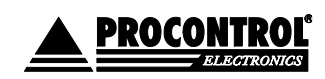

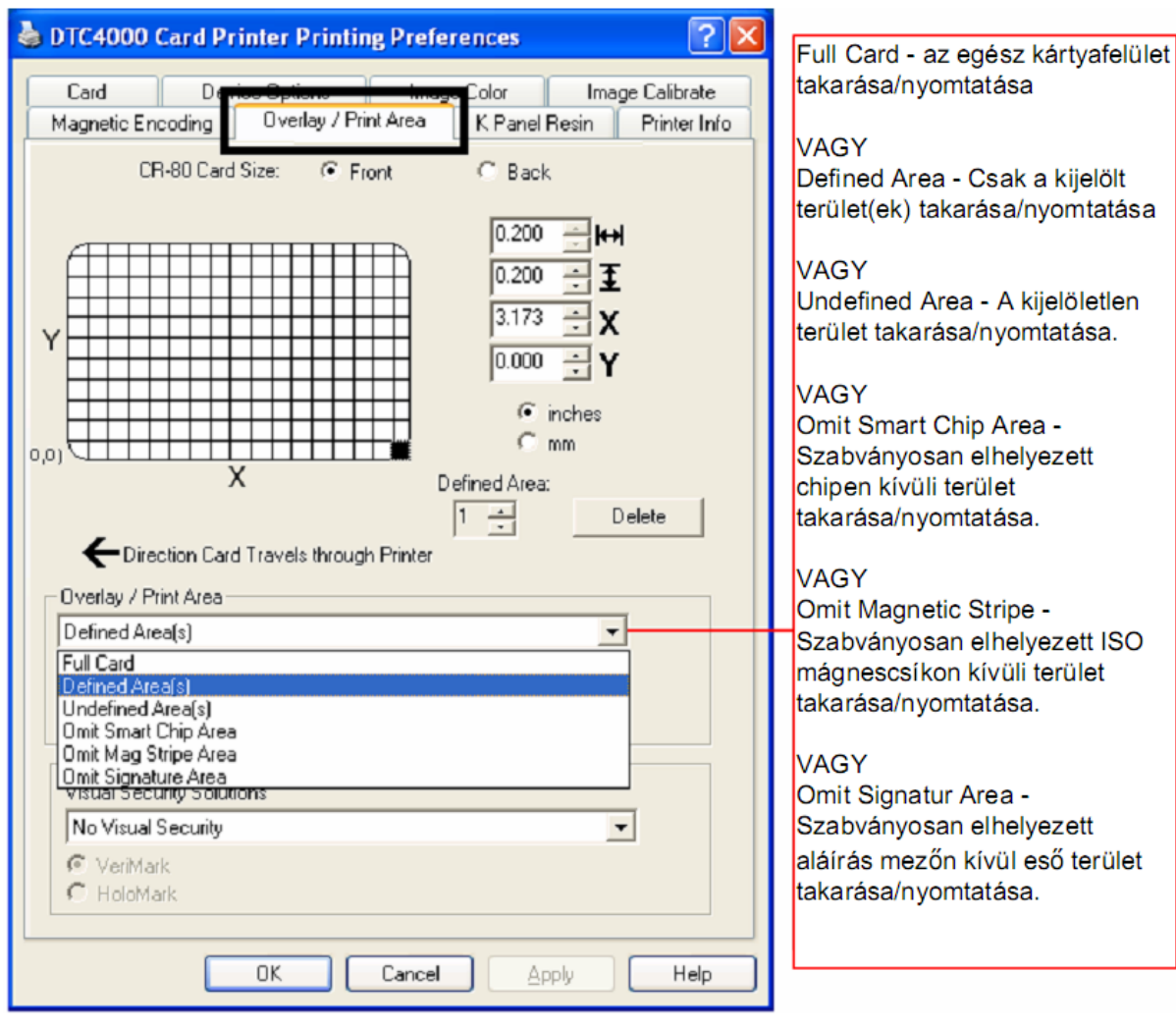

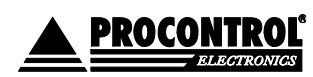

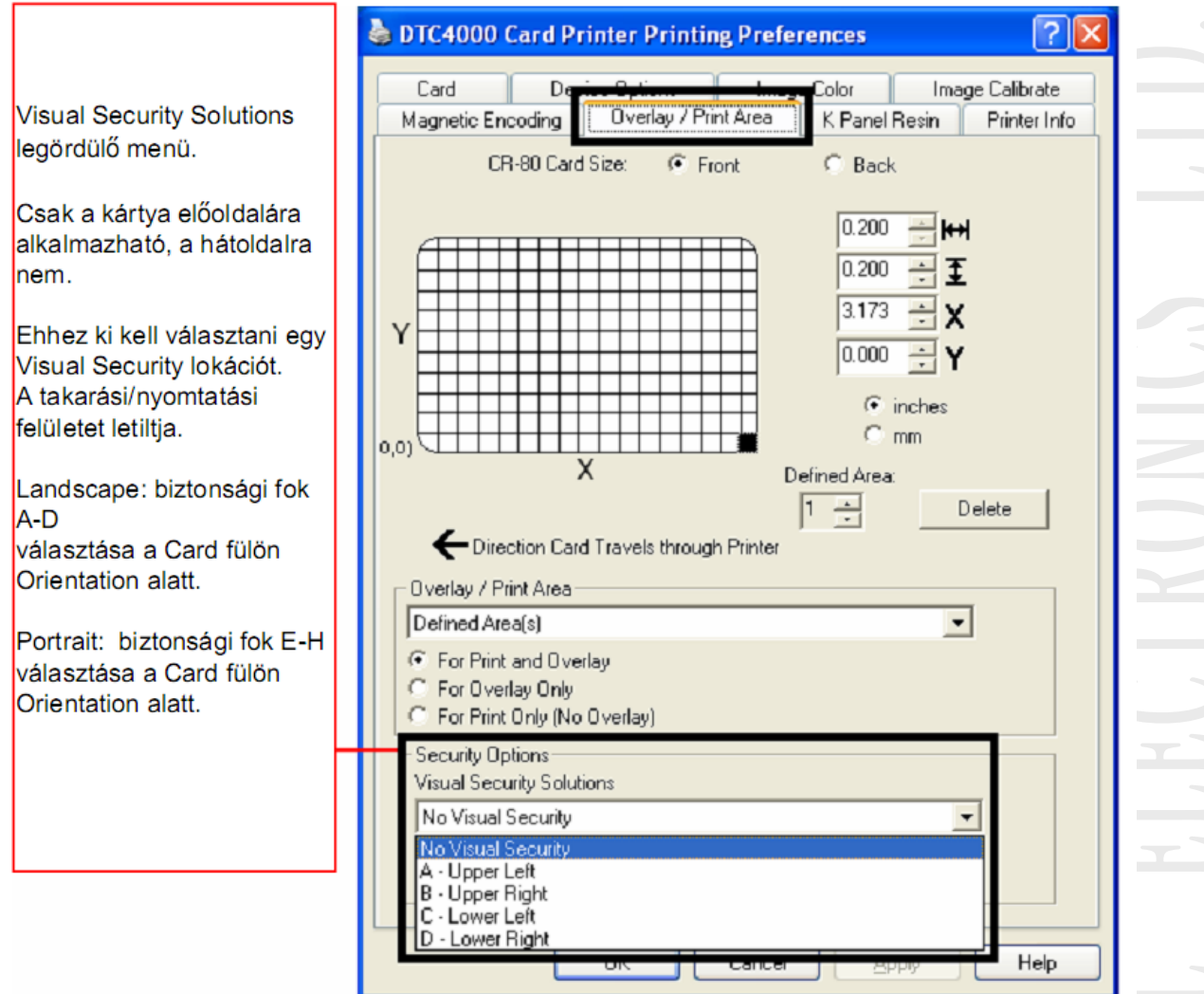

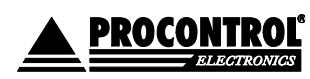

## <span id="page-39-0"></span>FEKETE (K) PANEL

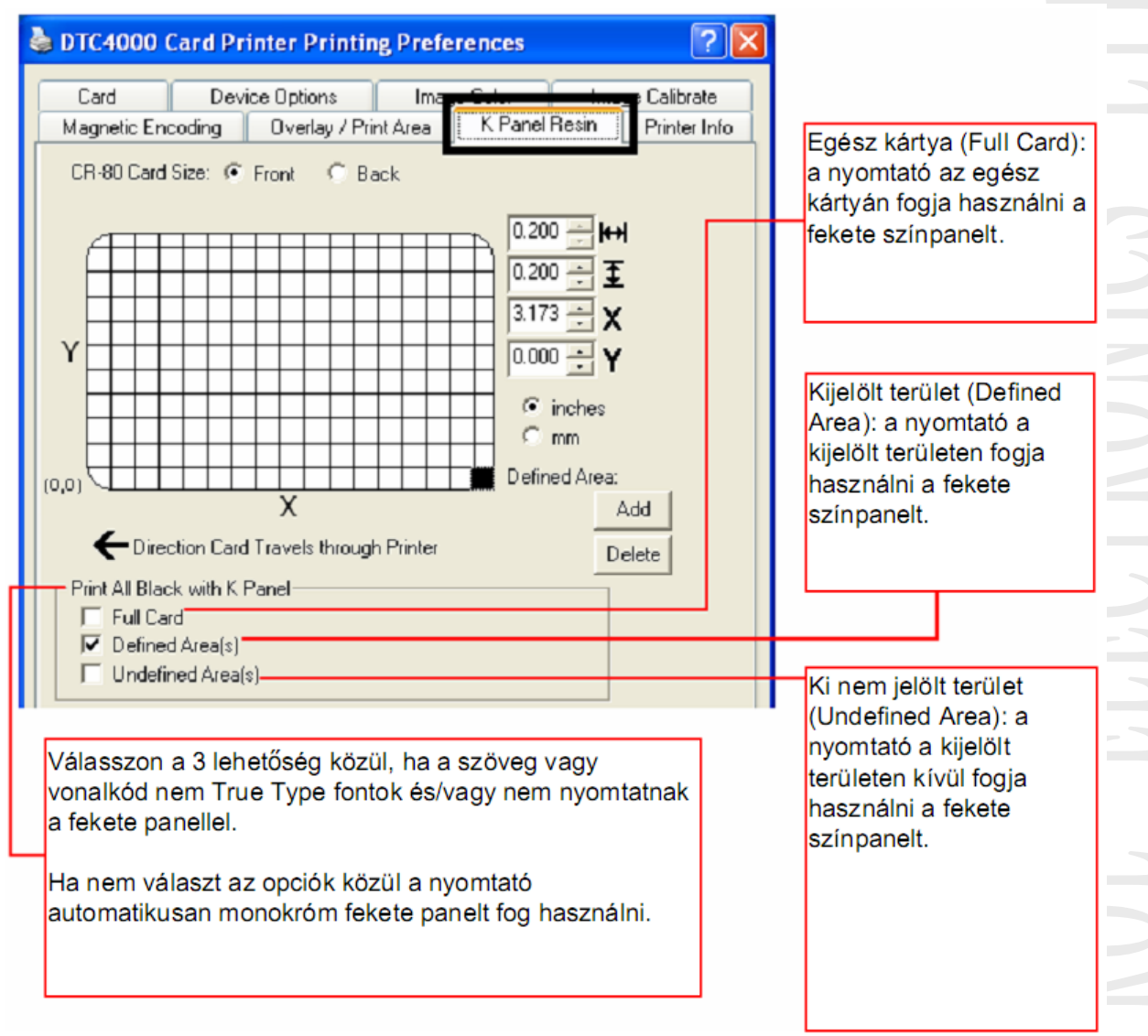

Megjegyzés: Ez az opció lehetőséget nyújt a szalag fekete színpaneljének beállításaira.

- **Első oldal (Front)**
- **Hátsó oldal (Back)**
- **Egész kártya (Full Card):** a nyomtató az **egész kártyán** fogja használni a fekete színpanelt.
- **Kijelölt terület (Defined Area):** a nyomtató a **kijelölt területen** fogja használni a fekete színpanelt.
- **Ki nem jelölt terület (Undefined Area):** a nyomtató a **kijelölt területen kívül** fogja használni a fekete színpanelt.

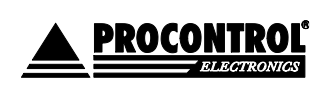

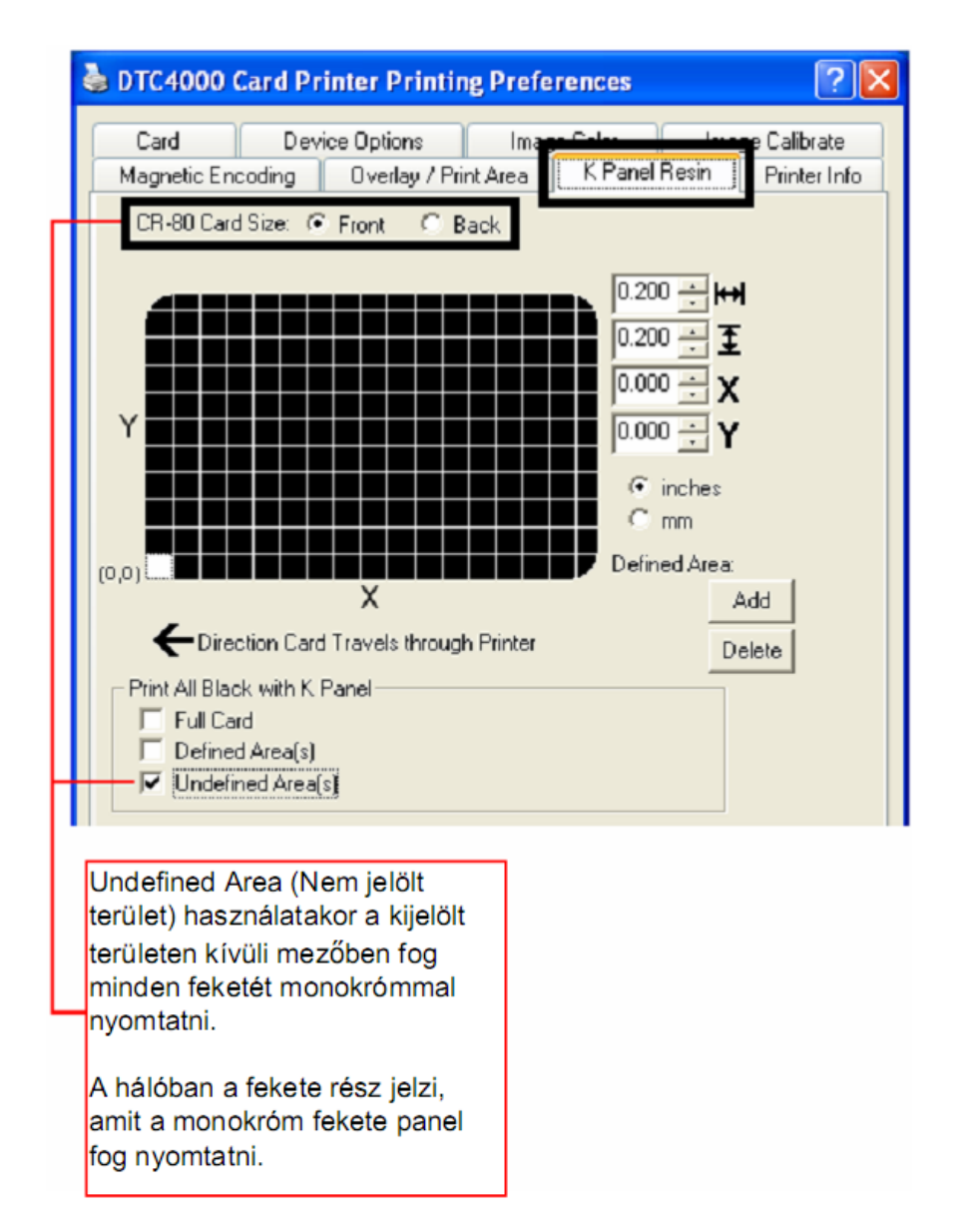

Terület meghatározásához használja a méretező mezőket (inch = hüvelyk, mm = milliméter)

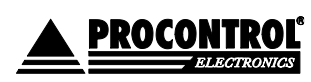

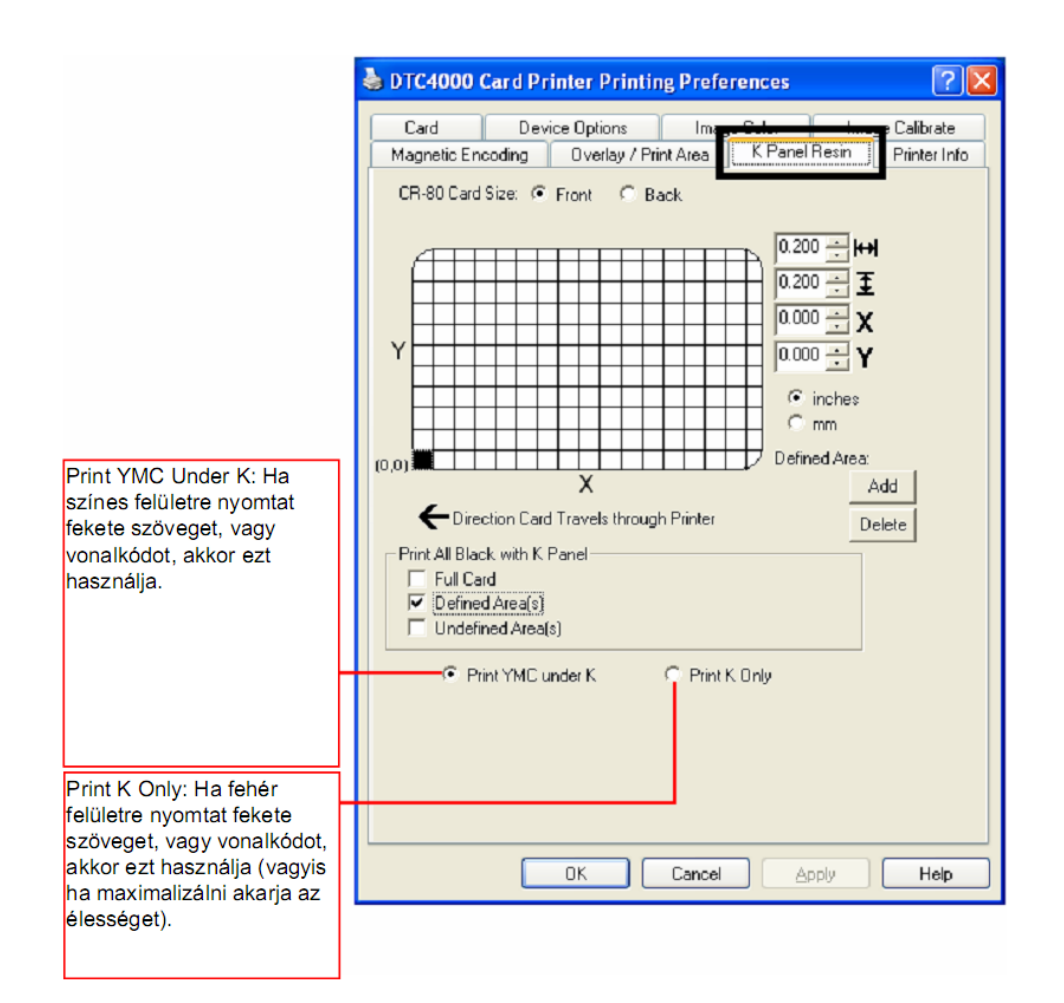

## <span id="page-41-0"></span>PRINTER INFO/NYOMTATÁSI INFORMÁCIÓ

Használja ezt a lapot a nyomtatóba telepített festékszalag, kártyasorszám nyomtató, firmware verzió és média átrendezés adatainak megtekintéséhez.

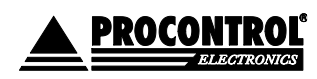

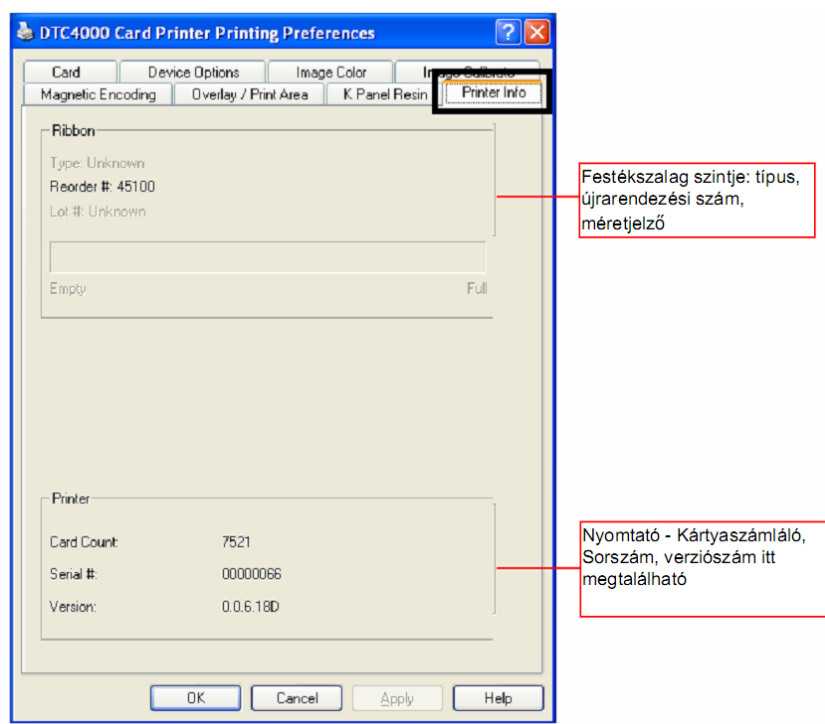

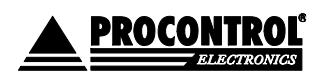

## <span id="page-43-0"></span>HIBAELHÁRÍTÁS

Mindkét nyomtató típus főképp a gombjaival üzen a felhasználónak. Két gomb van a készülékeken:

- $ON/OFF$  $\bullet$
- $\bullet$  Pause  $\Box$

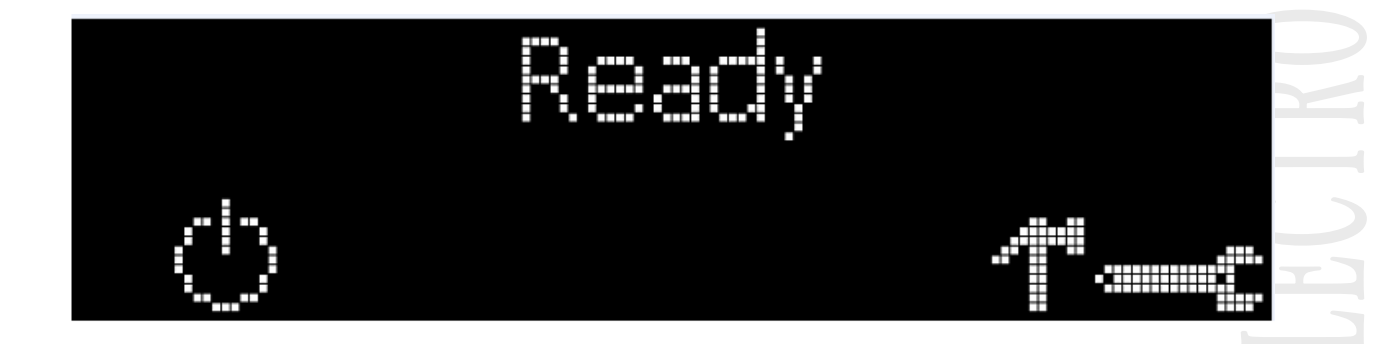

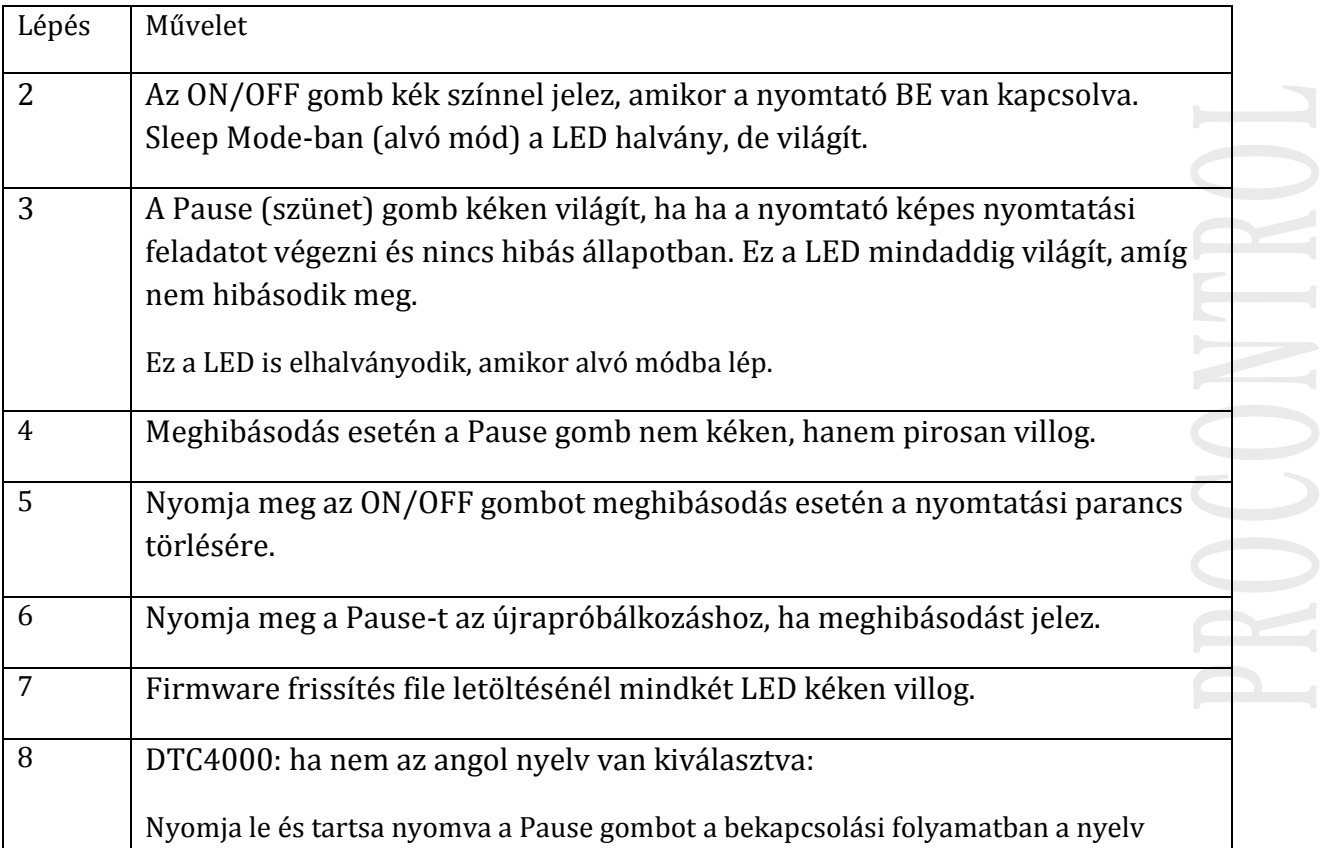

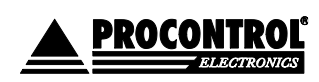

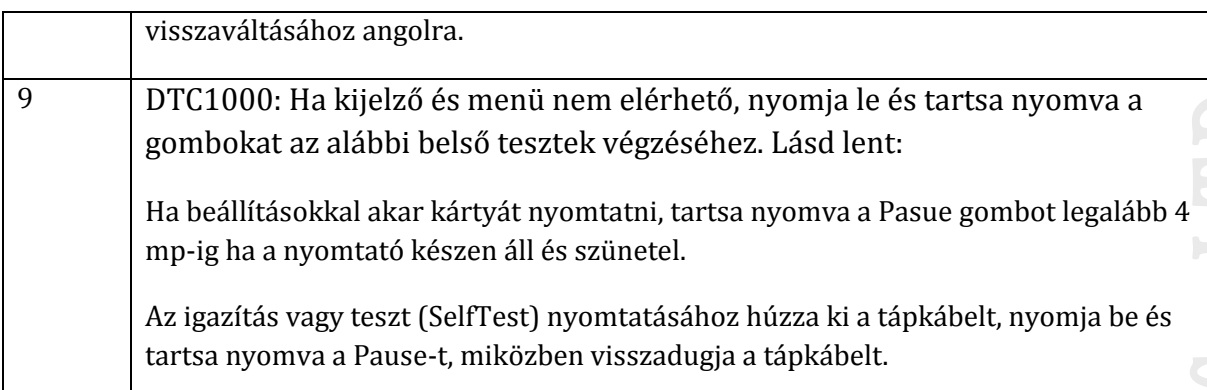

Ez a rész a hibaüzenetek hibaelhárítási táblázatát tartalmazza. A DTC4000 rendelkezik egy kijelzővel, amely mutatja a nyomtató hibaüzeneteit.

• Ha meghibásodik a nyomtató, a számítógép képernyőjén megjelenik a hibaüzenet a megoldásokkal.

• A kijelzőn villog, hogy a nyomtató melyik rész igényel figyelmet: a nyomtató modul, kártyaadagoló, mágneses kódoló, kártyafordító, kártyatovábbító, festékszalag, vagy az adat/ Kommunikációs hibajelző eszköz.

Minden táblázat 3 oszlopos megjelenítést használ, hogy bemutassa egy konkrét vagy nyomtatóról jövő hibaüzenetet, annak okát, valamint a megoldást.

• Ez lehetővé teszi a hibaelhárító személy számára a hiba és hibaok azonosítását, majd a hibaelhárító folyamat végrehajtását a megoldás oszlopban.

• Ez a probléma-azonosítási és megoldási mód hatékony módszert biztosít hibaelhárításhoz.

• Ha a hibaüzenet táblát meghaladó problémákat tapasztal, lépjen kapcsolatba vevőszolgálattal.

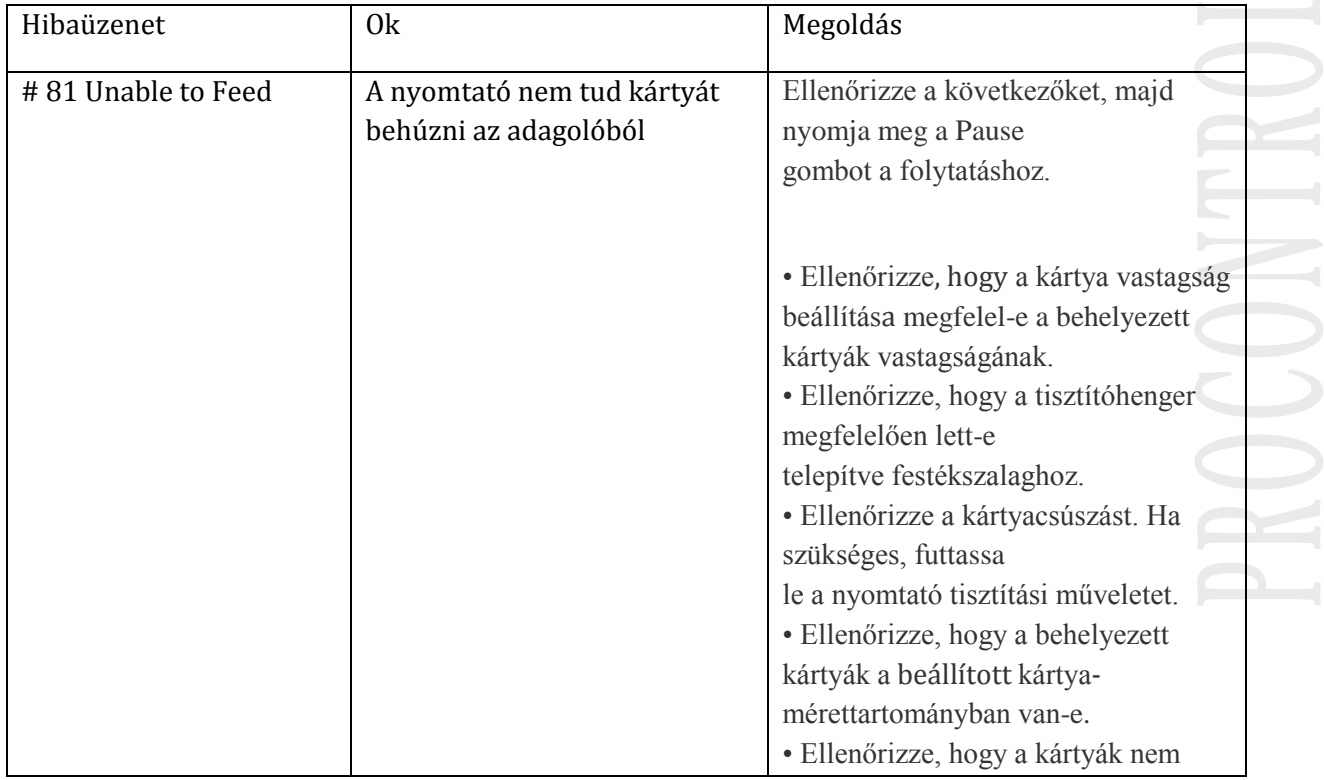

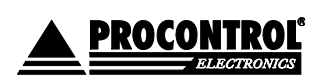

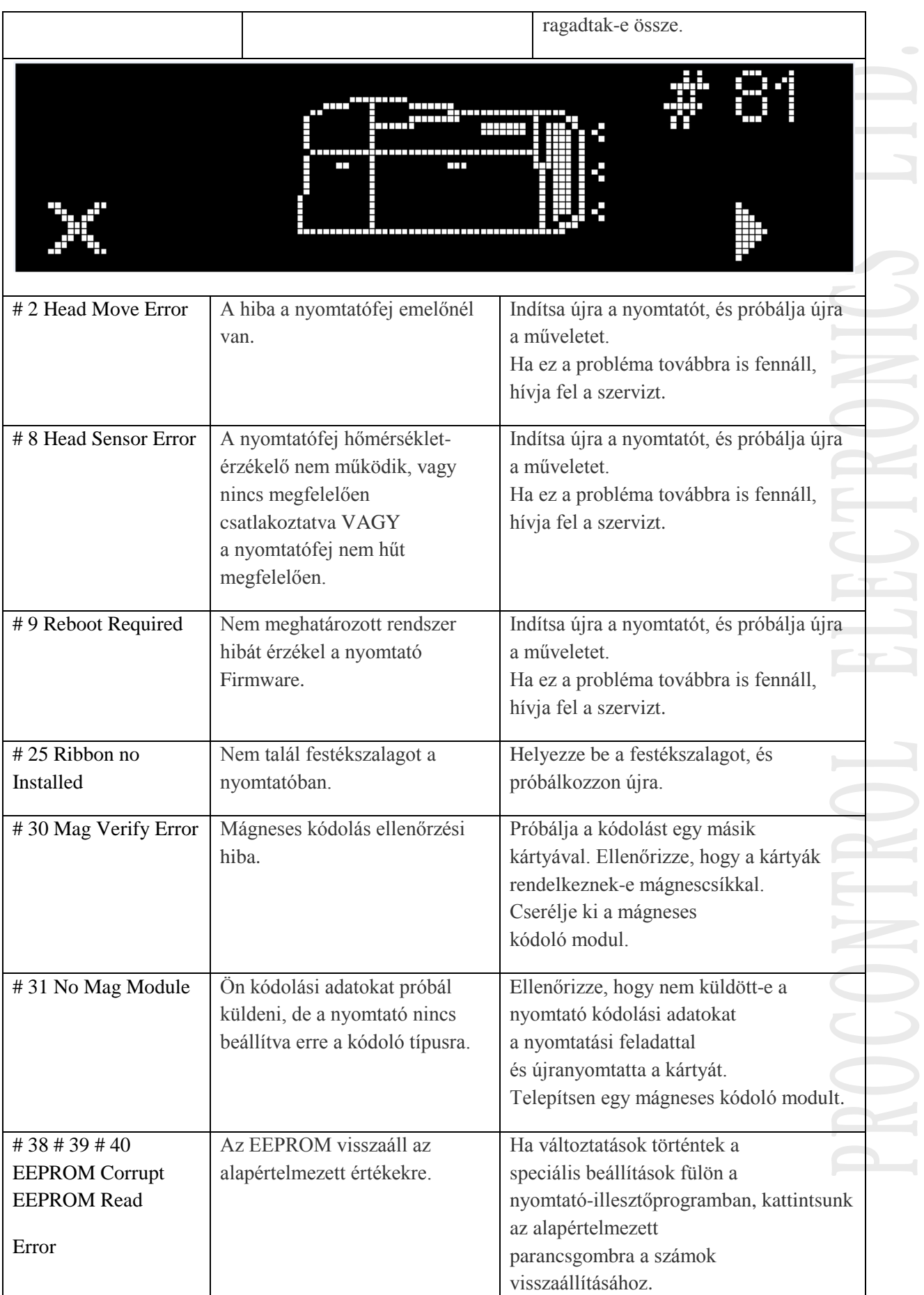

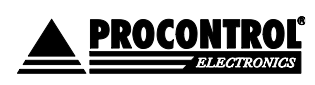

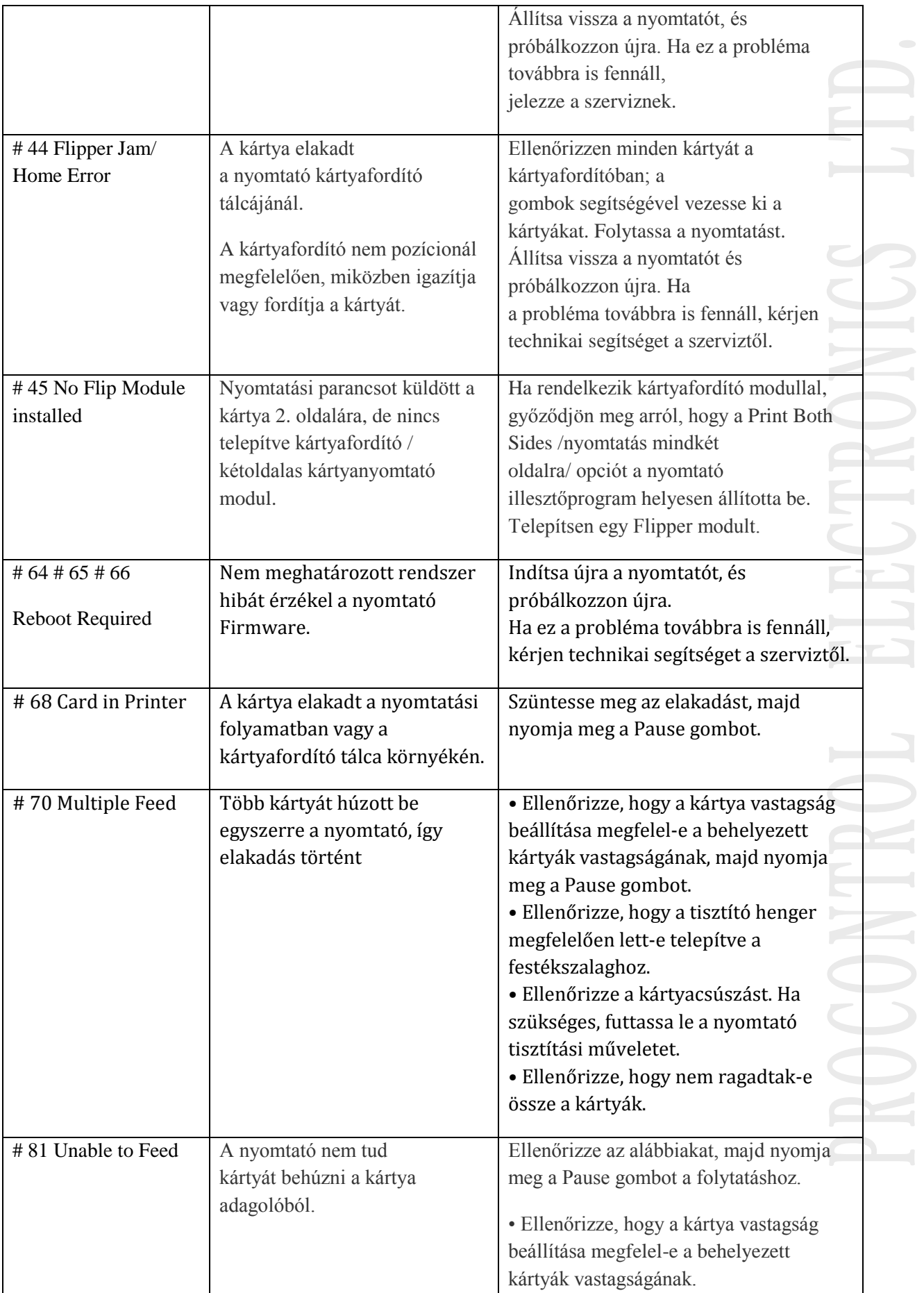

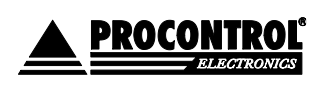

 $\overline{\phantom{a}}$ 

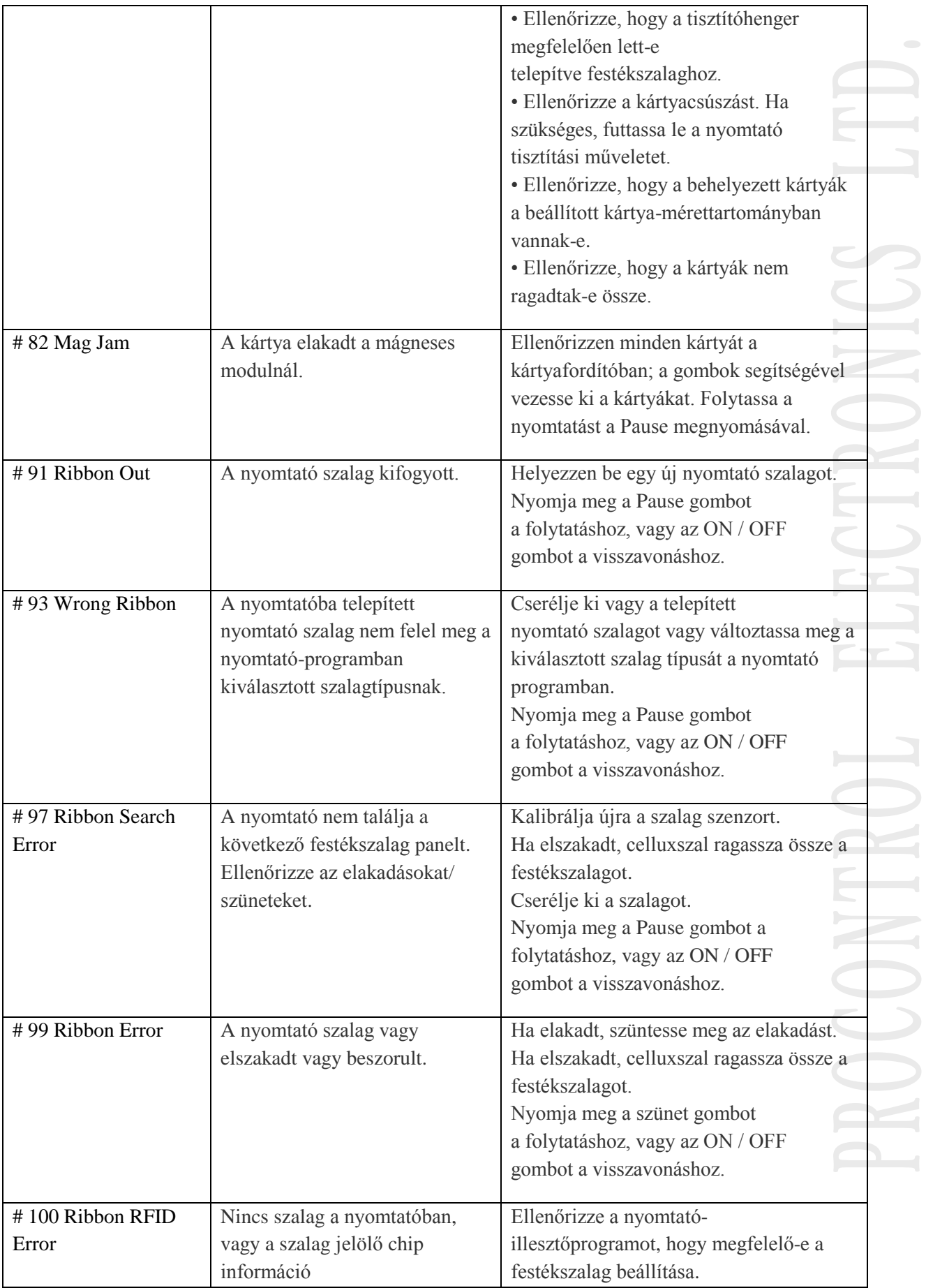

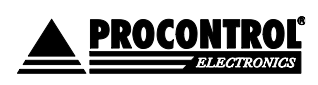

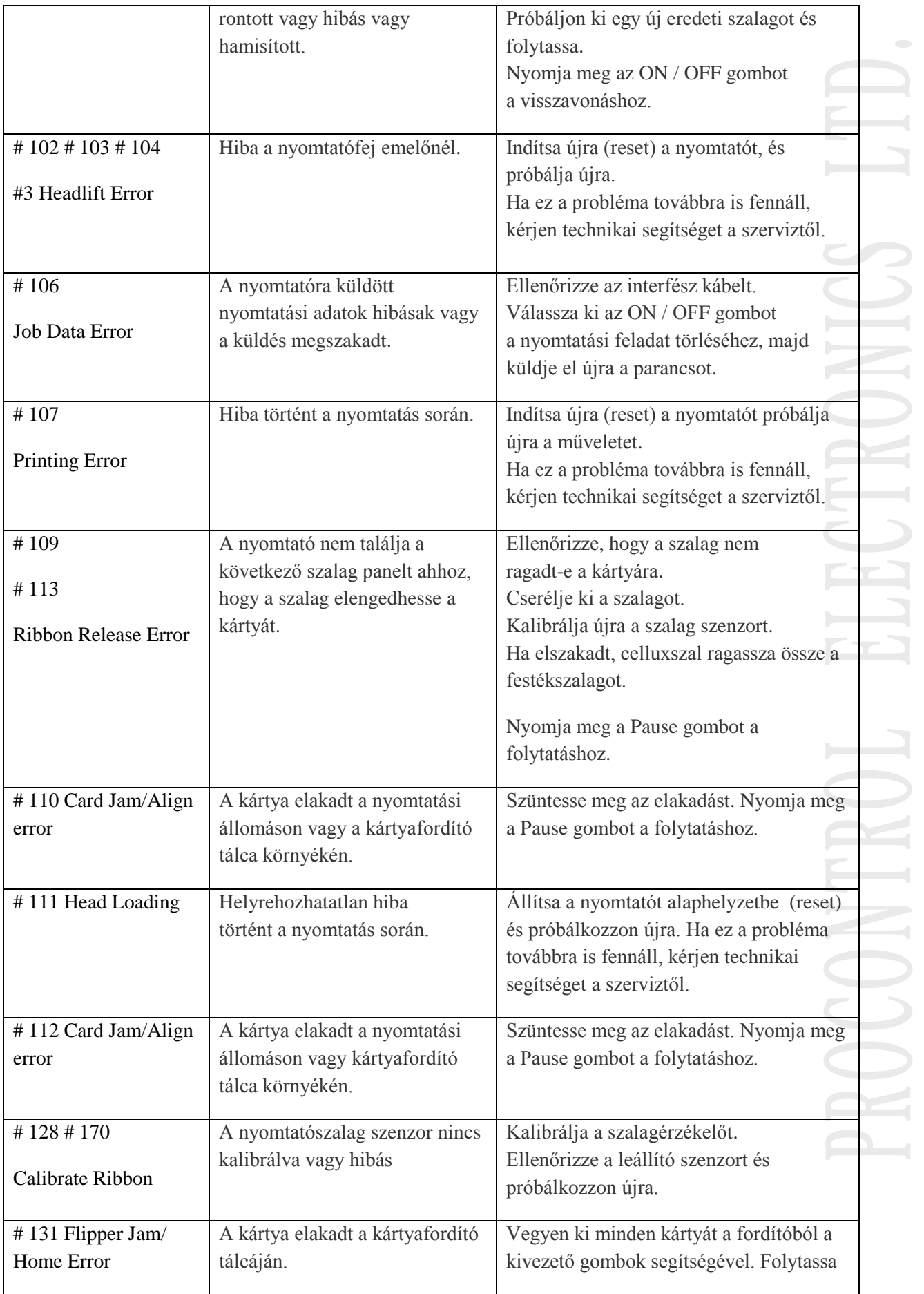

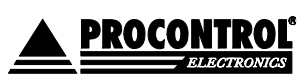

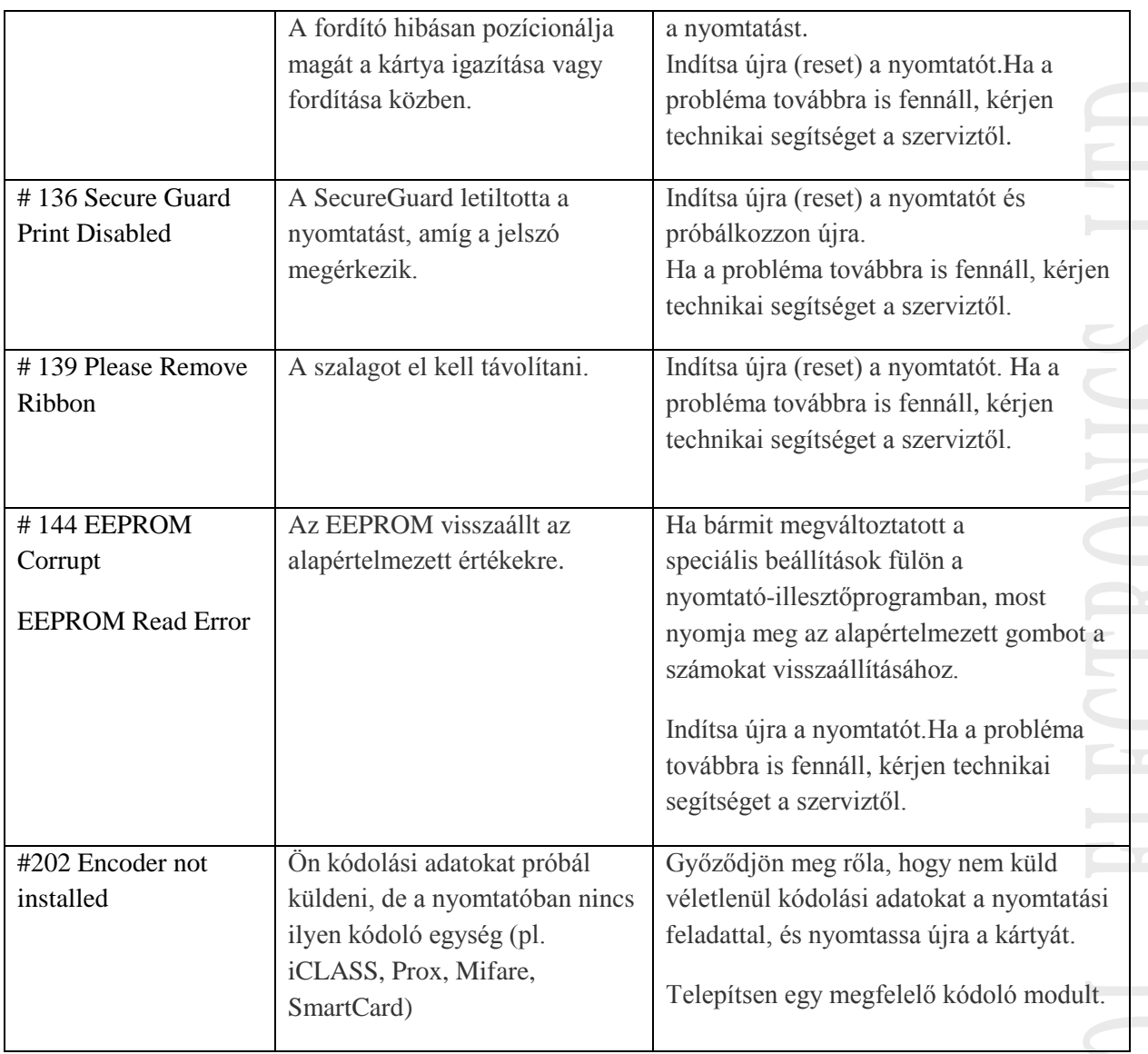

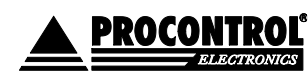

## <span id="page-50-0"></span>A NYOMTATÓ KIJELZŐ / MENÜ FUNKCIÓI

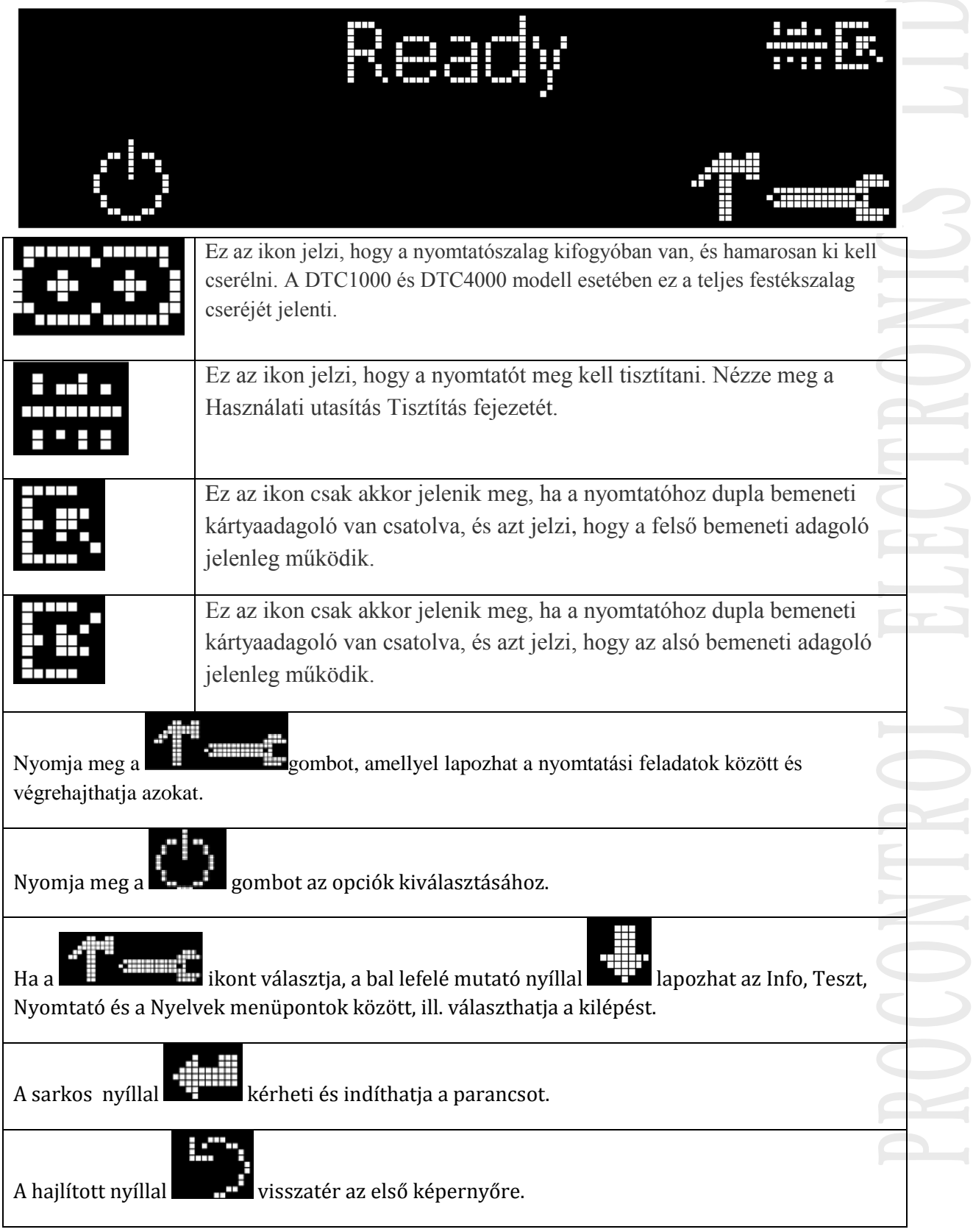

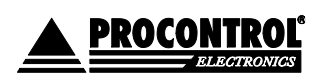

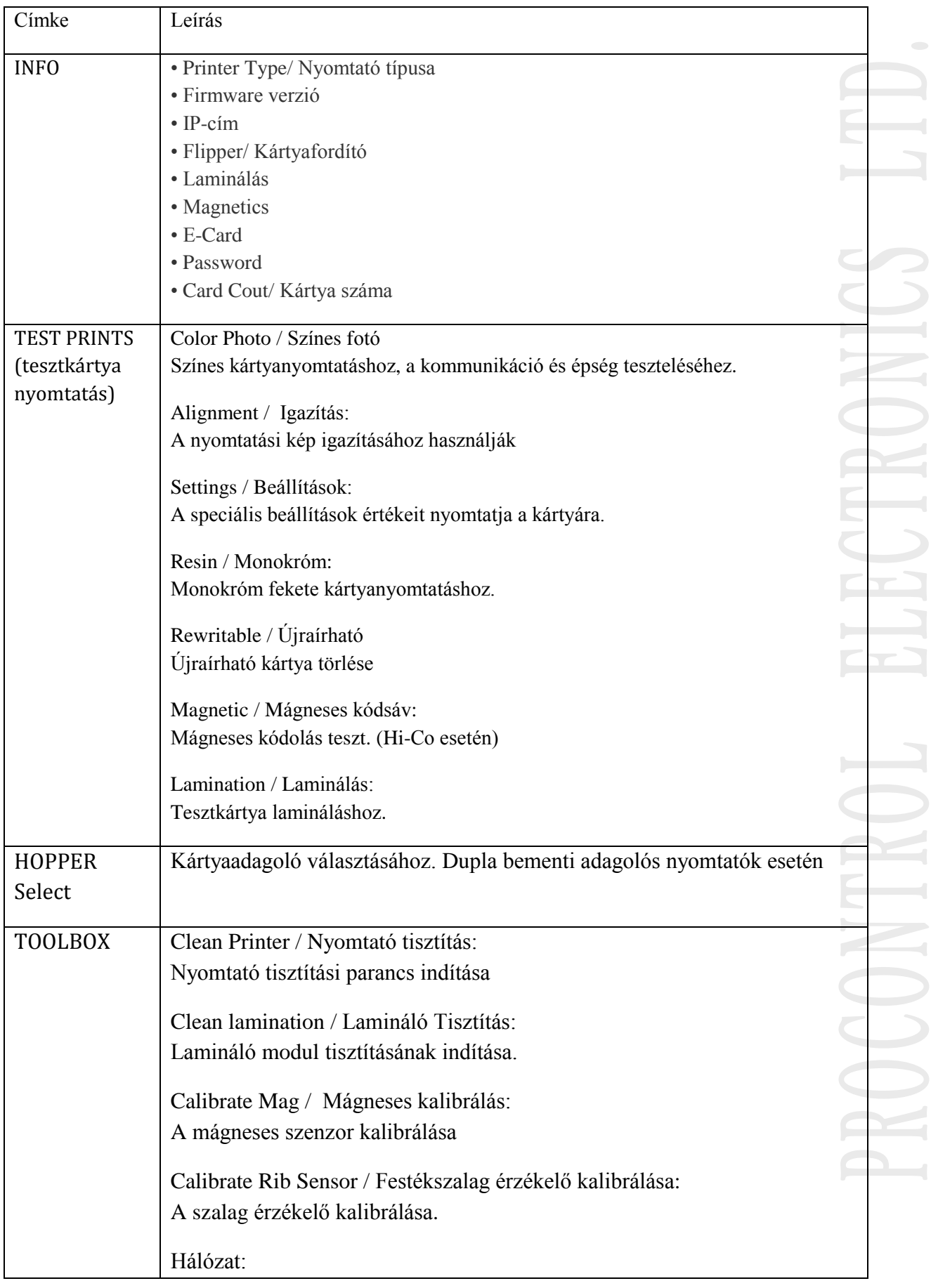

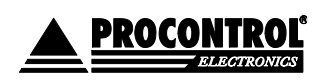

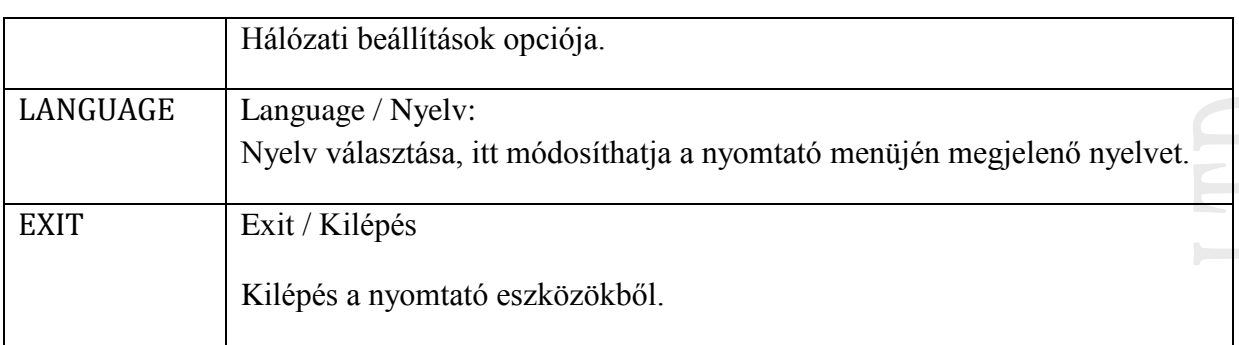

## <span id="page-52-0"></span>KARBANTARTÁS, TISZTÍTÁS

A nyomtatóba szálló por, szöszök és egyéb piszok, ami a környezetből a gépbe kerül mind ronthatják a nyomtatási minőséget, a kártyán pontok, pöttyök, csíkok, karcolások jelenhetnek meg. A por a gép mechanikájának is árt, ezért rendszeres tisztítás ajánlott. Ennek elvégzése garanciális feltétel.

## <span id="page-52-1"></span>KELLÉKEK A KARBANTARTÁSHOZ

Karbantartó készlet (opcionális): 4db fejtisztító pálca (alkohollal nedvesített), 10db tisztítókártya, 10db tisztítókendő (alkohollal nedvesített)

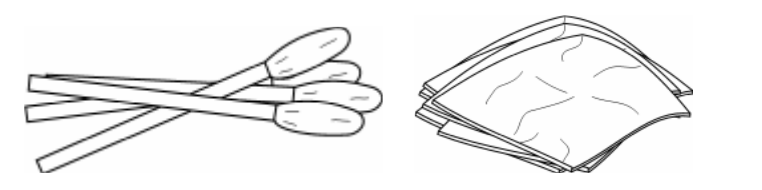

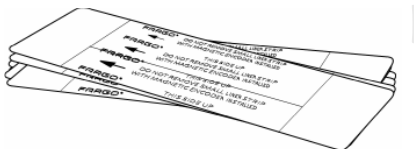

Figyelem: A készülék egyes alkatrészei statikus feszültség alatt lehetnek, ezért a fém alkatrészek (görgők, rudak) takarításánál legyen körültekintő.

## <span id="page-52-2"></span>KÜLSŐ TISZTÍTÁS

A nyomtató hosszan tartós borítással rendelkezik. Megfelelő tisztítást igényel, ezért ne használjon oldószert, spray-t a külső ház takarításához.

## <span id="page-52-3"></span>BELSŐ TISZTÍTÁS

A működése során a nyomtató belsejében por és egyéb szennyeződés rakódhat le. Mivel a festékszalag statikusan vonzza ezeket a szennyeződéseket, így az szennyeződhet. A por eltávolításhoz, vegye ki a szalagot és törölje le enyhén nedves törlőkendővel a koszolódott felületeket. Távolítsa el az esetleges hulladékot, majd helyezze vissza a festékszalagot. Ne engedje, hogy alkohol cseppenjen a készülék belsejébe.

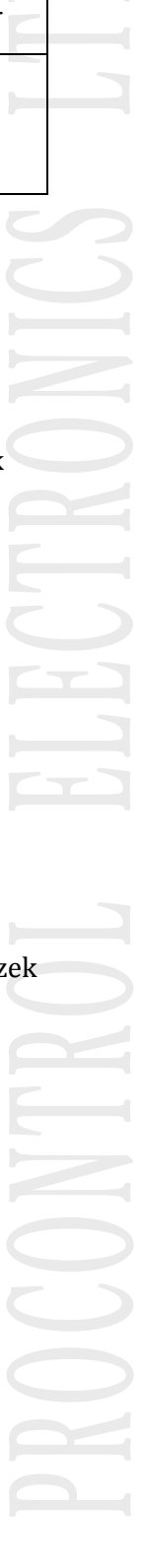

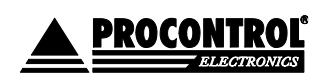

## <span id="page-53-0"></span>NYOMTATÓFEJ TISZTÍTÁS

Ha a kinyomtatott kártyákon vízszintes csíkot talál, akkor szükség van a fejtisztításra. (A kiváló nyomtatási minőség megőrzésének érdekében 1000 nyomtatott kártya után ajánlatos elvégezni). Miután kinyitotta a nyomtató előlapját, vegye ki a festékszalagot. Nyomogassa, csavargassa meg a pálca végén levő részt, hogy az alkohol előjöjjön, majd finoman törölje végig a fejegységet. Miután megszáradt az esetleges nedvesség, csukja vissza az egységet.

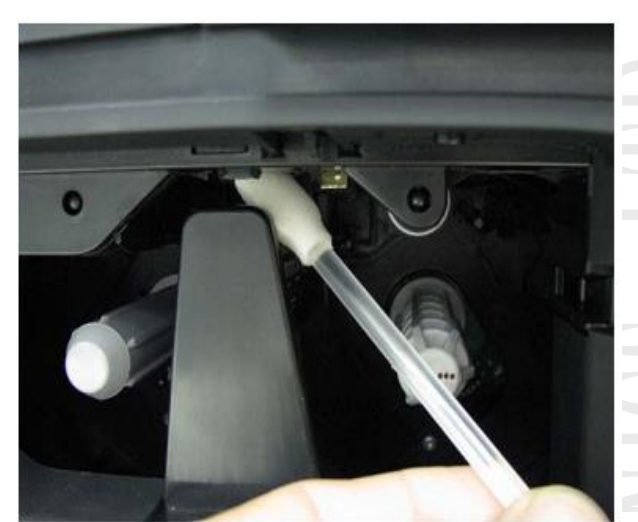

**Figyelem! Soha ne használjon éles szerszámot a tisztításhoz és vigyázzon, nehogy valamiféle fém eszköz vagy ékszer megérintse a nyomtatófejet!**

## <span id="page-53-1"></span>A GÖRGŐK TISZTÍTÁSA

Ezek a görgők (hengerek) továbbítják, illetve tisztítják meg a kártyákat a portól, szemcsés szennyeződésektől. Ezeket kell megtisztítani, ha a kártya felületén szennyeződések maradnának. A tisztítás 1000 nyomtatásonként megismétlendő.

**Nyomtatási beállítások / Card / Clean Printer**: a nyomtató tisztítása programrész indítható ezzel a gombbal

- o Vegye ki a kártyákat és csukja be az ajtót
- o Vegye ki a festékszalagot
- o Vegye le a papír hátlapot a tisztítókártya mindkét oldaláról
- o Helyezze a tisztítókártyát az "egykártyás" bemeneti sávba a jobb oldalon
- o Kattintson a Clean gombra

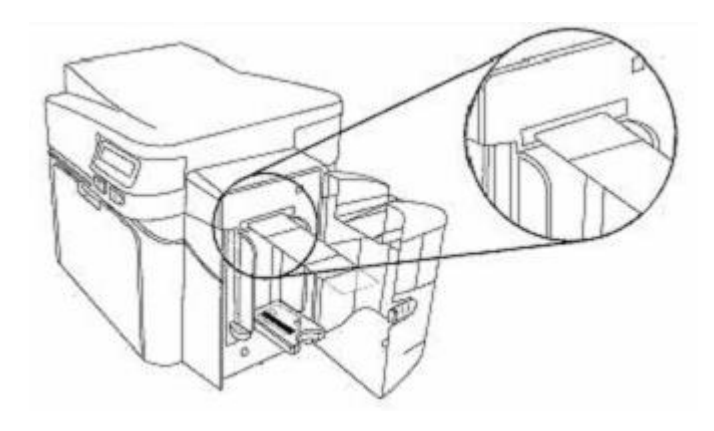

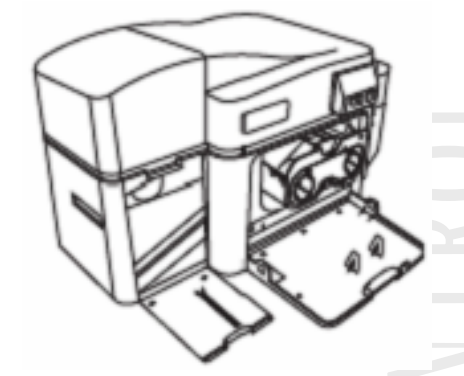

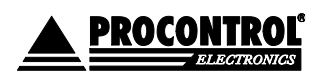

## <span id="page-54-0"></span>MELLÉKLET: NYOMTATÁSI HIBA GYORSKERESŐ

## <span id="page-54-1"></span>NYOMTATÁSI HIBÁK

- **Ha nem indul a nyomtatás:** ellenőrizze, hogy a nyomtató kábel csatlakoztatva van, be van kapcsolva a nyomtató, helyesen van beállítva a nyomtató.
- **Ha vékony vízszintes csík van a kártyán:**

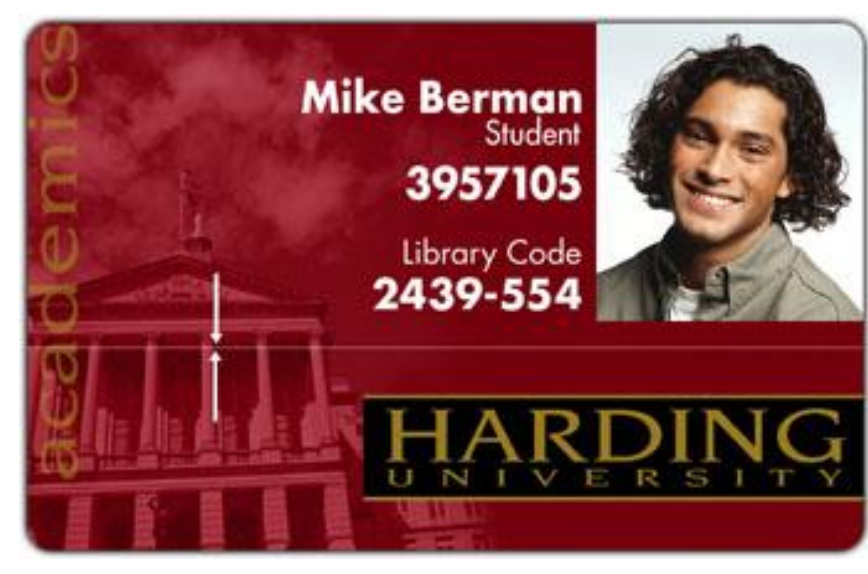

Poros, piszkos a nyomtatófej / szennyeződés van a kártyatisztító hengereken / karcos a nyomtatófej. Tisztítsa a megfelelő fejezet leírása szerint. Amennyiben a tisztítás nem segít, a nyomtatófej cseréje szükséges.

**Ha foltok/pöttyök vannak a kártyán:** 

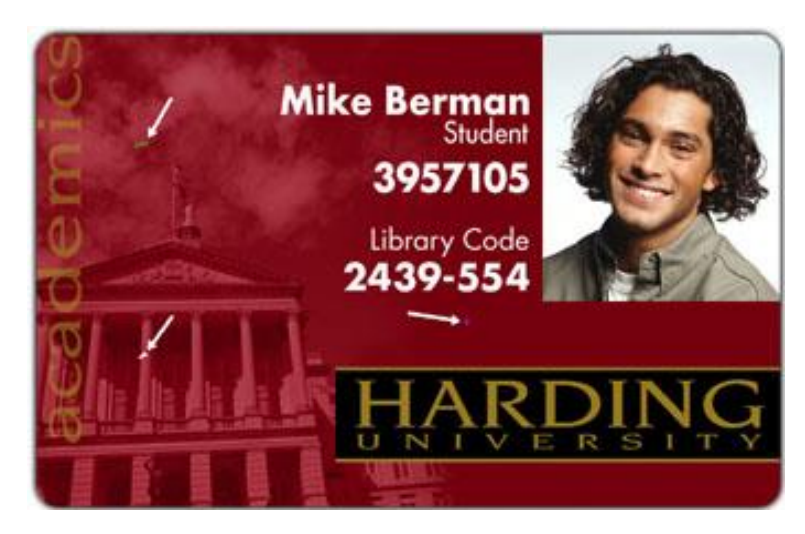

Poros a nyomtató belülről / a kártya felülete szemcsés / szennyeződés van a kártyatisztító hengereken. Tisztítsa a megfelelő fejezet leírása szerint.

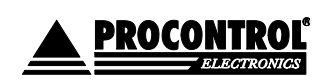

**Ha túl világos / sötét a nyomtatás:** 

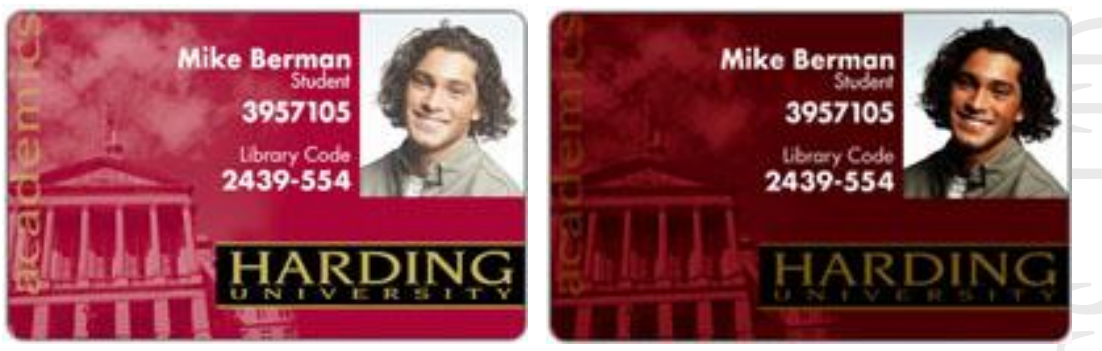

Állítson a színintenzitáson a nyomtató tulajdonságainál (Image color / Dye-Sub Intensity).

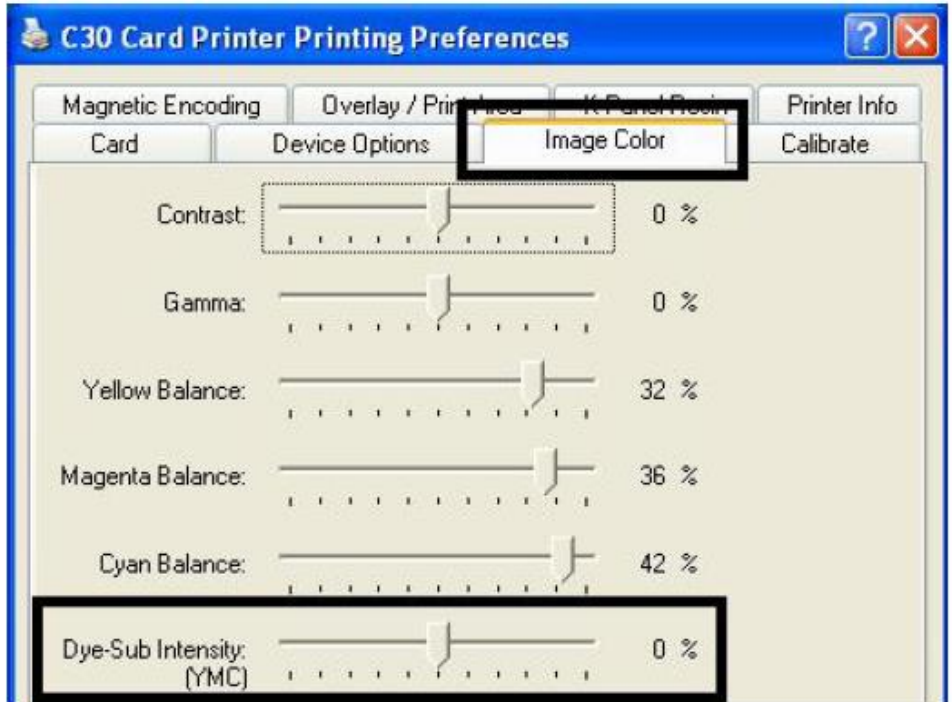

**Ha elszíneződött vonalak vannak a kártyán:** 

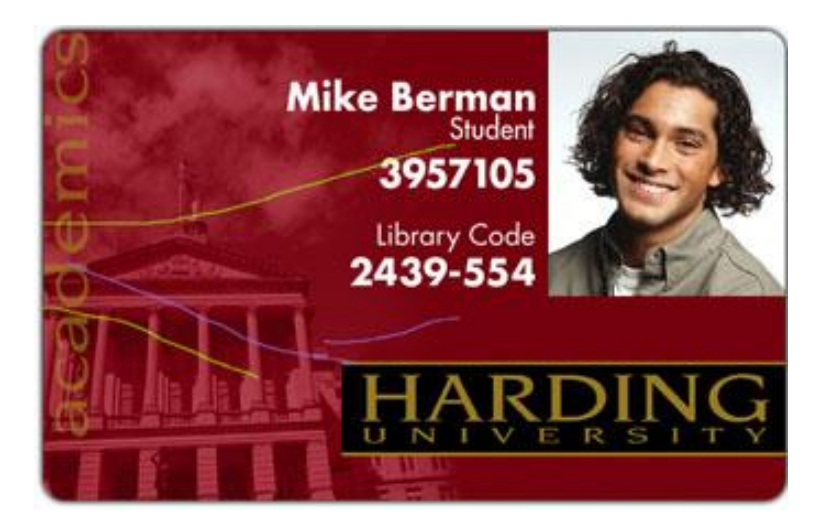

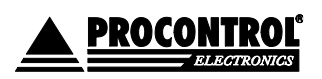

Ha színintenzitás túl nagyra van állítva, a festékszalag kinyúlhatott, vagy gyűrődhetett. Győződjön meg róla, hogy nyomtatója a legfrissebb drivert használja. [http://www.fargo.com](http://www.fargo.com/)

**•** A kártya széle "karmos":

Csökkentsen a színintenzitáson a nyomtató tulajdonságainál (Image color / Dye-Sub Intensity).

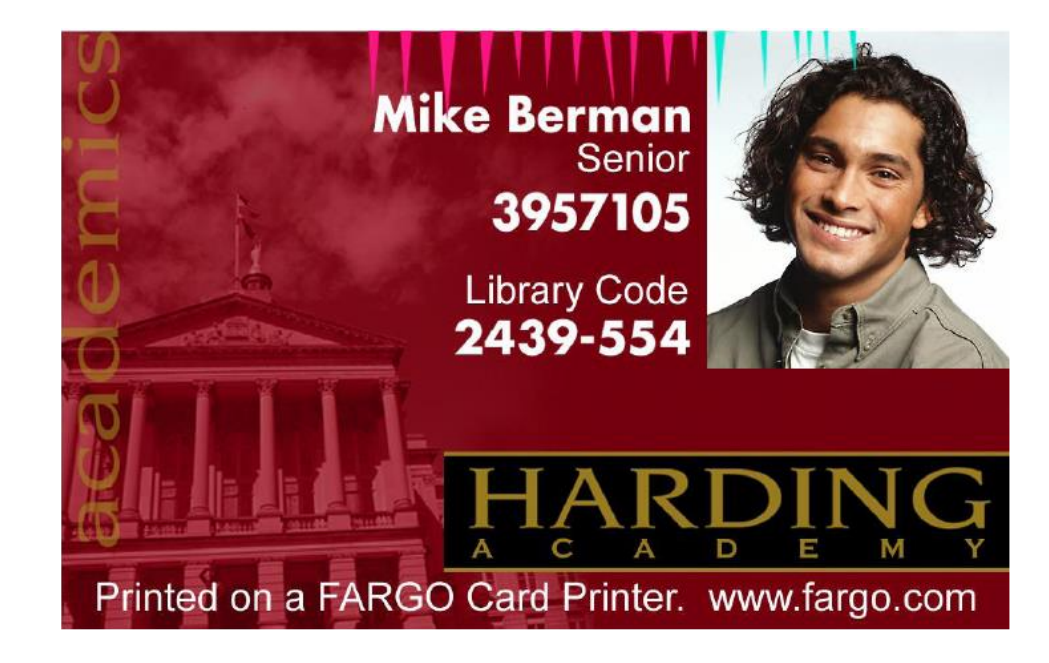

A kép túl sötét. Állítsa lejjebb a kép sötétséget a nyomtató tulajdonságainál - Image Darkness a nyilacskák segítségével.

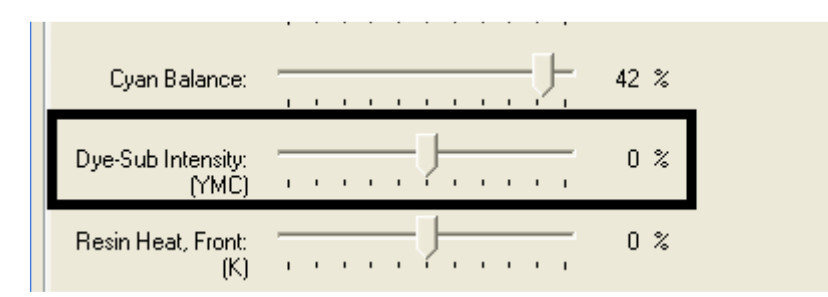

**Figyelem**: ha az érték túl magasra van állítva, a szalag begyűrődhet vagy elszakadhat.

**Ha a fekete (Resin) szövegek, vonalkódok elkenődöttek, vagy túl vastagok:**

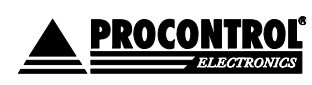

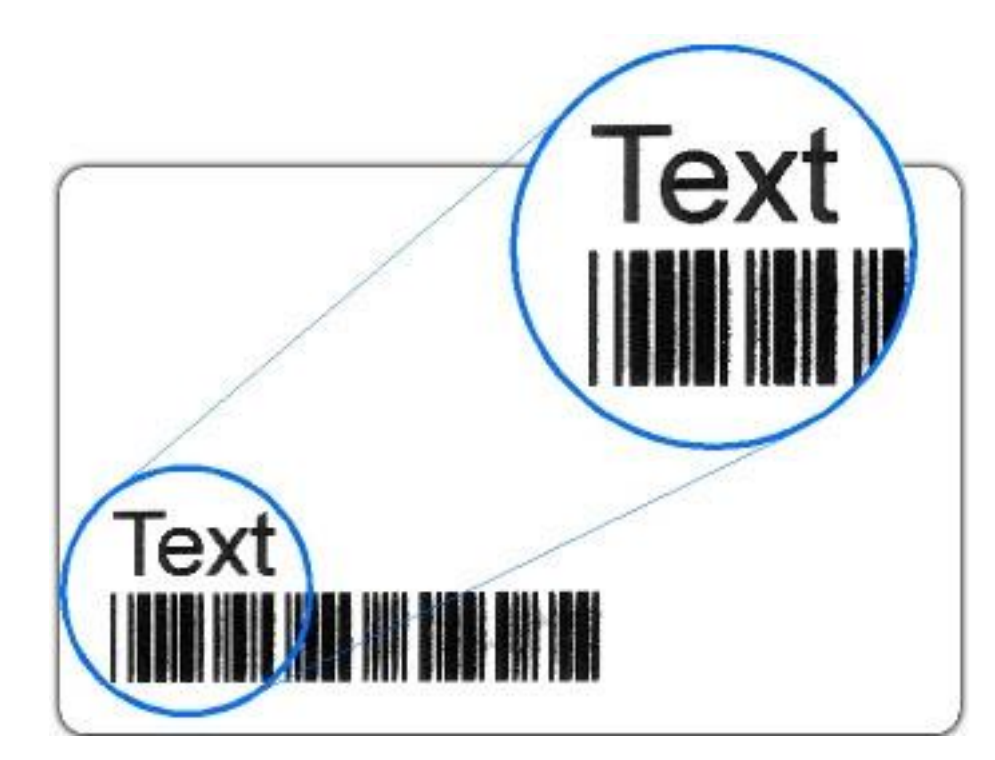

A fekete (resin) intenzitás túl nagyra van állítva. Csökkentse a fekete (resin) hevítés hőmérsékletét 5-10%-al balra mozgatva.

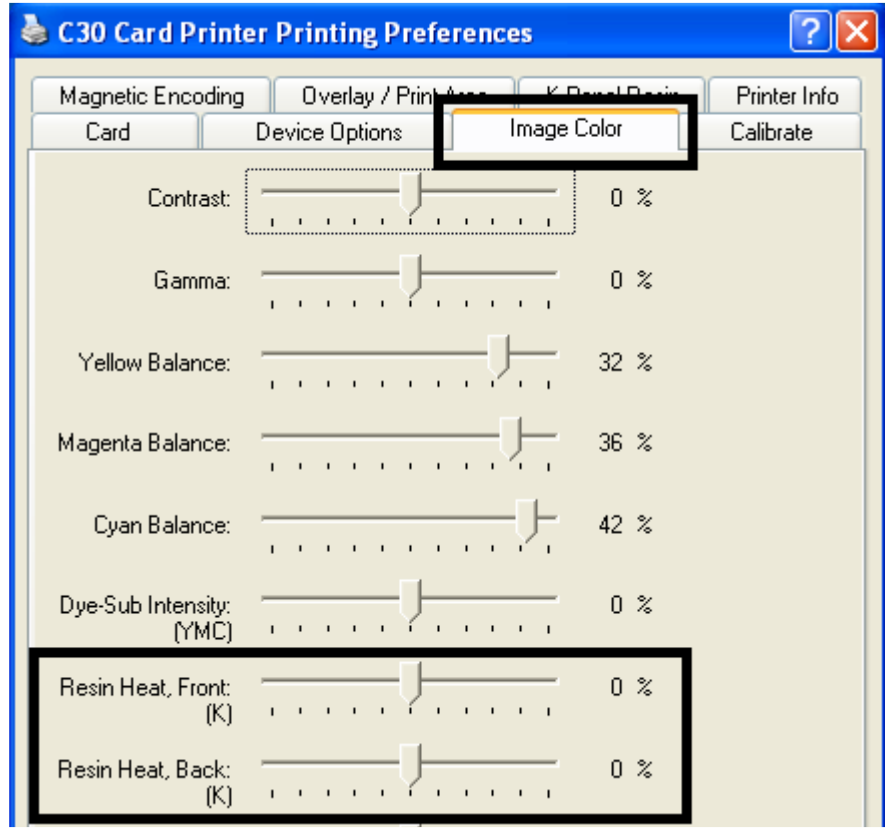

**Ha a fekete (Resin) szövegek, vonalkódok fakók, vagy túl vékonyak:**

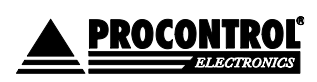

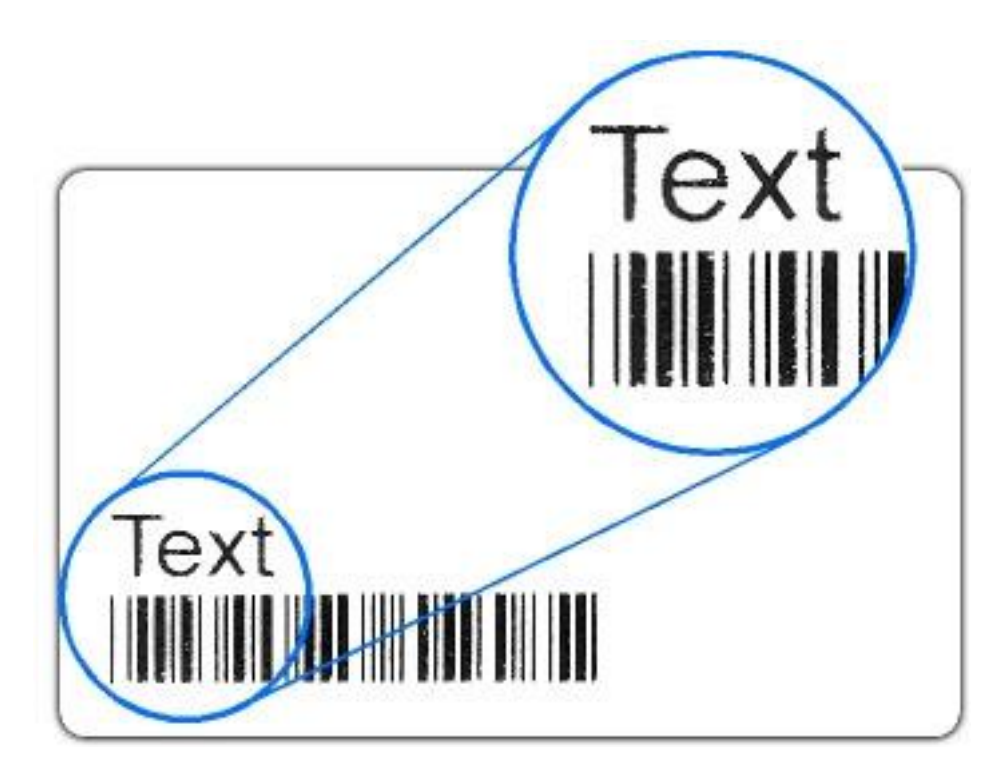

A fekete (resin) intenzitás túl kicsire van állítva. Növelje a fekete (resin) hevítés hőmérsékletét 5-10%-al jobbra mozgatva.

**Ha nyomtatás után a kártya szélein látszanak fehér szélek:** 

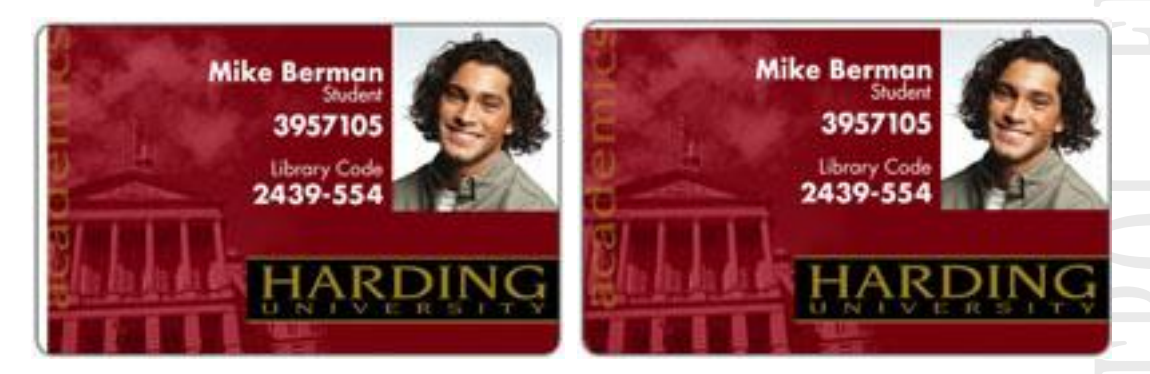

Ellenőrizze, hogy megfelelő méretű kártya van-e behelyezve és jól van-e pozícionálva.

A nyomtató tulajdonságainál állíthat a grafika pozícióján mindkét irányba. Egyszerre csak 2-3 egységgel tolja el a képet. Ennél nagyobb módosítások nyomtatási problémákhoz vezethetnek.

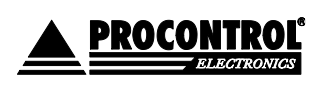

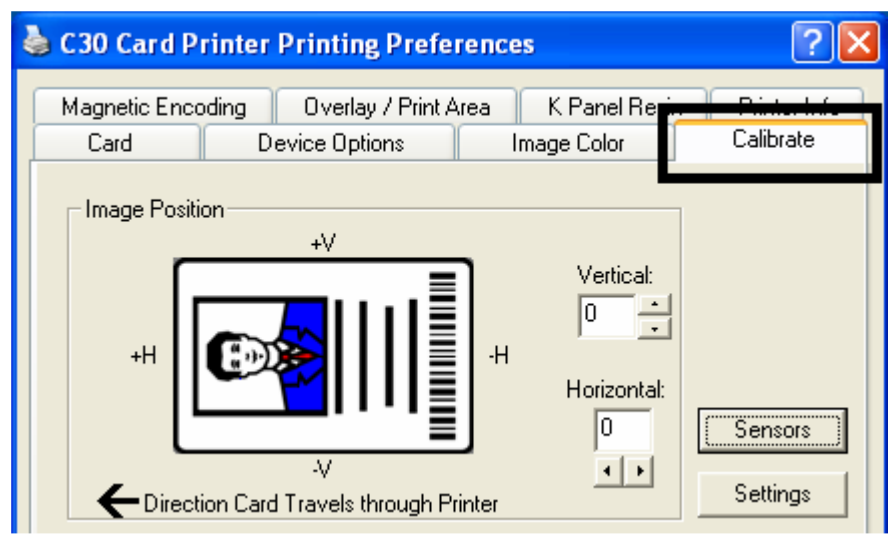

**Ha a fénykép homályos:** 

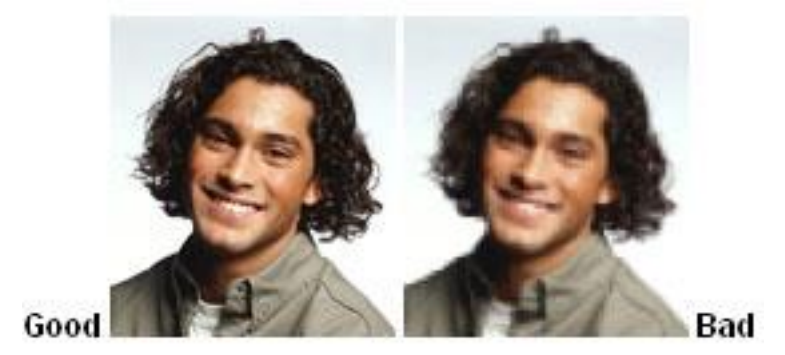

Nem megfelelő felbontású a fénykép (kb. 24 bit színmélység, 300 dpi).

- **Ha kettő vagy több kártyát vesz be egyszerre:** ellenőrizze, hogy a kártyák nem ragadtak-e össze. Állítson a kártyaadagoló nyíláson (CR-80 0.75 mm vastagság).
- **Karmolás jellegű jelenség a nyomaton:**

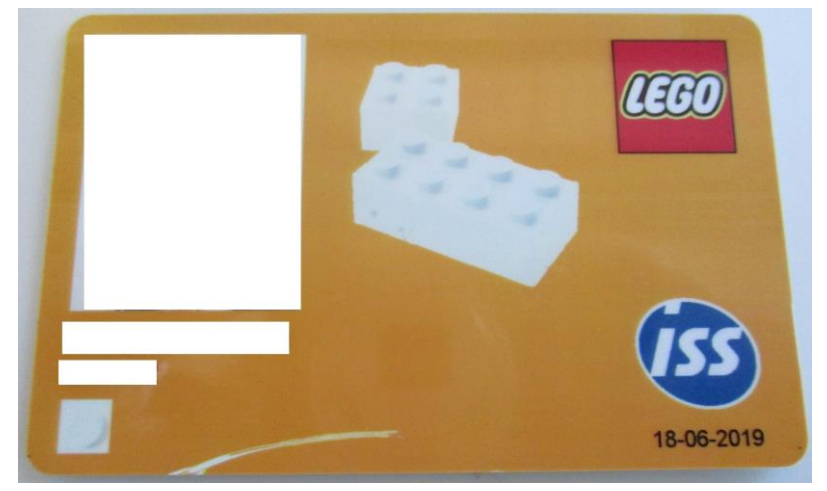

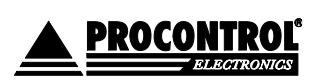

1. A jelenség oka lehet a mindenkori grafika, mely befolyásolja a nyomtatási eredményt.

A DTC nyomtatók nehezebben küzdenek meg a sötét, teli, kifutó színekkel, grafikával. A fennti kártyán a grafika ilyen, más grafikával tesztelve lethogy elő sem jön a hiba.

Megelőzési javaslatok:

- A driverben (Nyomtatási beállítások) az Image color/ Dye-sub beállítást állítsuk kisebbre 5-10-30%-kal.
- A driverben állítsuk be, hogy fordítsa meg a nyomtatást 180 fokkal. Device drivers / Rotate front 180 degrees
- 2. A jelenség oka lehet a sorjás, egyenetlen, gyenge anyagminőségű kártya. Csak a gyártó által javasolt, a Fargo márkaképviselet által biztosított kártyákat használjuk!

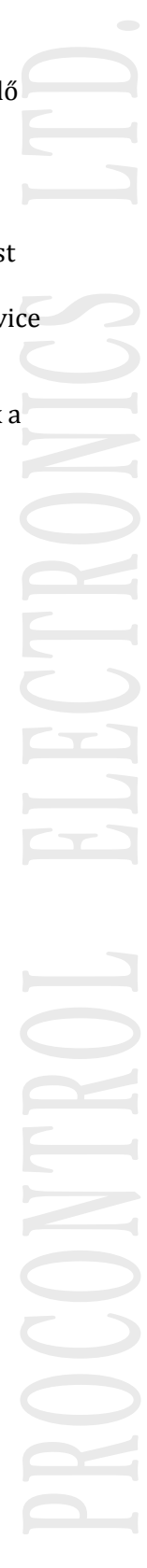

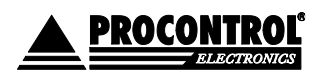

## <span id="page-61-0"></span>KAPCSOLAT

A firmware és driver frissítések, egyéb dokumentumok elérhetők a gyártó honlapján: [www.fargosupport.com](http://www.fargosupport.com/)

Amennyiben megjegyzése, kérdése, igénye merül fel, az alábbiak szerint veheti fel velünk a kapcsolatot:

**Kovács Tünde**

**Procontrol Electronics Ltd.**

Internet: [www.procontrol.hu](http://www.procontrol.hu/)

E-mail: [info@procontrol.hu](mailto:info@procontrol.hu)

#### **Szerviz:**

6725 Szeged, Cserepes sor 9/b.

Tel: (62) 444-007

Fax: (62) 444-181

A Procontrol Kft. a Fargo Inc. Hivatalos magyarországi viszonteladója és szervize.

Kérjük, hogy a programmal kapcsolatos problémáikat, igényeiket lehetőleg írásban közöljék, minél részletesebb és világosabb módon.

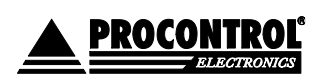